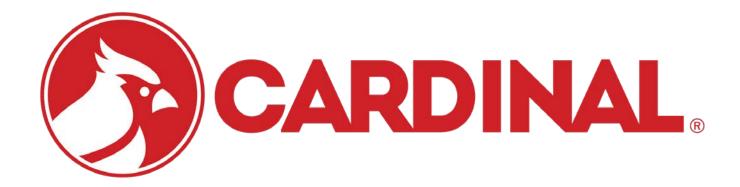

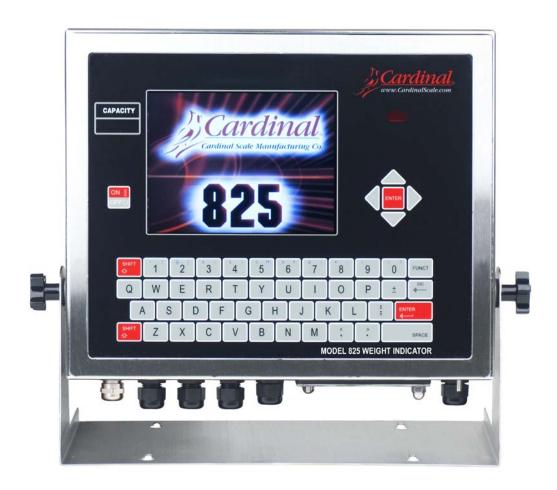

# **825 WEIGHT INDICATOR**Installation and Technical Manual

# **TABLE OF CONTENTS**

| INTRODUCTION                                                           | Page 1                 |
|------------------------------------------------------------------------|------------------------|
| FCC COMPLIANCE STATEMENT                                               | Page 2                 |
| PROPER DISPOSAL                                                        | Page 2                 |
| SPECIFICATIONS                                                         | Page 3                 |
| FEATURES                                                               | Page 4                 |
| APPLICATION SOFTWARE USED IN TRADE                                     | Page 5                 |
| EUROPEAN DECLARATION OF CONFORMITY                                     | Page 6                 |
| PRECAUTIONS                                                            | Page 7                 |
| Static Electricity                                                     | Page 7                 |
| SITE PREPARATION                                                       | Page 8                 |
| Environmental                                                          | Page 8                 |
| Electrical Power                                                       | Page 9                 |
| Electrical Noise Interference                                          | Page 9                 |
| Transient Suppression                                                  | Page 9                 |
| INSTALLATION                                                           | Page 10                |
| Mounting the 825                                                       | Page 10                |
| Load Cell Cable Connection with RFI Suppression                        | Page 11                |
| Load Cell Cable Connection without RFI Suppression                     | Page 14                |
| Load Cell Connections with Over 30 Feet of Cable                       | Page 15                |
| 825-SIB (Scale Input Board)                                            | Page 15                |
| I/O Cable Preparation and Installation                                 | Page 16                |
| RS232 Terminal Connections                                             | Page 16                |
| 20mA Terminal Connections                                              | Page 18                |
| RS485 Terminal Connections                                             | Page 19                |
| I/O (Input/Output) Terminal Connections – 825 Source Power             | Page 20                |
| I/O (Input/Output) Terminal Connections – <u>External</u> Power Source | Page 21                |
| Re-Installing the Rear Panel                                           | Page 22 <b>Page 23</b> |
| Jumpers                                                                | _                      |
| Connectors                                                             | Page 24                |
|                                                                        | Page 25                |
| Status LED's                                                           | Page 26                |
| KEYPAD FUNCTIONS                                                       | Page 27                |
| Navigation Keys                                                        | Page 28                |
| Alphanumeric Keys                                                      | Page 28                |
| Standard Indicator Keys                                                | Page 30                |
| Touch Screen Keys                                                      | Page 33 <b>Page 36</b> |
| SETTING THE DATE AND TIME                                              | Page 37                |
| OLITING THE DATE AND THILE                                             | raye 31                |

# TABLE OF CONTENTS, CONT.

| SETUP AND CALIBRATION                   | Page 38  |
|-----------------------------------------|----------|
| Calibration Inhibit Jumper              | Page 38  |
| To Begin Setup and Calibration          | Page 41  |
| Setup Menu                              | Page 43  |
| Date/Time                               | Page 43  |
| Communication                           | Page 45  |
| Calibration                             | Page 50  |
| Totalizer Function                      | Page 62  |
| Calibration Methods                     | Page 72  |
| PREFERENCES                             | Page 76  |
| Date/Time                               | Page 76  |
| Sound Settings                          | Page 79  |
| OPERATORS                               | Page 80  |
| List Operators                          | Page 81  |
| Add Operators                           | Page 81  |
| Edit Operators                          | Page 84  |
| Delete Operators                        | Page 87  |
| Set Default Operators                   | Page 88  |
| CONFIGURATION                           | Page 89  |
| To Begin Configuration                  | Page 89  |
| Calibration Touch Screen                | Page 91  |
| Show Touch Screen Tracking              | Page 92  |
| Set Color Setting                       | Page 94  |
| Configure Weight Server                 | Page 95  |
| Configure TCP/IP Server                 | Page 95  |
| Configure Serial Ports                  | Page 98  |
| Configuration of Weight Server Complete | Page 100 |
| TICKET SETTINGS                         | Page 101 |
| Ticket Settings                         | Page 101 |
| Print Tab Setting                       | Page 103 |
| Configure Tabs Page 1                   | Page 103 |
| Configure Tabs Page 2                   | Page 104 |
| Configure Tabs Page 3                   | Page 105 |
| Configure Tabs Page 4                   | Page 106 |
| Configure Tabs Page 5                   | Page 107 |
| Configure Tabs Page 6                   | Page 108 |
| Configure Tabs Page 7                   | Page 109 |

# TABLE OF CONTENTS, CONT.

| CONFIGURE APPLICATION MENU                                | Page 110        |
|-----------------------------------------------------------|-----------------|
| Enable/Disable Menu Items                                 | Page 110        |
| SET FACTORY DEFAULTS                                      | <b>Page 113</b> |
| APPLICATION MENU SCREEN                                   | <b>Page 116</b> |
| TROUBLESHOOTING                                           | Page 117        |
| Weight Status Messages                                    | Page 117        |
| Displayed Concurrently with Weight                        | Page 117        |
| Displayed In Place Of Weight                              | Page 117        |
| Operation Messages                                        | Page 117        |
| Momentarily Displayed After Operator Attempts An Action   | Page 117        |
| Error Codes                                               | Page 119        |
| Diagnostic Messages                                       | Page 119        |
| During Startup                                            | Page 119        |
| During View Audit Trail                                   | Page 119        |
| During Add Operator                                       | Page 120        |
| During Edit Operator/Delete Operator/Set Default Operator | Page 120        |
| Before You Call Service                                   | Page 120        |
| DIAGNOSTICS                                               | Page 121        |
| Startup Screen                                            | Page 121        |
| To Begin Diagnostics                                      | Page 122        |
| FINE SPAN ADJUSTMENT                                      | Page 125        |
| EVENT COUNTERS                                            | <b>Page 128</b> |
| To View the Event Counters                                | Page 128        |
| CERTIFICATIONS / ID INFORMATION                           | Page 130        |
| To View the Certifications / ID Information               | Page 130        |
| ELECTRONIC TALLEY ROLL (ETR) FILE                         | Page 132        |
| To View the Electronic Talley Roll (ETR) File             | Page 132        |
| LEAD AND WIRE SECURITY SEAL INSTALLATION                  | Page 136        |
| PART IDENTIFICATION                                       | Page 137        |

# INTRODUCTION

Thank you for selecting and purchasing the Cardinal Model 825 Weight Indicator. The Model 825 indicator was built with quality and reliability and incorporates the latest in digital technology and innovative features for the weighing industry. Configuration and upgrades can easily be performed in the field, while still maintaining the rigid control the most demanding installations require. This flexibility insures the Model 825 will be able to meet your weight indicating needs for years to come.

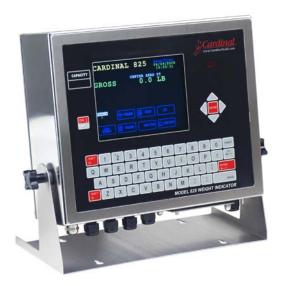

The purpose of this manual is to provide you with a guide through installation, setup and calibration of your new Model 825 Weight Indicator. Please read it thoroughly before attempting to install your indicator and keep it handy for future reference.

| SERIAL NUMBER                          |
|----------------------------------------|
| DATE OF PURCHASE                       |
| PURCHASED FROM                         |
|                                        |
|                                        |
|                                        |
| RETAIN THIS INFORMATION FOR FUTURE USE |

# **PRECAUTIONS**

Before using this instrument, read this manual and pay special attention to all "WARNING" symbols:

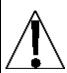

**IMPORTANT** 

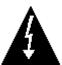

ELECTRICAL WARNING

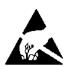

STATIC SENSITVE

# FCC COMPLIANCE STATEMENT

**WARNING!** This equipment generates uses, can radiate radio frequency, and if not installed and used in accordance with the instruction manual, may cause interference to radio communications. It has been tested and found to comply with the limits for a Class A computing device pursuant to Subpart J of Part 15 of FCC rules, which are designed to provide reasonable protection against such interference when operated in a commercial environment. Operation of this equipment in a residential area may cause interference in which case the user will be responsible to take whatever measures necessary to correct the interference.

You may find the booklet "How to Identify and Resolve Radio TV Interference Problems" prepared by the Federal Communications Commission helpful. It is available from the U.S. Government Printing Office, Washington, D.C. 20402. Order stock no. 001-000-00315-4.

## PROPER DISPOSAL

When this device reaches the end of its useful life, it must be properly disposed of. It must not be disposed of as unsorted municipal waste. Within the European Union, this device should be returned to the distributor from where it was purchased for proper disposal. This is in accordance with EU Directive 2002/96/EC. Within North America, the device should be disposed of in accordance with the local laws regarding the disposal of waste electrical and electronic equipment.

It is everyone's responsibility to help maintain the environment and to reduce the effects of hazardous substances contained in electrical and electronic equipment on human health. Please do your part by making certain that this device is properly disposed of. The symbol shown to the right indicates that this device must not be disposed of in unsorted municipal waste programs.

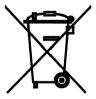

All rights reserved. Reproduction or use, without expressed written permission, of editorial or pictorial content, in any manner, is prohibited. No patent liability is assumed with respect to the use of the information contained herein.

While every precaution has been taken in the preparation of this manual, the Seller assumes no responsibility for errors or omissions. Neither is any liability assumed for damages resulting from use of the information contained herein. All instructions and diagrams have been checked for accuracy and ease of application; however, success and safety in working with tools depend largely upon the individual accuracy, skill and caution. For this reason, the Seller is not able to guarantee the result of any procedure contained herein. Nor can they assume responsibility for any damage to property or injury to persons occasioned from the procedures. Persons engaging the procedures do so entirely at their own risk.

# **SPECIFICATIONS**

| Power Requirements:     | 100 to 240 VAC (50/60 Hz) at 1A Max.                                                                         |
|-------------------------|----------------------------------------------------------------------------------------------------|
| Enclosure Type:         | Stainless Steel wall or desk-mount                                                                           |
| Enclosure Size:         | 12"W x 9 3/4"H x 3 3/4"D (305mm W x 247mm H x 95mm D)                                                        |
| Weight:                 | 16.2lbs (Includes Gimbal)                                                                                    |
| Operating Environment:  | Temperature: 14 to 104 °F (-10 to +40 °C)                                                                    |
|                         | Humidity: 90% non-condensing (maximum)                                                                       |
| Display Size:           | 5.25" x 4.0" (133 mm x 102 mm)                                                                               |
| Display Resolution:     | 640 x 480 pixel matrix Color Backlit LCD                                                                     |
| Transducer Excitation:  | 10.85 VDC                                                                                                    |
| Signal Input Range:     | 1.0 mV min. to 33 mV max. (with dead load boost)                                                             |
| Number of Load Cells:   | 14 each, 350 OHM minimum resistance                                                                          |
| Load Cell Cable Length: | 1260 feet maximum with sense lines 30 feet maximum without sense lines other requirements                    |
| Division Value:         | 1, 2, or 5 x 10, 1, 0.1, 0.01, 0.001 and 0.0001 commercial 0 to 99, non-commercial                           |
| Sensitivity:            |                                                                                                    |
| NON-COMMERCIAL          | 0.15 uV/e                                                                                                    |
| NTEP                    | 0.3uV/e (Class III/IIIL)                                                                                     |
| CANADA                  | 0.3uV/e (Class III/IIIHD)                                                                                    |
| OIML                    | 0.5 uV/e (Class III)                                                                                         |
| Scale Divisions:        |                                                                                                    |
| NON-COMMERCIAL          | 100 to 240,000                                                                                               |
| NTEP                    | 100 to 10,000 (Class III/IIIL)                                                                               |
| CANADA                  | 100 to 10,000 (Class III/IIIHD)                                                                              |
| OIML                    | 100 to 10,000 (Class III), 1,000 (Class IIII)                                                                |
| Internal Resolution:    | > 100,000 Counts                                                                                             |
| Tare Capacity:          | Six Digits (999,999)                                                                                         |
| Sample Rate:            | 1 to 200 samples per second, selectable                                                                      |
| Auto Zero Range:        | 0.5 or 1 through 9 divisions                                                                                 |
| Weighing Units:         | Tons, Pounds, Tonnes "Metric Tons", Kilograms and Custom                                                     |
| Keypad:                 | Membrane type with 52 color-coded keys and using the display "touch screen", multiple programmable soft keys |
| Standard I/O:           | 2 ea bi-directional RS-232 port                                                                              |
|                         | 1 ea bi-directional RS-232/20mA port                                                                         |
|                         | 1 ea bi-directional RS-232/RS485 port                                                                        |
|                         | 1 ea ICAN port                                                                                               |
|                         | 4 ea Isolated Inputs and 4 ea Isolated Outputs port                                                          |
|                         | 1 ea 10/100 Base-T Ethernet port                                                                             |
|                         | 2 ea USB A Host port                                                                                         |
|                         | 1 ea USB B Device port                                                                                       |

# **FEATURES**

#### **Standard**

- ➤ Time and Date with selectable 12 or 24 hour operation
- Adjustable Filtering
- ➤ Multi-Point Calibration
- Gross, Tare and Net Conversion
- Multi-Interval Feature
- Push Button and Keypad Tare Function
- > SMA Level 2 Compliant Serial Communications (See www.scalemanufacturers.org)
- Color-coded keypad with Alphanumeric and Navigation Keys
- ➤ Interactive Touch Screen
- ➤ Up to Eight Operators (one administrator and seven configurable users)

# **Optional**

- > 9 additional option slots
- > 825-SIB Scale Input Board
- > 825-DIO Digital Input/Output (provides 8 configurable digital input and output lines)

<sup>\*</sup>These feature requires additional hardware and includes additional documentation.

# APPLICATION SOFTWARE USED IN TRADE

- 1. Must be evaluated and accepted by responsible metrology authority.
  - In the EU, this is the TSO (Technical Services Official).
  - In the US and Canada, the metrology inspector responsible for your area.
- 2. If you have more than one indicator using the same application program, you may have to obtain a NTEP Certificate of Conformance. Check with your local Weights and Measures inspector for more information.
- **3.** The application program can not be loaded into the indicator or, once in, can not be modified as long as the calibration inhibit jumper is installed.
- **4.** Provisions are included for verifying the metrological integrity of the displayed and transmitted weights from the application program:

#### A. Displayed Weight

- **1.** With application program running, place a weight on the load-receiving platform.
- 2. Record the weight value. (Do not remove the weight)
- **3.** Return to the Menu Screen (turn power off then on) and select the standard (STD) program.
- **4.** When the weight is displayed, verify it is the same as that recorded in step No. 2.

#### **B.** Transmitted Weight

- **1.** With application program running, connect a display terminal device (Laptop, PC, Display, etc.) to COM1.
- **2.** Observe the Gross weight being transmitted by the standard (STD) program from COM1. (Note that COM1 is under the <u>exclusive</u> control of the standard (STD) program when the indicator is configured for "Trade" or legal applications).
- **3.** Observe the Gross weight transmitted from a port utilized by the application program (any port but COM1). This weight must be identical to that observed in step No. 2.
- 5. When developing application programs for use in Trade, you should check with the responsible metrology authorities to ensure that your program employs the proper safeguards.

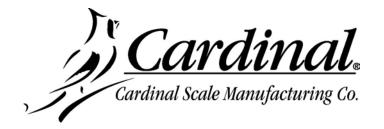

#### **EUROPEAN DECLARATION OF CONFORMITY**

Manufacturer: Cardinal Scale Manufacturing Company

PO Box 151

203 East Daugherty

Webb City, Missouri 64870 USA Telephone No. + 417 673 4631 Fax No. + 417 673 5001

Product: Non-automatic Weight Indicating Instrument

Model Number: 825

Serial Number EXXXYY-ZZZ Where XXX = day of year

YY = last two digits of year ZZZ = sequential number

The undersigned hereby declares, on behalf of Cardinal Scale Manufacturing Company of Webb City, Missouri, that the above-referenced product, to which this declaration relates, is in conformity with the provisions of:

European Standard EN 45501: 1992 and equivalent International

Recommendation OIML R76, edition 1992

EU Type Approval Certificate Number DK 0199.159

Report No. DANAK-1910305

Council Directive 2006/95/EC Low Voltage Directive as amended by Council Directive 93/68/EEC (22 July, 1993)

Council Directive 90/384/EEC (20 June, 1990) on the Harmonization Of the Laws of Member States relating to non-automatic weighing

Systems as amended by:

Council Directive 93/68/EEC (22 July, 1993) EU Type Approval Certificate No. DK 0199.160

European Standard EN50082: 1995 for radiated emissions and European Standard EN50082-2: 1995 Class B for EMC immunity.

The Technical Construction File required by this Directive is maintained at the corporate headquarters of Cardinal Scale Manufacturing Company, 203 East Daugherty, Webb City, Missouri.

Mark Levels

**Quality Assurance Administrator** 

## **PRECAUTIONS**

# **Static Electricity**

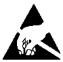

**CAUTION!** This device contains static sensitive circuit cards and components. Improper handling of these devices or printed circuit cards can result in damage to or destruction of the component or card. Such actual and/or consequential damage IS NOT covered under warranty and is the responsibility of the device owner. Electronic components must be handled only by qualified electronic technicians who follow the quidelines listed below:

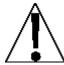

ALWAYS handle printed circuit card assemblies by the outermost edges. NEVER touch the components, component leads or connectors.

ALWAYS observe warning labels on static protective bags and packaging and NEVER remove the card or component from the packaging until ready for use.

ALWAYS store and transport electronic printed circuit cards and components in antistatic protective bags or packaging.

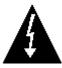

**ATTENTION!** ALWAYS use a properly grounded wrist strap when handling, removing or installing electronic circuit cards or components. Make certain that the wrist strap ground lead is securely attached to an adequate ground. If you are uncertain of the quality of the ground, you should consult a licensed electrician.

# SITE PREPARATION

The Model 825 Weight Indicator is a precision weight-measuring instrument. As with any precision instrument, it requires an acceptable environment to operate at its peak performance and reliability. This section is provided to assist you in obtaining such an environment.

#### **Environmental**

The Model 825 Weight Indicator meets or exceeds all certification requirements within a temperature range of 14 to 104 °F (-10 to +40 °C).

In order to keep cooling requirements to a minimum, the indicator should be placed out of direct sunlight and to provide adequate air circulation, keep the area around the indicator clear.

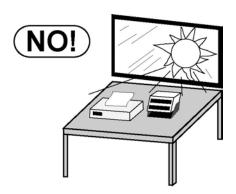

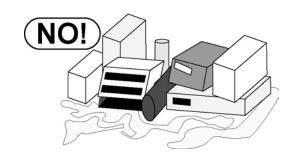

Make certain the indicator is not directly in front of a heating or cooling vent. Such a location will subject the indicator to sudden temperature changes, which may result in unstable weight readings.

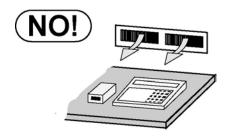

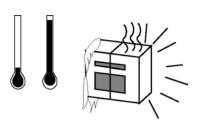

Insure that the indicator has good, clean AC power and is properly grounded. In areas subject to lightning strikes, additional protection to minimize lightning damage, such as surge suppressors, should be installed.

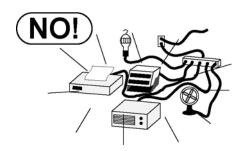

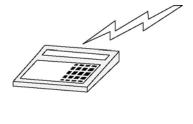

# SITE PREPARATION, CONT.

#### **Electrical Power**

The 825 has been designed to operate from 100 to 240 VAC at 50/60 Hz. Note that a special order is <u>not</u> required for operation at 230/240 VAC.

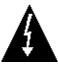

CAUTION! - To avoid electrical hazard and possible damage to the indicator, DO NOT, under any circumstance, cut, remove, alter, or in any way bypass the power cord grounding prong.

- The socket-outlet supplying power to the indicator should be on a separate circuit from the distribution panel and dedicated to the exclusive use of the indicator.
- The socket-outlet shall be installed near the equipment and shall be easily accessible. Note that the power cord on the 825 serves as the power disconnect.
- The wiring should conform to national and local electrical codes and ordinances and should be approved by the local inspector to assure compliance.
- For outdoor operations, the socket-outlet must provide GFCI (ground fault circuit interrupter) protection.
- On installations requiring 230/240 VAC power, it is the responsibility of the customer to have a qualified electrician install the proper power cord plug that conforms to national electrical codes and local codes and ordinances.

#### **Electrical Noise Interference**

To prevent electrical noise interference, make certain all other wall outlets for use with air conditioning and heating equipment, lighting or other equipment with heavily inductive loads, such as welders, motors and solenoids are on circuits separate from the indicator. Many of these disturbances originate within the building itself and can seriously affect the operation of the instrument. These sources of disturbances must be identified and steps must be taken to prevent possible adverse effects on the instrument. Examples of available alternatives include isolation transformers, power regulators, uninterruptible power supplies, or simple line filters.

# **Transient Suppression**

The following recommendations will help to reduce transients:

- Always use shielded cables to connect signal wires to the weight indicator.
- Connect the cable shield (indicator end only) to a ground point inside the indicator. Keep wires that extend beyond the shield as short as possible.
- Do not run load cell or signal cables from the weight indicator along side or parallel to wiring carrying AC power. If unavoidable, position the load cell and signal cables a minimum of 24" away from all AC wiring.
- Always use arc suppressors across all AC power relay contacts (see recommendations at http://www.paktron.com/pdf/Quencharch\_QRL.pdf).
- Use zero voltage switching relays, optically isolated if possible.

# INSTALLATION

Before beginning installation of your Model 825 Weight Indicator, make certain that it has been received in good condition. Carefully remove it from the shipping carton and inspect it for any evidence of damage (such as exterior dents or scratches) that may have taken place during shipment. Keep the carton and packing material for return shipment if it should become necessary. It is the responsibility of the purchaser to file all claims for any damages or loss incurred during transit.

# **Mounting the 825**

**NOTE:** If your 825 indicator is already installed on a scale, the following information describing its installation does not apply.

The Model 825 Indicator is housed in a stainless steel wall or desk-mount enclosure. The 825 gimbal may be mounted on a desk, table or other smooth, flat, horizontal surface or may be mounted on a wall. Refer to Figure No. 1 for a layout of wall mounting.

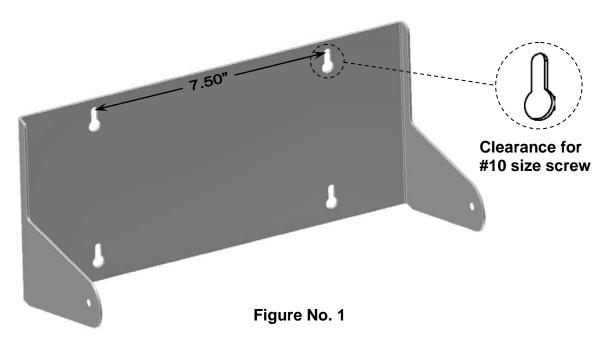

If wall mounted, make certain the mounting surface is strong enough to support the instrument. The mounting location should be where the display is easily viewed while being close enough to provide the operator easy access to the keypad. Carefully lay out the mounting hole locations, then drill and install the anchor bolts. Attach the gimbal to the wall and securely tighten the retaining bolts.

## **Load Cell Cable Connection with RFI Suppression**

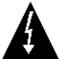

CAUTION! Disconnect any external load cell power supply before connecting load cells to the indicator. Failure to do so will result in permanent damage to the indicator.

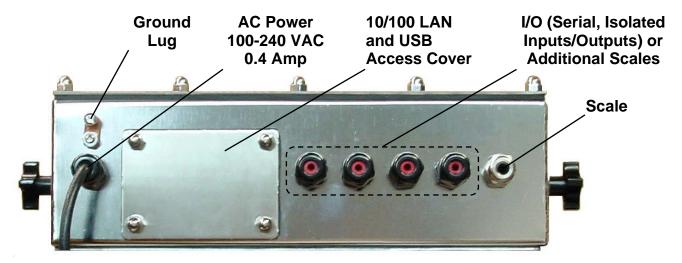

Figure No. 2

To eliminate RFI, the load cell cable should be routed through the special metallic gland connector and the shield wire from the load cell cable must be connected to this gland connector for grounding. Refer to Figure No. 2 for the gland connector layout.

- 1. Remove the 14 acorn nuts securing the rear panel to the main housing.
- 2. Loosen and remove the metal gland connector nut and remove the plastic insert.
- **3.** Referring to Figure No. 3, route the single cable from the load cell or load cell junction box through the nut and plastic insert and into the enclosure.
- **4.** With the load cell cable routed into the enclosure, refer to Figure No. 4 and then remove approximately 6 inches of the cable outer insulating jacket exposing the internal wires.
- 5. Next, cut the shield wire so that it extends past the outer jacket approximately 3/4 inch.

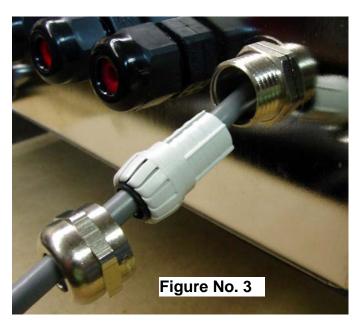

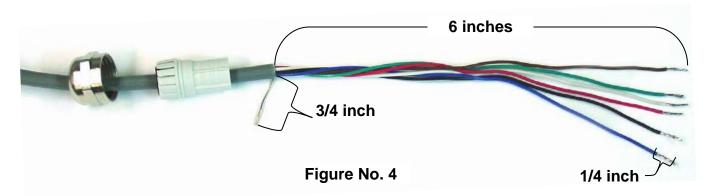

- **6.** Now, remove 1/4 inch of insulation from the end of each of the six wires (with sense leads) or four wires (without sense leads).
- 7. Remove the screw securing the 825 Scale Input Board (825-SIB) to the main PC board and then lift the 825-SIB straight up to remove it from the enclosure. See Figure No. 5.

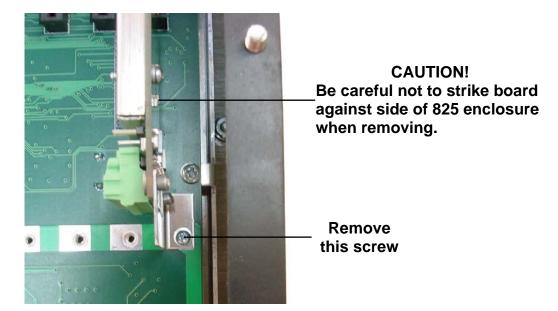

Figure No. 5

8. Remove the 7-connector terminal from the 825-SIB. (Hold the board in place, grasp the terminal block connector, and lift straight up away from the board). See Figure No. 6.

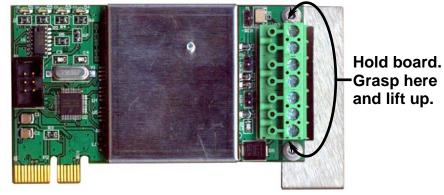

Figure No. 6

**9.** Referring to the table below and the labels on the circuit board for terminal connections, connect each wire to the terminal block.

#### **Load Cell Wiring Table**

| Board Label | Function                                                        | Board Label | Function     |
|-------------|-----------------------------------------------------------------|-------------|--------------|
| +EXC        | + EXCITATION                                                    | -SIG        | - SIGNAL     |
| +SEN        | + SENSE                                                         | -SEN        | - SENSE      |
| +SIG        | + SIGNAL                                                        | -EXC        | - EXCITATION |
| SHLD        | SHIELD (Not used, the shield wire is connected to metal gland). |             |              |

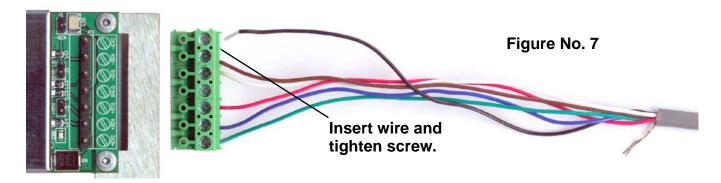

- **10.** To terminate a wire, loosen the screws in the terminal block and then insert the wire into the terminal opening. Tighten the screw to secure the wire in place. See Figure No. 7.
- **11.** Repeat the procedure until all wires are in place.
- **12.** After all terminations have been made, remove the excess cable from the enclosure.
- **13.** Referring to Figure No. 8, fold the shield wire back over the plastic insert and then insert the plastic insert (with the shield wire) into the gland connector.

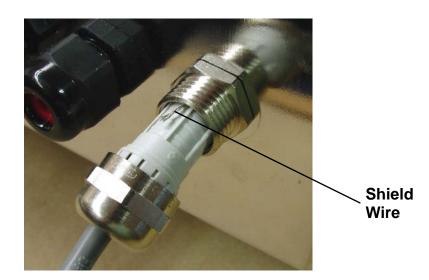

Figure No. 8

14. The shield wire is secured when tightening the gland connector nut. See Figure No. 9.

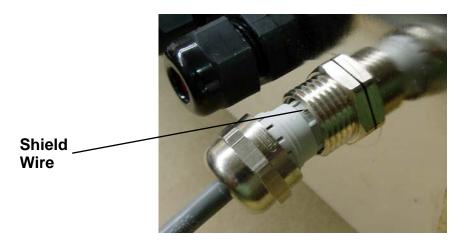

Figure No. 9

**15.** Do not over-tighten the connector but make certain it is snug.

# **Load Cell Cable Connection without RFI Suppression**

The following instructions describe the load cell connection without RFI Suppression should it not be required.

- 1. Remove the 14 acorn nuts securing the rear panel to the main housing.
- 2. Referring to Figure No. 2, choose a gland connector for the load cell cable and loosen it.
- **3.** Slip the single cable from the load cell or load cell junction box through the gland connector and into the enclosure.
- 4. Referring to Figure No. 4, remove 3 inches (not 6 inches) of the outer insulation jacket
- **5.** Next, remove 1/4 inch of insulation from each of the six wires and shield (with sense leads) or four wires and shield (with sense leads).
- **6.** Referring to the table below and the labels on the circuit board for terminal connections, connect each wire to the terminal block.

#### **Load Cell Wiring Table**

| Board Label | Function           | Board Label           | Function        |
|-------------|--------------------|-----------------------|-----------------|
| +EXC        | + EXCITATION       | -SIG                  | - SIGNAL        |
| +SEN        | + SENSE            | -SEN                  | - SENSE         |
| +SIG        | + SIGNAL           | -EXC                  | - EXCITATION    |
| SHLD        | SHIELD (Connect th | e load cell cable shi | eld wire here). |

- **7.** To terminate a wire, loosen the screws in the terminal block and then insert the wire into the terminal opening. Tighten the screw to secure the wire in place. See Figure No. 7.
- 8. Repeat the procedure until all wires are in place.

#### **Load Cell Connections with Over 30 Feet of Cable**

For installations with over 30 feet of cable between the 825 and the load cells, sense wires should be used. The sense wires must be connected between the +SENS, -SENS terminals on the 825-SIB (Scale Input Board) and the +EXCITATION, -EXCITATION wires of the load cells or the +SENS, -SENS terminals of the load cell trim board (or the section seal trim board). For the 825-SIB to use the sense wires, the -SENS and +SENS jumpers J1 and J3 must be open (on one pin only) or removed. Refer to Figure No. 10 for the location of these jumpers.

# 825-SIB (Scale Input Board)

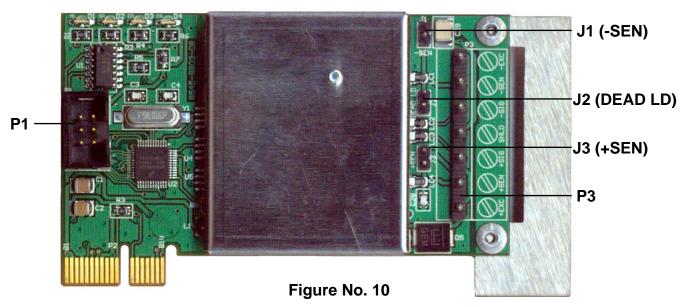

#### P1 - FACTORY USE ONLY

#### P3 - LOAD CELL TERMINAL

| Board Label | Function     | Board Label | Function     |
|-------------|--------------|-------------|--------------|
| +EXC        | + EXCITATION | -SIG        | - SIGNAL     |
| +SEN        | + SENSE      | -SEN        | - SENSE      |
| +SIG        | + SIGNAL     | -EXC        | - EXCITATION |
| SHLD        | SHIELD       |             |              |

#### J1 (-SEN) and J3 (+SEN) - SENSE JUMPERS

If the sense leads are NOT used, you must install the -SEN and +SEN jumpers at J1 and J3 (near the P3 terminal block). These jumpers connect the sense leads to the excitation leads. If sense leads ARE used (as in motor truck scales or installations with over 30 feet between the indicator and load cells), these jumpers should be open (on one pin only) or removed.

#### J2 (DEAD LD) – DEAD LOAD BOOST JUMPER

For scales with very low dead loads (less than 10% of the combined load cell capacity), connect the DEAD LD (dead load boost) jumper J2 (near the P3 terminal block).

# I/O Cable Preparation and Installation

The 825 indicator may be connected to a printer to record weight and associated data or it may be connected to a remote display or even to a computer for transmission of weight data. The weight data may be transmitted on demand (pressing the **PRINT** key or on receipt of a command from the computer).

- 1. If the rear panel of the indicator has been removed, proceed to step 2. Otherwise, remove the 14 acorn nuts securing the rear panel to the main housing.
- 2. Referring to Figure No. 2, choose a gland connector for the I/O cable and loosen it.
- 3. Slip the cable through the gland connector and into the enclosure.
- **4.** Referring to Figure No. 4, remove 3 inches (not 6 inches) of the outer insulation jacket
- 5. Next, remove 1/4 inch of insulation from each of the wires.
- **6.** Referring to the corresponding I/O tables and figures in the next sections, connect each wire to the terminal block.
- **7.** To terminate a wire, loosen the screws in the terminal block and then insert the wire into the terminal opening. Tighten the screw to secure the wire in place.
- 8. Repeat the procedure until all wires are in place.

#### **RS232 Terminal Connections**

Refer to the tables below and Figure No. 11 on the next page to connect each wire to the terminal block.

#### RS232 COM1, COM2, and COM3 TERMINALS P22. P21 and P20

| Terminal Function |                     |
|-------------------|---------------------|
| 1 TXD (Transmit)  |                     |
| 2                 | RXD (Receive)       |
| 3                 | RTS (Ready To Send) |
| 4                 | CTS (Clear To Send) |
| 5                 | GND (Ground)        |

## RS232 COM4 TERMINALS P19

| Terminal | Function                    |
|----------|-----------------------------|
| 1        | TXD (Transmit)              |
| 2        | RXD (Receive)               |
| 3        | GND (Ground)                |
| 4        | <b>5V/.5A</b> (5 VCD @ .5A) |
| 5        | GND (Ground)                |

#### **IMPORTANT!**

- **COM1** is RS232 only (no jumper or shunt).
- COM2 requires J7 shunt installed on RS232.
- COM3 requires J8 shunt installed on RS232.

#### **IMPORTANT!**

COM4 is RS232 only (no jumper or shunt).
 Note that COM4 does not have handshaking.

## **RS232 Terminal Connections, Cont.**

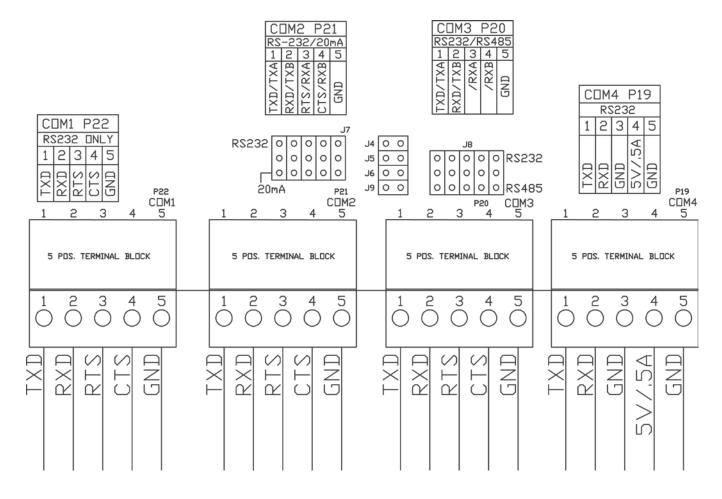

## **20mA Terminal Connections**

Refer to the table and Figures No. 12 and 13 below to connect each wire to the terminal block.

#### 20mA COM2 - TERMINAL P21

| Terminal | Function         |
|----------|------------------|
| 1        | TXA (Transmit A) |
| 2        | TXB (Transmit B) |
| 3        | RXA (Receive A)  |
| 4        | RXB (Receive B)  |
| 5        | GND (Ground)     |

#### **IMPORTANT!**

- COM2 requires J7 shunt installed on 20mA.
- 825 Active requires J3 installed.
- 825 Passive requires J3 removed.

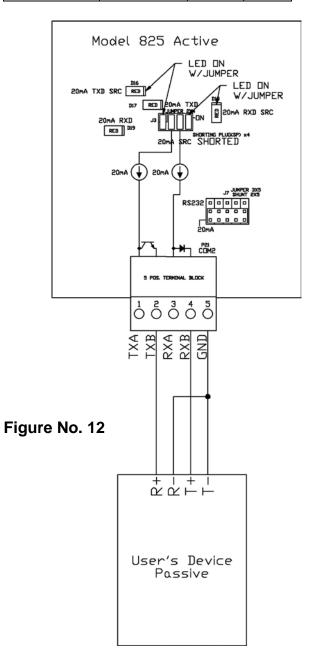

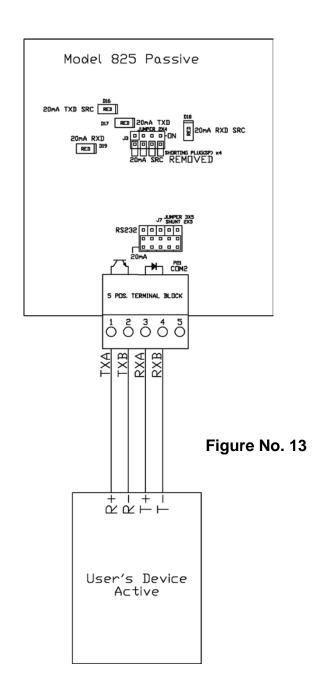

#### **RS485 Terminal Connections**

Refer to the table and Figures No. 14 and 15 below to connect each wire to the terminal block.

#### RS485 COM3 - TERMINAL P20

| Terminal | Function         |
|----------|------------------|
| 1        | TXA (Transmit A) |
| 2        | TXB (Transmit B) |
| 3        | RXA (Receive A)  |
| 4        | RXB (Receive B)  |
| 5        | GND (Ground)     |

#### **IMPORTANT!**

- COM3 requires J8 shunt installed on RS485.
- 2-Wire requires J5 and J6 installed.
- 4-Wire requires J5 and J6 removed.
- Install J9 if 825 is last device on RS-485 bus.

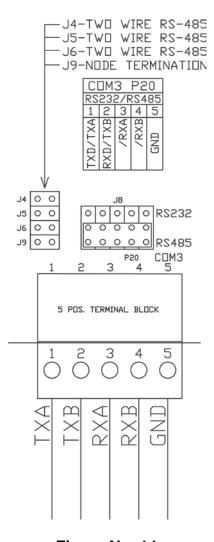

Figure No. 14

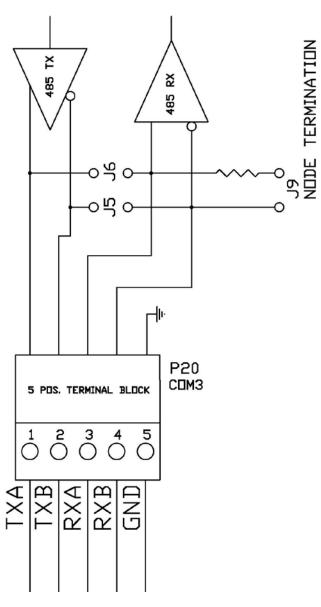

Figure No. 15

# I/O (Input/Output) Terminal Connections – 825 Source Power

Refer to the table and Figure No. 16 below to connect each wire to the terminal block.

#### INPUT/OUTPUT – TERMINAL P16 (825 SOURCE POWER)

| Terminal | Function                    | Terminal | Function                            |
|----------|-----------------------------|----------|-------------------------------------|
| 1        | <b>12v</b> (12VDC from 825) | 6        | OUT1 (Output 1 @ 100mA MAX.)        |
| 2        | <b>IN1</b> (Input 1)        | 7        | <b>OUT2</b> (Output 2 @ 100mA MAX.) |
| 3        | <b>IN2</b> (Input 2)        | 8        | <b>OUT3</b> (Output 3 @ 100mA MAX.) |
| 4        | <b>IN3</b> (Input 3)        | 9        | <b>OUT4</b> (Output 4 @ 100mA MAX.) |
| 5        | <b>IN4</b> (Input 4)        | 10       | GND (Ground)                        |

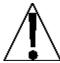

# **IMPORTANT!**

• Install **J1** and **J2** to allow the 825 to supply (source) 12VDC to a solid-state relay or other load (100 mA maximum).

Figure No. 16

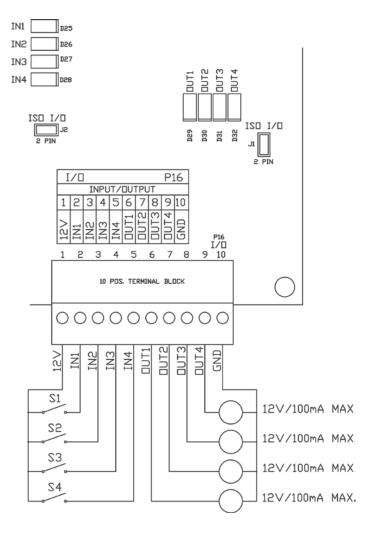

# I/O (Input/Output) Terminal Connections – External Power Source

Refer to the table and Figure No. 17 below to connect each wire to the terminal block.

#### INPUT/OUTPUT – TERMINAL P16 (EXTERNAL POWER SOURCE)

| Terminal | Function                 | Terminal | Function                            |
|----------|--------------------------|----------|-------------------------------------|
| 1        | <b>12v</b> (12 to 24VDC) | 6        | OUT1 (Output 1 @ 100mA MAX.)        |
| 2        | <b>IN1</b> (Input 1)     | 7        | <b>OUT2</b> (Output 2 @ 100mA MAX.) |
| 3        | <b>IN2</b> (Input 2)     | 8        | <b>OUT3</b> (Output 3 @ 100mA MAX.) |
| 4        | <b>IN3</b> (Input 3)     | 9        | <b>OUT4</b> (Output 4 @ 100mA MAX.) |
| 5        | <b>IN4</b> (Input 4)     | 10       | GND (Ground)                        |

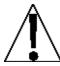

# **IMPORTANT!**

- For completely isolated outputs (when using an external power source), remove **J1** and **J2**.
- Connect 12 to 24VDC to P16 pin 1 and GND to P16 pin 10.
- Load must still be 100 mA maximum.

Figure No. 17

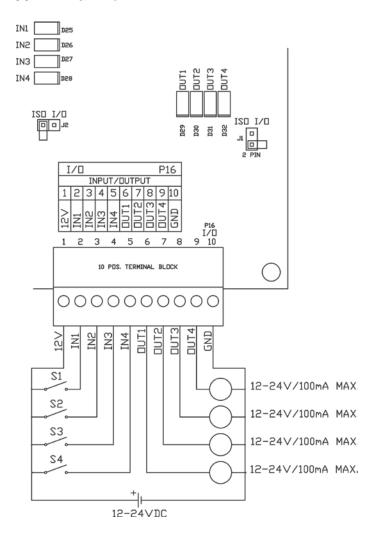

# Re-Installing the Rear Panel

After all terminations have been made;

- 1. Reinstall the 825-SIB into the enclosure, taking care not to strike the board against the side of the 825 enclosure (see Figure No. 18 below).
- 2. Secure the 825-SIB to the main PC board with the screw removed earlier.

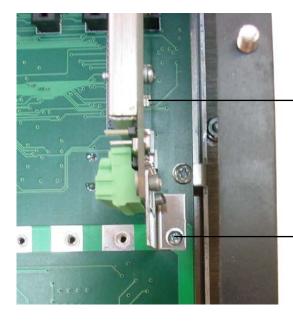

CAUTION!
When installing 825-SIB, be careful not to strike board against side of 825 enclosure.

Figure No. 18

Secure 825-SIB to main board by installing this screw.

- **3.** Remove the excess cable from the indicator enclosure and securely tighten each of the cable gland connectors.
  - Do not over-tighten these connectors but make certain they are snug.
  - DO NOT USE TOOLS! Finger-tighten only!
- **4.** Ensure any unused gland connectors are plugged and replace the rear panel.
- 5. Secure the rear panel with the 14 acorn nuts removed earlier.
- 6. Follow a diagonal pattern when tightening the acorn nuts.

# MAIN PC BOARD

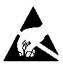

**CAUTION!** This board contains static sensitive components. Improper handling can result in damage to or destruction of the components or board. Such actual and/or consequential damage IS NOT covered under warranty.

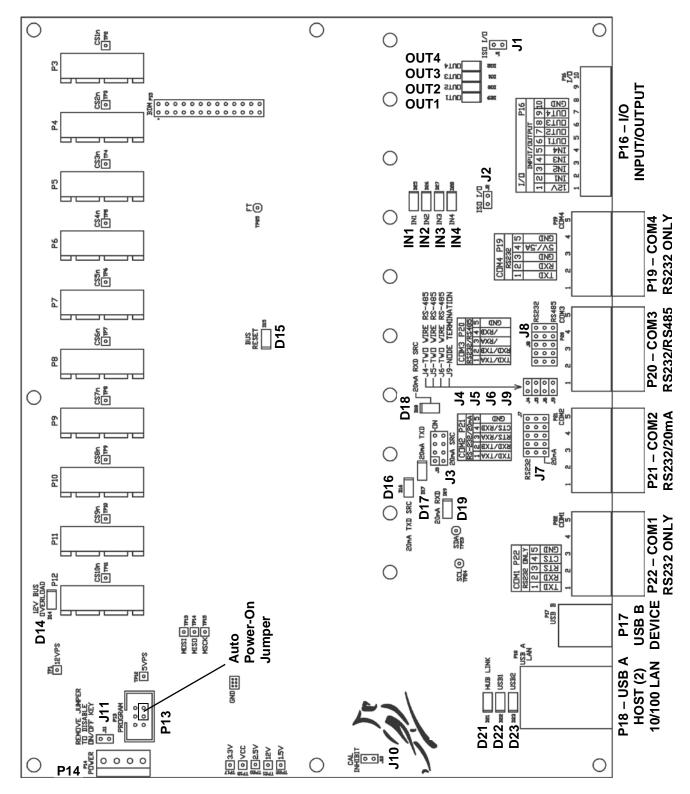

Figure No. 19

# MAIN PC BOARD, CONT.

## **Jumpers**

#### J1 and J2 - ISO I/O

When installed, these jumpers allow the 825 indicator to supply (source) 12VDC to a solid-state relay or other load (100 mA maximum).

To completely isolate the outputs when using an external power source, remove (or place on one pin only) J1 and J2. The external power source must provide 12 to 24 VDC to P16 pin 1 (12V) and a ground return to P16 pin 10 (GND). The load must still be 100 mA maximum.

#### J3 - 20mA SRC

This bank of 4 individual jumpers control the 20mA TXD and RXD current source and active/isolate status of P21 (COM2) when the J7 shunt has been installed to select 20mA current loop serial protocol for P21 (COM2).

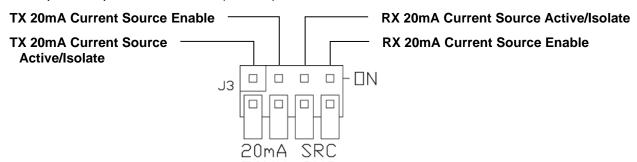

#### J4, J5 and J6 - 2 WIRE RS-485 JUMPERS

These jumpers select RS-485 2-wire or 4-wire operation. When installed, the RS-485 operation is 2-wire (half duplex). To enable 4-wire (full duplex) operation, jumpers J4, J5 and J6 must be open (on one pin only or removed).

#### J7 - RS-232/20mA

This shunt (2x5-pin jumper) controls whether P21 (COM2) uses RS-232 or 20mA current loop serial protocol. When the shunt is installed on the center row of pins and the RS232 row of pins, the RS-232 serial protocol is used. To enable the 20mA current loop serial protocol for P21 (COM2) the shunt must be installed on the center row of pins and the 20mA row of pins.

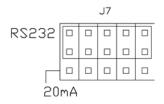

#### J8 - RS-232/RS485

This shunt (2x5-pin jumper) controls whether P20 (COM3) uses RS-232 or RS-485 serial protocol. When the shunt is installed on the center row of pins and the RS232 row of pins, the RS-232 serial protocol is used. To enable the RS-485 serial protocol for P20 (COM3) the shunt must be installed on the center row of pins and the RS485 row of pins.

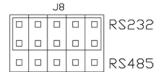

# MAIN PC BOARD, CONT.

#### J9 - NODE TERMINATION

This jumper is for the RS-485 node termination selection. When installed, the RS-485 node is terminated indicating the 825 is the last device on the RS-485 bus. If the 825 is not the last device on the RS-485 bus (e.g., it is in the middle of the bus), then it must be un-terminated and jumper J9 must be open (on one pin only or removed).

#### J10 - CAL INHIBIT

This jumper is for the CAL INHIBIT selection. When installed, this jumper inhibits (prevents) calibration of the 825 indicator.

When removed, CAL will be shown (to the right of the display above the Navigation keys) to indicate calibration is allowed and calibration of the 825 indicator can be performed.

#### J11 – ON/OFF KEY ENABLE/DISABLE

This jumper is used to enable or disable the **ON/OFF** key. **NOTE:** There are currently two (2) style boards used in the 825. One style has a wire soldered in place for the J11 jumper. The other style has pins and a physical jumper installed.

If your board style has the soldered wire J11 jumper, the **ON/OFF** key will be ENABLED (factory default setting). In order to DISABLE the **ON/OFF** key, the wire jumper must be cut.

If your board style has the pins and jumper, installing the jumper will ENABLE the **ON/OFF** key. Removing J11 or placing the jumper on one pin only, will DISABLE the **ON/OFF** key.

#### AUTO POWER-ON JUMPER - P13 (PINS 2 AND 4)

When a jumper is installed across pins 2 and 4 of the P13 connector, the indicator will power on automatically whenever power is applied without pressing the **ON/OFF** key. If power is lost momentarily and then reapplied, the indicator will turn on without pressing the **ON** key.

#### Connectors

**P3** = PCI Express connector for standard Scale Input Board (825-SIB).

P4 to P12 = PCI Express connectors for 825 option cards.

**P13** = Program connector.

**P14** = Power connector.

**P15** = BDM connector (For Factory Use only).

**P16** = I/O (Input/Output) 10 position terminal block.

**P17** = USB B Device connector.

P18 = USB A Host (2) and 10/100 LAN connector.

**P19** = COM4 (RS-232 only) 5 position terminal block.

**P20** = COM3 (RS-232/RS-485) 5 position terminal block.

**P21** = COM2 (RS-232/20mA) 5 position terminal block.

P22 = COM1 (RS-232 only) 5 position terminal block.

# MAIN PC BOARD, CONT.

#### Status LED'S

- **D14** = Turned on to indicate the 12 VDC supply exceeds 2A.
- **D15** = For Factory Use only.
- **D16** = Turned on to indicate the 20mA TXD SRC (transmit current source) is enabled.
- **D17** = Turned on to indicate 20mA is present in TXD (transmit) loop.
- **D18** = Turned on to indicate the 20mA RXD SRC (receive current source) is enabled.
- **D19** = Turned on to indicate 20mA is present in RXD (receive) loop.
- **D21** = Blinks when the USB hub is enabled.
- **D22** = Turned on to indicate the USB1 host is enabled.
- **D23** = Turned on to indicate the USB2 host is enabled.
- **D25** = Turned on to indicate that I/O Input 1 is active.
- **D26** = Turned on to indicate that I/O Input 2 is active.
- **D27** = Turned on to indicate that I/O Input 3 is active.
- **D28** = Turned on to indicate that I/O Input 4 is active.
- **D29** = Turned on to indicate that I/O Output 1 is active.
- **D30** = Turned on to indicate that I/O Output 2 is active.
- **D31** = Turned on to indicate that I/O Output 3 is active.
- **D32** = Turned on to indicate that I/O Output 4 is active.

# **KEYPAD FUNCTIONS**

The Model 825 indicator has an interactive (Touch Screen) display, a full "QWERTY" alphanumeric keypad and four navigation keys with an interactive ENTER key. The keypad and touch screen are used to enter commands and data into the indicator. This section describes each key along with its normal function. Refer to Figure No. 20 or the actual indicator while reading this section.

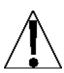

WARNING! The membrane keypad is not to be operated with pointed objects (pencils, pens, fingernails, etc). In addition, the interactive touch screen is glass (fragile) and should not be operated with pointed objects and with excessive force. Damage to the keypad and touch screen resulting from this practice is NOT covered under warranty.

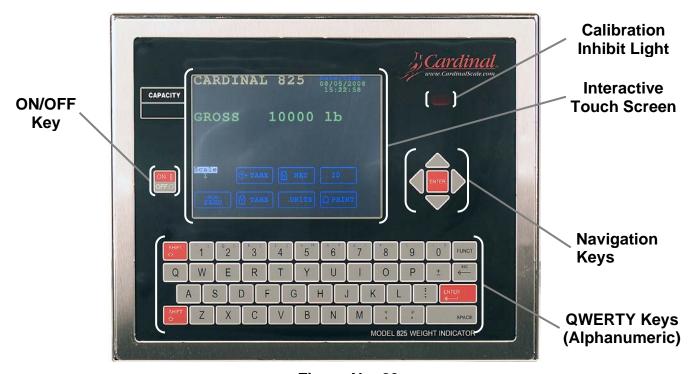

Figure No. 20

#### ON I/OFF O KEY

Pressing the **ON/OFF** key when the 825 is off will turn the indicator ON. If the indicator is already on, you must press and hold the **ON/OFF** key for about four (4) seconds to turn the indicator OFF.

**IMPORTANT!** If the auto power-on jumper has been installed (across pins 2 and 4 of P13) whenever AC power is applied to the indicator (or the AC cord plugged in), it will turn on automatically without pressing the **ON/OFF** key.

# **KEYPAD FUNCTIONS, CONT.**

## **Navigation Keys**

The Navigation Keys are used to move around and highlight the soft keys and menu selections configured by the Standard indicator and Application programs. During setup and calibration, they are used to select (highlight) the parameter to change and to advance to the next parameter, backup to the previous parameter or exit" to the previous screen.

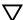

Press the Down Arrow key to move "down" to highlight the selection.

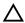

Press the UP Arrow key to move "up" to highlight the selection.

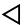

Press the Left Arrow key to move "left" to highlight the selection.

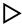

Press the Right Arrow key to move "right" to highlight the selection.

#### **ENTER**

The Navigation Keys **ENTER** key is used to select and perform the function of a highlighted soft key or menu selection.

Note that this key and alphanumeric **ENTER** key perform the same functions. Either key can be used when entering or changing data to signal the completion of data entry and process the data entered. During normal operations (as well as Calibration and Setup), pressing the key will retain the current settings for the parameters displayed and advance to next screen.

# Alphanumeric Keys

This section describes the alphanumeric keys along with any special functions they have. The alphanumeric keys are used to enter commands and data into the indicator during normal operations as well as during Calibration and Setup.

#### **QWERTY KEYS**

These keys are used to enter alphabetical characters during Calibration and Setup as well as during normal operations.

## NUMERIC KEYS (1 to 9 and 0)

These keys are used to enter numeric data during the setup and calibration as well as during normal operation of the indicator. Note that they have alternate meanings. See the **SHIFT** and **FUNCT** keys

# **KEYPAD FUNCTIONS, CONT.**

# Alphanumeric Keys, Cont.

#### 

Pressing this key before pressing an alphanumeric key will cause the key to output its alternate meaning.

When combined with the QWERTY (alphabetic) keys, the **SHIFT** key causes a lower case (not a capital letter) to be output. For example, pressing the **SHIFT** key then the **A** key will output a lower case "a" (not a capital letter).

Pressing the **SHIFT** key before pressing a numeric key will cause the key to output the black symbol (upper left of each key). For example, pressing the **SHIFT** key and then the **4** key will output the \$ dollar sign.

#### **FUNCT**

Pressing the blue **FUNCT** key before pressing a numeric key will cause the key to output the blue symbol (upper right of each key). For example, pressing the **FUNCT** key and then the **7** key will output the **\** (backslash) character.

#### ←—/ESC

This key has several functions. When entering data (either during setup and calibration or during normal operation) pressing this key will delete (backspace) the last character entered. If more than the last character is incorrect, press the — /ESC key for each character to be deleted. Note that the indicator will ignore pressing this key if no characters have been entered.

When combined with the **SHIFT** key (pressing the **SHIFT** key and then the ←—/ESC key), the display will "escape" (return or backup) to the previous screen.

#### **ENTER**

The **ENTER** key is used when entering or changing data to signal the completion of data entry and process the data entered. During normal operations (as well as Calibration and Setup), pressing the key will retain the current settings for the parameters displayed and advance to next screen.

Note that this key and the Navigation Keys **ENTER** key perform the same functions. Either key can be used to select and perform the function of a highlighted soft key or menu selection.

#### SPACE

This key is used to enter a blank space during alphanumeric data input for setup and calibration as well as during normal operations. In addition, some parameters in setup and calibration require pressing the **SPACE** key to toggle its status or to step through the available selections.

# **KEYPAD FUNCTIONS, CONT.**

# **Standard Indicator Keys**

This section describes the Standard Indicator keys (displayed on the Weight screen) along with their functions as programmed by the 825 **Standard indicator** menu selection. Refer to the actual indicator screen while reading this section.

**NOTE:** In order to use the Standard Indicator keys, the operator must press the alphanumeric letter key corresponding to the underlined letter on the key (e.g., **Z** for the Zero key) or the first letter on the key (e.g., **O** for Operator) to perform the key function. Note that the Navigation Keys can be used to select (highlight) the key and then after pressing the **ENTER** key, the key function will be performed.

#### Operator

Pressing the **O** key will prompt for the input of a new operator.

- 1. The display will change to show the **Login** screen.
- **2.** Enter the login and then press the  $\nabla$  Down Arrow to advance to the password prompt.
- **3.** Enter the password and then press the **ENTER** key to proceed.
- **4.** Otherwise, press the **ESC** key to return to the Weight screen.

#### Scale

Pressing the **S** key (with multiple scales) will toggle through the available scales and, if enabled, the totalizer. Note that pressing this key with only one scale, the screen will display the message Only one scale.

#### Date/Time

Pressing the **D** key allows the operator to change the date and time. For information on changing the date and time, refer to the Setting Date and Time section of this manual.

# TARE (Key Entry Tare)

This key allows the operator to enter a tare weight (up to the capacity of the scale). Note that the tare weight is the amount of weight to be subtracted from the gross weight to obtain the net weight.

- **1.** Press the **T** key.
- 2. The display will change to show the Set Tare screen.
- **3.** Using the numeric keys (use the period for the decimal point), enter the tare weight and then press the **ENTER** key.
- **4.** The display will return to the Weight screen, showing the Gross, Tare and Net weights.

**NOTE:** The tare weight will remain until another tare weight is entered or it is cleared. Clearing the tare weight can be only performed when zero weight is on the scale.

- 1. With the zero weight on the scale, press the A (TARE (Pushbutton Tare) key.
- 2. The display will return to the Weight screen, showing gross weight only.

## Standard Indicator Keys, Cont.

## NET/GROSS

Pressing the **N** key (if in Gross mode) or the **G** key (if in Net mode) will toggle between the Gross weight and Net weight. In the Gross weight mode, the total of all weight placed on the scale since the display was zeroed is displayed. In the Net Weight mode, the Gross, Tare and Net weight is displayed.

**NOTE:** If a valid tare weight has not been entered, pressing this key will momentarily display the message:

### Cannot show net - tare zero

The display will return to the Weight screen, showing gross weight only

## ID

This key allows the operator to enter an ID (identification) for use in printing. Note that after entering an ID, it will be displayed on the Weight screen below the **ID** key.

- **1.** Press the I key.
- 2. The display will change to show the Set ID screen.
- **3.** Using the alphanumeric keys, enter up to a ten (10) character ID and then press the **ENTER** key to save it.

**NOTE:** Once an ID has been entered, it will remain until another ID is entered or it is cleared.

- 1. To clear an ID, first press the I key.
- 2. With the set ID screen displayed, press the SPACE key and then the ENTER key.
- **3.** The display will return to the Weight screen with no ID shown below the **ID** key.

#### ZERO

Pressing the **Z** key allows the operator to reset the Gross weight to zero. **IMPORTANT!** If the gross weight exceeds the zero limit for this key, pressing this key will momentarily display the message:

#### CANNOT ZERO -

The display will return to the Weight screen, showing gross weight only

Note that the zero limit may be either 4% or 100% of the scale capacity. This limit is set during setup and calibration (see the **Zero Limit** parameter).

### TARE (Pushbutton Tare)

Pressing the **A** key will act as a pushbutton tare and will store the current Gross weight as the new tare weight and will switch the display to the Net weight mode.

## Standard Indicator Keys, Cont.

## UNITS

Pressing the **U** key will change the weighing units to the alternate units if available. For example, with **1b** (pounds) showing, pressing this key will change the weight units to **kg** (kilograms). **IMPORTANT!** This feature must be enabled during setup and calibration (see the **Base Units** and **Conv Units** parameters).

#### PRINT

Pressing the **P** key will initiate the transmission of weight data to the ticket printer. If displaying Gross weight, the time, date and gross weight are printed. If displaying net weight, the time, date, gross, tare and net weights are printed. **IMPORTANT!** If the weight is less than zero (negative weight), pressing this key will momentarily display the message:

## Cannot print BELOW ZERO -

The display will return to the Weight screen, showing gross weight only. Also, if the weight is unstable (motion on the scale), pressing this key will momentarily display the message:

### Cannot print MOTION -

The display will return to the Weight screen, showing gross weight only

## **Touch Screen Keys**

This section describes the Touch Screen keys along with their functions as programmed by the 825 **Application program** menu selection. Refer to Figure No. 21 below or the actual indicator touch screen while reading this section.

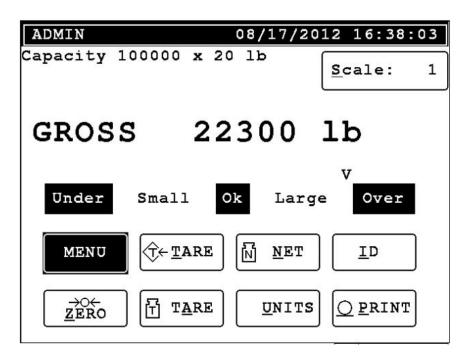

Figure No. 21

#### Operator

Pressing this key will prompt for the input of a new operator.

- 1. The display will change to show the **Login** screen.
- **2.** Enter the login and then press the  $\nabla$  Down Arrow to advance to the password prompt.
- **3.** Enter the password and then press the **ENTER** key to proceed.
- **4.** Otherwise, press the **ESC** key to return to the Weight screen.

#### Scale

Pressing this key (with multiple scales) will toggle through the available scales and, if enabled, the totalizer. Note that pressing this key with only one scale, the screen will display the message Only one scale.

#### Date/Time

Pressing this key allows the operator to change the date and time. For information on changing the date and time, refer to the Setting Date and Time section of this manual.

#### **MENU**

Pressing this key allows viewing or clearing the accumulators. For information on viewing or clearing the accumulators, refer to the Accumulators section of this manual.

## **Touch Screen Keys, Cont.**

## **TARE (Key Entry Tare)**

Pressing this key allows the operator to enter a tare weight (up to the capacity of the scale). Note that the tare weight is the amount of weight to be subtracted from the gross weight to obtain the net weight.

- 1. Press the **TARE** key.
- 2. The display will change to show the Set Tare screen.
- **3.** Using the numeric keys (use the period for the decimal point), enter the tare weight and then press the **ENTER** key.
- **4.** The display will return to the Weight screen, showing the Gross, Tare and Net weights.

**NOTE:** The tare weight will remain until another tare weight is entered or it is cleared. Clearing the tare weight can be only performed when zero weight is on the scale.

- 1. With the zero weight on the scale, press the **TARE** (Pushbutton Tare) key.
- 2. The display will return to the Weight screen, showing gross weight only.

### NET/GROSS

Pressing the **NET** key (if in Gross mode) or the **GROSS** key (if in Net mode) will toggle between the Gross weight and Net weight. In the Gross weight mode, the total of all weight placed on the scale since the display was zeroed is displayed. In the Net Weight mode, the Gross, Tare and Net weight is displayed.

**NOTE:** If a valid tare weight has not been entered, pressing this key will momentarily display the message:

Cannot show net - tare zero

The display will return to the Weight screen, showing gross weight only

#### ID

Pressing this key allows the operator to enter an ID (identification) for use in printing. Note that after entering an ID, it will be displayed on the Weight screen below the **ID** key.

- **1.** Press the **ID** key.
- 2. The display will change to show the Set ID screen.
- 3. Using the alphanumeric keys, enter up to a ten (10) character ID and then press the ENTER key to save it.

**NOTE:** Once an ID has been entered, it will remain until another ID is entered or it is cleared.

- **4.** To clear an ID, first press the **ID** key.
- 5. With the set ID screen displayed, press the SPACE key and then the ENTER key.
- 6. The display will return to the Weight screen with no ID shown below the ID key.

## **Touch Screen Keys, Cont.**

## **ZERO**

This key allows the operator to reset the Gross weight to zero. **IMPORTANT!** If the gross weight exceeds the zero limit for this key, pressing this key will momentarily display the message:

#### CANNOT ZERO -

The display will return to the Weight screen, showing gross weight only

Note that the zero limit may be either 4% or 100% of the scale capacity. This limit is set during setup and calibration (see the **Zero Limit** parameter).

### TARE (Pushbutton Tare)

Pressing this key will act as a pushbutton tare and will store the current Gross weight as the new tare weight and will switch the display to the Net weight mode.

### UNITS

Pressing this key will change the weighing units to the alternate units if available. For example, with **1b** (pounds) showing, pressing this key will change the weight units to **kg** (kilograms). **IMPORTANT!** This feature must be enabled during setup and calibration (see the Base Units and Conv Units parameters).

### PRINT

Pressing this key will initiate the transmission of weight data to the ticket printer. If displaying Gross weight, the time, date and gross weight are printed. If displaying net weight, the time, date, gross, tare and net weights are printed. **IMPORTANT!** If the weight is less than zero (negative weight), pressing this key will momentarily display the message:

## Cannot print BELOW ZERO -

The display will return to the Weight screen, showing gross weight only. Also, if the weight is unstable (motion on the scale), pressing this key will momentarily display the message:

## Cannot print MOTION -

The display will return to the Weight screen, showing gross weight only

## **ANNUNCIATORS**

The annunciators are displayed on the Weight screen to show that the 825 is in the mode corresponding to the annunciator label or that the status indicated by the label is active.

### CENTER ZERO

This is shown on the Weight screen to indicate that the displayed (zero) weight is within +/- 1/4 division of the center of zero.

### **GROSS**

This is shown on the Weight screen to indicate that the 825 is in the Gross weight mode.

#### NET

This is shown on the Weight screen when the 825 is in the Net weight mode. Note that the screen will display the Gross, Tare and Net weights.

### TARE

This is shown on the Weight screen to indicate that a Tare weight has been stored. Note that the Gross and Net weights will be displayed also.

### tn

This is displayed on the Weight screen to show that the weight units are avoirdupois tons.

## 1b

This is displayed on the Weight screen to show that the weight unit is pounds.

## t

This is displayed on the Weight screen to show that the weight units are tonnes (metric tons).

## kg

This is displayed on the Weight screen to show that the weight units are kilograms.

## SETTING THE DATE AND TIME

With the Weight screen displayed, press the **Date/Time** key on the touch screen or use the Navigation Keys to select (highlight) the **Date/Time** key and then press the **ENTER** key. The display will change to show the **Set Date/Time** screen.

#### Year:

With the Set Date/Time screen displayed, the current setting for Year: will be shown. If the setting displayed is correct, press the ∇ Down Arrow to proceed to Month:

Otherwise, use the numeric keys to enter the year (e.g., 2012) and then press the  $\nabla$  Down Arrow to advance to Month:

#### Month:

With the Set Date/Time screen displayed, the current setting for Month: will be shown. If the setting displayed is correct, press the  $\nabla$  Down Arrow to proceed to Day:.

Otherwise, use the numeric keys to enter the month (1 = Jan, 2 = Feb...12 = Dec) and then press the  $\nabla$  Down Arrow to advance to Day:

### Day:

With the Set Date/Time screen displayed, the current setting for Day: will be shown. If the setting displayed is correct, press the ∇ Down Arrow to proceed to Hour:

Otherwise, use the numeric keys to enter the day of the month (1 to 31) and then press the  $\nabla$  Down Arrow to advance to Hour:

### Hour:

With the Set Date/Time screen displayed, the current setting for **Hour:** will be shown. If the setting displayed is correct, press the ∇ Down Arrow to proceed to **Minute:**.

Otherwise, use the numeric keys to enter the hour in 24 hour time (e.g., 3 p.m. = 15) and then press the  $\nabla$  Down Arrow to advance to **Minute:**.

#### Minute:

With the Set Date/Time screen displayed, the current setting for Minute: will be shown. If the setting displayed is correct, press the ∇ Down Arrow to proceed to Second:.

Otherwise, use the numeric keys to enter the minutes (0 to 59) and then press the  $\nabla$  Down Arrow to advance to Second:

#### Second:

With the Set Date/Time screen displayed, the current setting for **second:** will be shown. If the setting displayed is correct, press the **ENTER** key to save <u>all</u> of the new settings and return to the Weight screen.

Otherwise, use the numeric keys to enter the seconds (0 to 59) and then press the **ENTER** key to save all of the new settings and return to the Weight screen.

## SETUP AND CALIBRATION

Your 825 indicator has been thoroughly tested and calibrated before being shipped to you. If you received the indicator attached to a scale, calibration is not necessary. If the indicator is being connected to a scale for the first time or recalibration is necessary for other reasons, proceed as indicated.

Calibration and Setup of the indicator is accomplished entirely by the keypad. However, it may require changing the position of the calibration jumper depending on the method of sealing required by your local metrology laws.

## Calibration Jumper (J10 – CAL INHIBIT)

The calibration jumper J10 (CAL INHIBIT) is located on the edge of the 825 circuit board and can **only** be accessed by removing the rear panel of the indicator. See Figure No. 22 for the location of the calibration jumper. Refer to the table below and Figure No. 22 for the jumper settings.

When the calibration jumper is removed (off or on one pin), the word CAL will be illuminated to the right of the main screen and calibration can take place. When the calibration mode is selected, the indicator will display:

#### Hardware calibration enabled

Note that on an indicator with the jumper in this position, the Category 1 event counter security seal is used as the sealing method.

When the calibration jumper is installed (on both pins), the word CAL will NOT be illuminated to the right of the main screen and calibration is NOT permitted. With the jumper installed, the calibration screens are "read only". When the calibration mode is selected, the indicator will display:

#### Hardware calibration disabled

Note that on an indicator with the jumper in this position <u>and</u> a lead-wire seal, you cannot perform the calibration unless you break the lead-wire security seal to access the calibration jumper and remove it to enable the hardware calibration. Refer to the table below:

## **Table of Calibration Switch Settings**

| Calibration<br>Jumper<br>Position | Sealing Method<br>Used       | Calibration<br>Enabled? | Display when calibration mode is accessed |
|-----------------------------------|------------------------------|-------------------------|-------------------------------------------|
| OFF                               | Category 1 Event Counters    | Yes                     | Hardware calibration enabled              |
| ON                                | Category 1<br>Lead-Wire Seal | No                      | Hardware calibration disabled             |

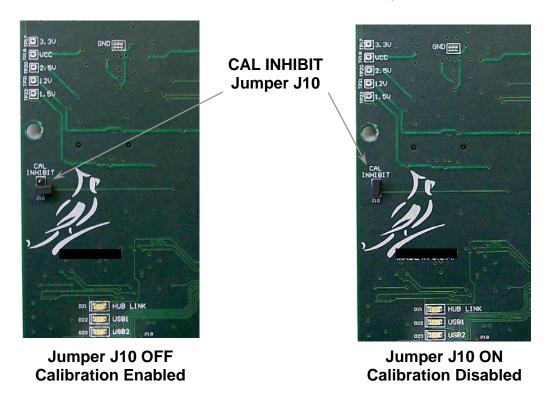

Figure No. 22

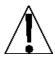

**NOTE:** With the calibration jumper installed, the display will show:

#### Hardware calibration disabled

after selecting 3. Calibration on the Setup Menu, and 1. Scale 1 on the Setup Scale Number screen.

If you continue to try to perform calibration by selecting 2. Calibrate on the Scale 1 — Calibration Options screen, the display will show:

### CALIBRATION SEAL

Calibration locked by hardware jumper Inside enclosure.

Press any key

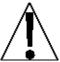

WARNING! The membrane keypad is not to be operated with pointed objects (pencils, pens, fingernails, etc). In addition, the interactive touch screen is glass and should not be operated with pointed objects and with excessive force. Damage to the keypad and touch screen resulting from this practice is NOT covered under warranty.

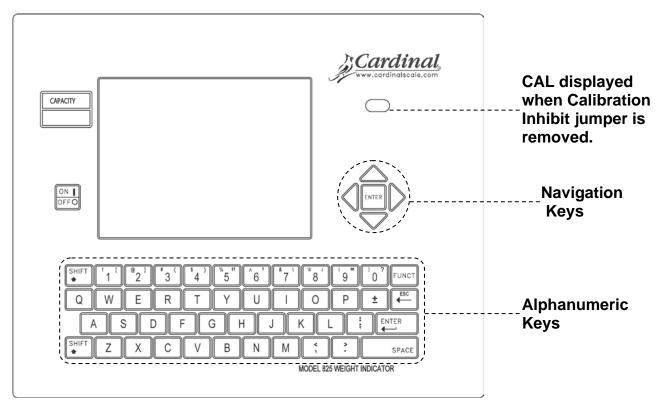

Figure No. 23

- Use the Navigation Keys to select (highlight) the parameter to change or press the number key corresponding to the parameter to change.
- Press the Navigation Keys ∇ Down Arrow to "advance" to the next parameter selection.
- Press the Navigation Keys  $\triangle$  UP Arrow to "backup" to the previous parameter selection.
- Press the Navigation Keys 

  Left Arrow to "exit" to the previous screen.
- Pressing the alphanumeric or Navigation Keys **ENTER** key <u>without</u> entering a new value will retain the current setting and return to the previous or next screen.
- Use the alphanumeric keys to enter new values for parameters requiring data input.
- Some parameters require pressing the SPACE key to toggle its status or to step through the available selections.
- Press the ESC/← (backspace) key to delete an incorrect value or character entered.

## To Begin Setup and Calibration

1. Press the **ON/OFF** key to turn on the 825. The display will perform a short self-test and then change to the Startup screen showing the software versions and status of the main board and option cards.

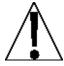

**NOTE:** When the 825 is initially started, a countdown starting at 7 seconds will appear to the right of the 1. Application program selection. When the countdown is complete, the application program mode will automatically start.

- 2. Press the Navigation Keys ∇ Down Arrow or △ UP Arrow to stop the countdown to allow unlimited time to review the Startup screen.
- **3.** The screen will display the status of the main board and the option cards. The status will show "good" if there is no error indicated or an error code if there is an error. Refer to the Error Codes section of this manual for more information.
- 4. If no error code is shown, press the Navigation Keys ∇ Down Arrow or △ UP Arrow to (highlight) the 3. Legal metrology information / Setup option and then press the ENTER key or press the 3 key to select the 3. Legal metrology information / Setup option.
- **5.** The display will change to show the Legal metrology information / Setup screen.

| · · · · · · · · · · · · · · · · · · ·   |  |  |  |  |  |
|-----------------------------------------|--|--|--|--|--|
| Legal metrology information / Setup     |  |  |  |  |  |
| Press:                                  |  |  |  |  |  |
| 1. View event counters                  |  |  |  |  |  |
| 2. View certifications / ID information |  |  |  |  |  |
| 3. Setup menu                           |  |  |  |  |  |
|                                         |  |  |  |  |  |
|                                         |  |  |  |  |  |
|                                         |  |  |  |  |  |
|                                         |  |  |  |  |  |
|                                         |  |  |  |  |  |
|                                         |  |  |  |  |  |
| MAC Address: 00:CF:53:29:CF:01          |  |  |  |  |  |

Press the Navigation Keys ∇ Down Arrow or △ UP Arrow to (highlight) the 3.Setup menu option and then press the ENTER key or press the 3 key to select the 3. Setup menu option. The display will change to show the login and password prompt screen.

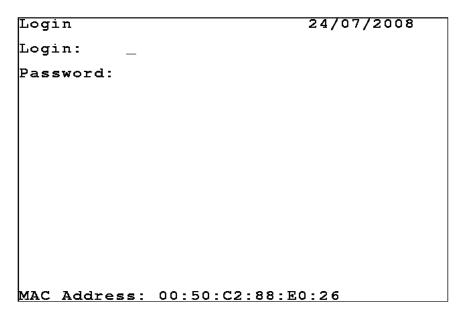

- 1. With the Login screen and prompt displayed, use the alpha-numeric keys to enter the login and then press the ∇ Down Arrow to advance to the password prompt
- 2. Enter the password using the alphanumeric keys and then press the **ENTER** key to proceed with Calibration and Setup.

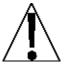

**NOTE:** The 825 will arrive from the factory with the calibration access locked by the "login" and "password" prompts protection. The factory default login and password are "ADMIN" and "81440".

Setup Menu

Press:

#### 1. Date/Time

- 2. Communication
- Calibration
- Update software menu
- Preferences
- 6. Diagnostics
- Operators

MAC Address: 00:CF:53:29:CF:01

### 1. Date/Time

With the Setup Menu displayed, press the **1** key or use the Navigation Keys to select (highlight) **1.** Date/Time and then press the **ENTER** key. The display will change to show the **Set** Date/Time screen.

#### Year:

With the Set Date/Time screen displayed the current setting for the Year: parameter will be shown. If the setting displayed is acceptable, proceed to the next parameter.

Otherwise, use the numeric keys to enter the year (e.g., 2008) and then press the  $\nabla$  Down Arrow to advance to the next parameter or press the **ENTER** key to save the new setting and return to the previous screen.

#### Month:

With the Set Date/Time screen displayed the current setting for the Month: parameter will be shown. If the setting displayed is acceptable, proceed to the next parameter.

Otherwise, use the numeric keys to enter the month (1 = Jan, 2 = Feb...12 = Dec) and then press the  $\nabla$  Down Arrow to advance to the next parameter or press the **ENTER** key to save the new setting and return to the previous screen.

## Day:

With the Set Date/Time screen displayed the current setting for the Day: parameter will be shown. If the setting displayed is acceptable, proceed to the next parameter.

Otherwise, use the numeric keys to enter the day of the month (1 to 31) and then press the  $\nabla$  Down Arrow to advance to the next parameter or press the **ENTER** key to save the new setting and return to the previous screen.

#### Hour:

With the Set Date/Time screen displayed the current setting for the **Hour:** parameter will be shown. If the setting displayed is acceptable, proceed to the next parameter.

Otherwise, use the numeric keys to enter the hour in 24 hour time (e.g., 3 p.m. = 15) and then press the  $\nabla$  Down Arrow to advance to the next parameter or press the **ENTER** key to save the new setting and return to the previous screen.

#### Minute:

With the Set Date/Time screen displayed the current setting for the Minute: parameter will be shown. If the setting displayed is acceptable, proceed to the next parameter.

Otherwise, use the numeric keys to enter the minutes (0 to 59) and then press the  $\nabla$  Down Arrow to advance to the next parameter or press the **ENTER** key to save the new setting and return to the previous screen.

#### Second:

With the Set Date/Time screen displayed the current setting for the second: parameter will be shown. If the setting displayed is acceptable, press the **ENTER** key or the Navigation Keys < Left Arrow to return to the previous screen.

Otherwise, use the numeric keys to enter the seconds (0 to 59) and then press the **ENTER** key to save the new setting and return to the previous screen.

## 2. Communication

With the Setup Menu displayed, press the **2** key or use the Navigation Keys to select (highlight) **2.** Communication and then press the **ENTER** key. The display will change to show the Communication Menu screen.

Communication Menu
Press:

1. Network

2. Comm Port 1 Defaults

3. Comm Port 2 Defaults

4. Comm Port 3 Defaults

5. Comm Port 4 Defaults

MAC Address: 00:CF:53:29:CF:01

### 1. Network

With the Communication Menu displayed, press the 1 key or use the Navigation Keys to select (highlight) 1. Network and then press the ENTER key. The display will change to show the Setup Network screen.

Setup Network DHCP: No Client IP: 192.168.0.100 Gateway: 0.0.0.0 255.255.255.0 Netmask: Broadcast: 0.0.0.0 0.0.0.0 Nameserver: Web Server: Yes Telnet: No Weight Server: Yes Select Yes for automatic IP assignment from a DHCP server connected to your network.

#### DHCP:

With the Setup Network screen displayed the current setting for the **DHCP:** parameter will be shown. If the setting displayed is acceptable, proceed to the next parameter.

Otherwise, press the **SPACE** key to toggle its status (select YES or NO) and then press the  $\nabla$  Down Arrow to advance to the next parameter or press the **ENTER** key to save the new setting and return to the previous screen.

#### DHCP: Yes

Select Yes for automatic IP assignment from a DHCP server connected to your network

#### DHCP: No

Selecting NO allows manual entry of the Client IP, Gateway, Netmask, Broadcast, and Nameserver values

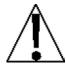

**NOTE:** If No is selected for DHCP:, the following additional parameters will be shown and require data to be entered. Otherwise, proceed to the Web Server: parameter.

#### Client IP:

With No selected for DHCP: the current setting for Client IP: will be shown. If the setting displayed is acceptable, proceed to the next parameter.

Otherwise, use the numeric keys (and the period key) to enter the IP address for this indicator and then press the ∇ Down Arrow to advance to the next parameter or press the **ENTER** key to save the new setting and return to the previous screen. The format for the IP address is: ## . # . ## (e.g., 90.1.2.68). **IMPORTANT!** No other device on the network should have this IP address.

#### Gateway:

With No selected for DHCP: the current setting for Gateway: will be shown. If the setting displayed is acceptable, proceed to the next parameter.

Otherwise, use the numeric keys (and the period key) to enter the gateway address and then press the  $\nabla$  Down Arrow to advance to the next parameter or press the **ENTER** key to save the new setting and return to the previous screen. The format for the gateway address is: # . # . # . # (e.g., 0.0.0.0).

#### Netmask:

With No selected for DHCP: the current setting for Netmask: will be shown. If the setting displayed is acceptable, proceed to the next parameter.

Otherwise, use the numeric keys (and the period key) to enter the Netmask and then press the ∇ Down Arrow to advance to the next parameter or press the **ENTER** key to save the new setting and return to the previous screen. **IMPORTANT!** The Netmask of the indicator should match the Netmask of the other computers on your network. The format for the Netmask is: ### . ### . ### . # (e.g., 255.252.20).

#### Broadcast:

With No selected for DHCP: the current setting for **Broadcast:** will be shown. If the setting displayed is acceptable, proceed to the next parameter.

Otherwise, use the numeric keys (and the period key) to enter the broadcast address and then press the  $\nabla$  Down Arrow to advance to the next parameter or press the **ENTER** key to save the new setting and return to the previous screen. The format for the gateway address is: ## . # . # . # (e.g., 90.1.2.3).

#### Nameserver:

With No selected for DHCP: the current setting for Nameserver: will be shown. If the setting displayed is acceptable, proceed to the next parameter.

Otherwise, use the numeric keys (and period key) to enter the address of a name server to translate names into IP addresses and then press the  $\nabla$  Down Arrow to advance to the next parameter or press the **ENTER** key to save the new setting and return to the previous screen. The format for the Nameserver is: ## . # . # . # (e.g., 90.1.2.8).

### Web Server:

With the Setup Network screen displayed the current setting for the **Web Server:** parameter will be shown. If the setting displayed is acceptable, proceed to the next parameter.

Otherwise, press the **SPACE** key to toggle its status (select YES or NO) and then press the  $\nabla$  Down Arrow to advance to the next parameter or press the **ENTER** key to save the new setting and return to the previous screen.

Web Server: Yes Web Server: No

Startup Web Server is Enabled. Startup Web Server is Disabled.

## Weight Server:

With the Setup Network screen displayed the current setting for the Weight Server: parameter will be shown. If the setting displayed is acceptable, press the ENTER key or the Navigation Keys < Left Arrow to return to the previous screen.

Otherwise, press the **SPACE** key to toggle its status (select YES or NO) and then press the **ENTER** key to save the new setting and return to the previous screen.

Weight Server: Yes Weight Server: No

Startup Weight Server is Enabled. Startup Weight Server is Disabled.

#### Telnet:

With the Setup Network screen displayed the current setting for the Telnet: parameter will be shown. If the setting displayed is acceptable, press the ENTER key or the Navigation Keys < Left Arrow to return to the previous screen.

Otherwise, press the **SPACE** key to toggle its status (select YES or NO) and then press the **ENTER** key to save the new setting and return to the previous screen.

#### Telnet: Yes

Telnet is Enabled. The indicator <u>can</u> be logged into from a telnet client program.

#### Telnet: No

Telnet is Disabled. The indicator can not be logged into from a telnet client program.

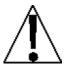

**NOTE:** The **Telnet:** parameter is for <u>advanced</u> users. Refer to the 825 Programmer documentation at "http://tech.825spectrum.com".

- 2. Comm Port 1 Defaults
- 3. Comm Port 2 Defaults
- 4. Comm Port 3 Defaults
- 5. Comm Port 4 Defaults

With the Communication Menu displayed, press the **2**, **3**, **4** or **5** key or use the Navigation Keys to select (highlight) the Com port to be configured and then press the **ENTER** key. The display will change to show the setup screen for the Com port selected.

#### Baud:

With the Setup Com port screen displayed the current setting for the **Baud:** parameter will be shown. If the setting displayed is acceptable, proceed to the next parameter.

Otherwise, press the **SPACE** key to step through and select the baud rate and then press the  $\nabla$  Down Arrow to advance to the next parameter or press the **ENTER** key to save the new setting and return to the previous screen display. Supported Baud rates are:

| 1200 | 4800 | 19200 | 57600  |
|------|------|-------|--------|
| 2400 | 9600 | 38400 | 115200 |

## Parity:

With the Setup Com port 1 screen displayed, the current setting for the Parity: parameter will be shown. If the setting displayed is acceptable, proceed to the next parameter.

Otherwise, press the **SPACE** key to step through and select the parity and then press the ∇ Down Arrow to advance to the next parameter or press the **ENTER** key to save the new setting and return to the previous screen. Supported Parity is:

None (No Parity) Even Odd

### Data Bits:

With the Setup Com port 1 screen displayed, the current setting for the Data Bits: parameter will be shown. If the setting displayed is acceptable, proceed to the next parameter.

Otherwise, use the numeric keys to enter the data bits and then press the  $\nabla$  Down Arrow to advance to the next parameter or press the **ENTER** key to save the new setting and return to the previous screen. Supported Data Bits are **7** or **8**.

### Stop Bits:

With the Setup Com port 1 screen displayed, the current setting for the Stop Bits: parameter will be shown. If the setting displayed is acceptable, press the **ENTER** key or the Navigation Keys  $\triangleleft$  Left Arrow to return to the previous screen.

Otherwise, use the numeric keys to enter the stop bits and then press the **ENTER** key to save the new setting and return to the previous screen. Supported Stop Bits are **1** or **2**.

#### 3. Calibration

With the Setup Menu displayed, press the **3** key or use the Navigation Keys to select (highlight) **3.** Calibration and then press the **ENTER** key. The display will change to show the Setup Scale Number screen.

#### Scale Number:

With the Setup Scale Number screen displayed, the current setting for the scale Number: will be shown. If the setting displayed is acceptable, press the **ENTER** key to proceed to the next screen or the Navigation Keys  $\triangleleft$  Left Arrow to return to the previous screen.

Otherwise, use the numeric keys to enter the scale number to configure and/or calibrate and then press the **ENTER** key to save the new setting and proceed to the next screen.

The display will briefly show:

Waiting for parameters
Waiting for multi interval
settings

and then change to show the Scale 1 - Calibrations Options screen.

| Sca | le 1  | -   | Calibration    | Options |  |
|-----|-------|-----|----------------|---------|--|
| Pre | ss:   |     |                |         |  |
| 1   | Paran | net | ers            |         |  |
| 2.  | Calik | ora | ite            |         |  |
| з.  | Fine  | sp  | an             |         |  |
| 4.  | Revie | ew  |                |         |  |
|     |       |     |                |         |  |
|     |       |     |                |         |  |
| Har | dware | Ca  | alibration ena | abled   |  |

#### 1. Parameters

With the Scale 1 — Calibration Options screen displayed, press the 1 key or use the Navigation Keys to select (highlight) 1. Parameters. and then press the ENTER key. The display will change to show the Scale 1 — Calibration General screen.

#### Scale 1 - Calibration - General

## Capacity:

With the Scale 1 - Calibration – General screen displayed the current setting for the Capacity: parameter will be shown. If the setting displayed is acceptable, proceed to the next parameter.

Otherwise, use the numeric keys to enter the maximum weight that may be weighed on the scale and then press the  $\nabla$  Down Arrow to advance to the next parameter or press the **ENTER** key to save the new setting and return to the previous screen. Note that the Capacity cannot exceed 7 digits. Allowable values are **1** through **9,999,999**.

#### Base Units:

With the Scale 1 - Calibration – General screen displayed the current setting for the Base Units: parameter will be shown. If the setting displayed is acceptable, proceed to the next parameter.

Otherwise, press the **SPACE** key to step through and select the Base Units and then press the  $\nabla$  Down Arrow to advance to the next parameter or press the **ENTER** key to save the new setting and return to the previous screen. Supported Base Units are:

#### **Base Units Selections**

lb (pounds) tn (tons) Custom\* kg (kilograms tonne (metric tons)

#### Custom Label:

With Custom selected for Base Units: the current setting for Custom label: will be shown. If the setting displayed is acceptable, proceed to the next parameter.

Otherwise, use the alpha-numeric keys to enter a new description for the Base Units Custom label (up to 4 characters, e.g., Gal. for Gallons) and then press the ∇ Down Arrow to advance to the next parameter or press the ENTER key to save the new setting and return to the previous screen.

<sup>\*</sup> If Custom is selected for Base Units:, the following additional parameter will be shown (below the Base Units: parameter) and requires data to be entered. Otherwise, proceed to the Interval: parameter.

#### Interval:

With the Scale 1 - Calibration – General screen displayed the current setting for the Interval: parameter will be shown. If the setting displayed is acceptable, proceed to the next parameter. **NOTE!** If using multiples intervals, this is the low interval.

Otherwise, use the numeric keys to enter the interval (or minimum increment of weight reading) and then press the  $\nabla$  Down Arrow to advance to the next parameter or press the **ENTER** key to save the new setting and return to the previous screen. Allowable values are 1, 2, 5, 10, 20, 50 or 100.

#### Interval Dec:

With the Scale 1 - Calibration – General screen displayed the current setting for the Interval Dec: parameter will be shown. If the setting displayed is acceptable, proceed to the next parameter.

### Conv Units:

With the Scale 1 - Calibration – General screen displayed the current setting for the Conv Units: parameter will be shown. If the setting displayed is acceptable, proceed to the next parameter.

Otherwise, press the **SPACE** key to step through and select the Conv Units and then press the  $\nabla$  Down Arrow to advance to the next parameter or press the **ENTER** key to save the new setting and return to the previous screen. Supported Conv Units are:

## **Conv Units Selections**

| lb (pounds)   | tn (tons)           | None    |
|---------------|---------------------|---------|
| kg (kilograms | tonne (metric tons) | Custom* |

<sup>\*</sup> If Custom is selected for Conv Units:, an additional parameter (below the Conv Units: parameter) and the conversion setup screen will be shown. Otherwise, proceed to the Scale 1 - Calibration - Filtering screen.

#### Custom Label:

With Custom selected for Conv Units: the current setting for Custom label: will be shown. If the setting displayed is acceptable, press the ENTER key to proceed to the next screen or the Navigation Keys  $\triangleleft$  Left Arrow to return to the previous screen.

Otherwise, use the alphanumeric keys to enter a new description for the Conv Units Custom Label (up to 5 characters, e.g., Litre for Litre) and then press the **ENTER** key to save the new setting and proceed to the next screen.

## Scale 1 - Calibration - Conversion

#### Conv Factor:

The Conv Factor (conversion factor) is a number that the Base Units (or Conv Units) must be multiplied by to obtain the Custom unit of measurement.

### For example:

Water weighs 8 lb per 1 Gallon.

To compute the conversion factor, you would divide 1 gallon by 8 pounds, with the result being 0.125.

Therefore, if the weight displayed were 27.65 1b, pressing the **UNITS** key would change the display to show 3.45625 gal. (27.65 x 0.125 = 3.45625). The gal. in the example stands for gallons. Refer to the Custom Label next prompt for information on entering the custom units label.

With the Scale 1 – Calibration – Conversion screen displayed the current setting for the Conv Factor: parameter will be shown. If the setting displayed is acceptable, proceed to the next parameter.

Otherwise, use the numeric keys to enter the conversion factor and then press the  $\nabla$  Down Arrow to advance to the next parameter or press the **ENTER** key to save the new setting and return to the previous screen. Note that the conversion factor cannot exceed 7 digits (including the decimal point).

#### Sec Interval:

With the Scale 1 – Calibration – Conversion screen displayed the current setting for the **Sec Interval:** parameter will be shown. If the setting displayed is acceptable, proceed to the next parameter. **NOTE:** If using multiples intervals, this is the low interval.

Otherwise, use the numeric keys to enter the interval (or minimum increment of weight reading) and then press the  $\nabla$  Down Arrow to advance to the next parameter or press the **ENTER** key to save the new setting and return to the previous screen. Allowable values are 1, 2, 5, 10, 20, 50 or 100.

## Sec Interval Dec:

With the Scale 1 – Calibration – Conversion screen displayed the current setting for the Sec Interval Dec: parameter will be shown. If the setting displayed is acceptable, press the ENTER key to proceed to the next screen or the Navigation Keys < Left Arrow to return to the previous screen.

Otherwise, use the numeric keys to enter the interval decimal places and then press the **ENTER** key to save the new setting and proceed to the next screen. Allowable values are **0** to **5**.

Scale 1 - Calibration - Filtering

### Zero Track:

With the Scale 1 – Calibration – Filtering screen displayed the current setting for the **Zero Track:** parameter will be shown. If the setting displayed is acceptable, proceed to the next parameter.

Otherwise, press the **SPACE** key to step through and select the zero tracking range and then press the ∇ Down Arrow to advance to the next parameter or press the **ENTER** key to save the new setting and return to the previous screen. Available selections are **Off, 0.5 div., 1 div., 2 div., 3 div., 4 div., 5 div., 6 div., 7 div., 8 div.,** and **9 div.** 

## Motion Range:

With the Scale 1 – Calibration – Filtering screen displayed the current setting for the **Motion Range:** parameter will be shown. If the setting displayed is acceptable, proceed to the next parameter.

Otherwise, use the numeric keys to enter the motion range (the number of divisions of change permitted before indicating unstable) and then press the  $\nabla$  Down Arrow to advance to the next parameter or press the **ENTER** key to save the new setting and proceed to the next screen. Allowable values are  $\mathbf{0}$  to  $\mathbf{9}$ . Note that entering zero ( $\mathbf{0}$ ) disables the motion range.

## Filtering:

With the Scale 1 – Calibration – Filtering screen displayed the current setting for the Filtering: parameter will be shown. If the setting displayed is acceptable, press the ENTER key to proceed to the next screen or the Navigation Keys ⊲ Left Arrow to return to the previous screen.

Otherwise, press the **SPACE** key to step through and select the digital filtering and then press the **ENTER** key to save the new setting and proceed to the next screen. Allowable selections are **Off, Minimal, Moderate,** and **Custom**.

Off Disabled (NO Filtering)

Minimal Minimal Filtering (Sample Rate = 2)
Moderate Moderate Filtering (Sample Rate = 1)

Custom Custom Filtering (Additional Parameters Displayed)

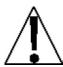

**NOTE:** When Custom Filtering (Custom) has been selected, the following parameters, TYPE:, Filter Break: and Filter Value: will be displayed.

## Type:

With Custom selected for Filtering:, the current setting for the Type: parameter will be shown on the Scale 1 — Calibration — Filtering screen.

If the setting displayed is acceptable, press the **ENTER** key to proceed to the next screen or the Navigation Keys < Left Arrow to return to the previous screen.

Otherwise, press the **SPACE** key to toggle between the selections and then press the **ENTER** key to save the new setting and proceed to the next screen. Allowable selections are **IIR** or **FIR**.

IIR (Infinite Impulse Response) – (same as previous custom filtering)

FIR (<u>Finite Impulse Response</u>) – Better for high sample rates, high

speed weighing.

### Filter Break:

With Custom selected for Filtering:, the current setting for the Filter Break: parameter will be shown on the Scale 1 – Calibration – Filtering screen. The filter break range is a number from 1 to 64 that corresponds to the number of division changes to break out of the filtering. If the setting displayed is acceptable, press the ENTER key to proceed to the next screen or the Navigation Keys 

Left Arrow to return to the previous screen.

Otherwise, use the numeric keys to enter the value for filter break range and then press the  $\nabla$  Down Arrow to advance to the next parameter or press the **ENTER** key to save the new setting and proceed to the next screen. Allowable values are **0** to **64**.

#### Filter Value:

With Custom selected for Filtering:, the current setting for the Filter Value: parameter will be shown on the Scale 1 – Calibration – Filtering screen. The filter value is a number from 1 to 255 that corresponds to the level of filtering with 255 being the greatest filtering and 1 the least. If the setting displayed is acceptable, proceed to the next parameter.

Otherwise, use the numeric keys to enter the value for the filter value and then press the **ENTER** key to save the new setting and proceed to the next screen. Allowable values are **0** to **255**.

## **Filter Setting Recommendations**

## **Non-Critical Sample Rate**

If the sample rate is not critical, as in static weighing, set Filtering: to:

- Filtering: Off (NO Filtering)
- Filtering: Minimal

(Filter Value: 6, Filter Break: 12, Sample Rate: 2/Sec) or

• Filtering: Moderate

(Filter Value: 6, Filter Break: 8, Sample Rate: 1/Sec).

## **Critical Sample Rate**

With a critical sample rate, as in a filling operation, use (Filtering: Custom).

1. Sample Rate: (1 to 200 samples/second) determination:

Set the sample rate as close as possible to produce a display graduation change for every graduation of material added to the scale.

<u>Material Flow Rate (lbs/second)</u> = Sample Rate:

EXAMPLE:  $\frac{100 \text{lbs/sec}}{10 \text{lbs}} = 10 \text{s/s} = \text{Sample Rate:}$ 

- **2. Filter Value:** (0 to 255) determination: Set to desired results.
- 3. Filter Break: (1 to 64 graduations) determination:

Turn the filtering off by setting Filtering: Off. Operate the system as it will be normally used and, by observation, determine the number of graduations of instability that needs to be filtered out. Set the Filter Break: range to that value.

Weight Change
Interval = Filter Break:

EXAMPLE: 20,000 x 10lb capacity scale with 800lb variation in the weight display.

 $\frac{800}{10}$  = Filter Break: 80

4. If stability is unacceptable with any setting of Filter Value:, reduce the Sample Rate: and/or increase the Filter Break: range setting for increased filtering.

Scale 1 - Calibration - Options

## Sample Rate:

With the Scale 1 – Calibration – Options screen displayed the current setting for the Sample Rate: parameter will be shown. If the setting displayed is acceptable, proceed to the next parameter.

Otherwise, use the numeric keys to enter the sample rate in samples per seconds and then press the  $\nabla$  Down Arrow to advance to the next parameter or press the **ENTER** key to save the new setting and proceed to the next screen. Allowable values are **1** to **200**.

**NOTE:** The Sample Rate: will automatically be set to a 2 when Minimal Filtering: has been selected, or a 1 when Moderate has been selected for Filtering:

#### Num Cal Pts:

Calibration of the scale can be performed using multiple calibration points to obtain a more precise weight reading over the entire span of the scale.

With the Scale 1 – Calibration – Options screen displayed the current setting for the Num Cal Pts parameter will be shown. If the setting displayed is acceptable, proceed to the next parameter.

Otherwise, use the numeric keys to enter the number of calibration points and then press the  $\nabla$  Down Arrow to advance to the next parameter or press the **ENTER** key to save the new setting and proceed to the next screen. Allowable values are **1** to **4**.

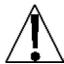

NOTE: The Num Cal Pts parameter is used to set the calibration points in addition to the zero (no load) weight calibration point. DO NOT include the zero (no load) weight calibration point when selecting the number of calibration points. For example, selecting 2 for the Num Cal Pts parameter, you would have a total of three calibration points, the zero (no load) weight and two calibrations points that could correspond to a mid-point weight and the test (load) weight.

#### OIML:

With the Scale 1 – Calibration – Options screen displayed the current setting for the OIML: parameter will be shown. This parameter determines whether the indicator will be used in an application requiring an OIML Compliance. If the setting displayed is acceptable, press the **ENTER** key to proceed to the next screen or the Navigation Keys ≺ Left Arrow to return to the previous screen.

Otherwise, press the **SPACE** key to toggle its status (select YES or NO) and then press the **ENTER** key to save the new setting and proceed to the next screen.

OIML: Yes
OIML Compliance Enabled
Manual Tare Entry (PT is displayed and printed)
Single Interval weight displays:

Max (Maximum Capacity)

Min (Minimum Capacity)

e (Scale Interval)

OIML: No
OIML Compliance Disabled
Manual Tare Entry (MAN WT is
displayed and printed)
Single Interval weight displays:
Scale Capacity and Interval

Selecting Yes meets International Organization of Legal Metrology (OIML) compliance. When YES is selected, serial port COM3 will be dedicated to outputting scale gross weight whenever the application program is executing. The application program cannot manipulate this output in any way. The serial port communications parameters will default to 9600 baud, 8 data bits, no parity bits and 1 stop bit. Note that the serial port communication parameters can be change in the Communication setup. The data will be sent out at a rate of 2 times per second.

Scale 1 - Calibration - Other Options

## Zero Limit:

With the Scale 1 – Calibration – Other Options screen displayed the current setting for the **Zero Limit:** parameter will be shown. If the setting displayed is acceptable, proceed to the next parameter.

Otherwise, press the **SPACE** key to toggle its status (select YES or NO) and then press the  $\nabla$  Down Arrow to advance to the next parameter or press the **ENTER** key to save the new setting and return to the previous screen.

Zero Limit: Yes

Select Yes to limit push button zero and zero tracking to ± 2% of capacity

Zero Limit: No

Full capacity (no limit on push button zero and zero tracking)

#### USA:

With the Scale 1 – Calibration – Other Options screen displayed the current setting for the usa: parameter will be shown. This parameter selects whether the indicator is used in the USA (domestic) or outside the USA (international). If the setting displayed is acceptable, proceed to the next parameter.

Otherwise, press the **SPACE** key to toggle its status (select YES or NO) and then press the  $\nabla$  Down Arrow to advance to the next parameter or press the **ENTER** key to save the new setting and return to the previous screen.

USA: YES USA: NO

OC = 104% of scale capacity OC = scale capacity + 9 grads

#### 2nd Order Lin:

With the Scale 1 – Calibration – Other Options screen displayed the current setting for the 2nd Order Lin: parameter will be shown. 2nd Order Linearization is a method used to correct for nonlinearity in the load cell signal. An extra term, which is proportional to the square of the load cell signal, is used in the conversion of load cell signal into a weight value. If the setting displayed is acceptable, press the **ENTER** key to proceed to the next screen or the Navigation Keys ≺ Left Arrow to return to the previous screen.

Otherwise, press the **SPACE** key to toggle its status (select YES or NO) and then press the **ENTER** key to save the new setting and proceed to the next screen.

2nd Order Lin: Yes

2nd Order Linearization is Enable. The **coeff** option will be added to Fine Span screen. 2nd Order Lin: No

2nd Order Linearization is Disabled. Fine Span screen contains only Up, Down, Zero and Quit options.

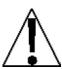

**NOTE:** In order for 2nd Order Linearization to take effect, calibration must be performed with at least a total of three calibration points (no load and two load points with different weights). If only two calibration points (no load and load) are used, the **COEFF** option will NOT be added to the Fine Span screen.

## Scale 1 - Calibration - Multi Interval

#### Intervals:

With the Scale 1 – Calibration – Multi Interval screen displayed the current setting for the Intervals: parameter will be shown. If the setting displayed is acceptable, proceed to the next parameter.

Otherwise, press the **SPACE** key to step through and select the Interval (number of weight ranges to use). Allowable selections are **One**, **Two**, or **Three**.

#### One

Select One for Single Interval and then press the **ENTER** key to save the new setting and proceed to the Calibrate Scale screen.

After pressing the **ENTER** key, the display will briefly show:

Setting Parameters and then Setting Multi-Interval and then change to the Calibrate Scale screen.

#### Two

If **Two** is selected, two (2) additional parameters will be displayed on the screen. Press the  $\nabla$  Down Arrow to advance to the;

## Low Interval Capacity:

This is the weight capacity for the low range interval. If the setting displayed is acceptable, press the ∇ Down Arrow to advance to the Middle Interval Value:.

Otherwise, use the numeric keys to enter the weight capacity for the low range interval and then press the  $\nabla$  Down Arrow to advance to the next parameter. Note that the value entered cannot exceed 7 digits and must be less than the overall capacity.

#### Middle Interval Value:.

This is the middle range interval value. If the setting displayed is acceptable, press the **ENTER** key to save the setting and proceed to the **Calibrate Scale** screen.

Otherwise, use the numeric keys to enter the middle interval weight increment value (the value entered must be bigger than the low interval value) and then press the **ENTER** key to save the new setting.

In either case, after pressing the **ENTER** key, the display will briefly show:

Setting Parameters and then Setting Multi-Interval and then change to the Calibrate Scale screen.

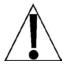

**NOTE:** The error message Invalid two interval settings will be displayed after pressing the **ENTER** key, if incorrect values have been entered for Low Interval Capacity: and Middle Interval Value:. To change the settings, press the — /ESC key to return to the Intervals: screen.

#### Intervals:

#### Three

If **Three** is selected, four (4) additional parameters will be displayed on the screen. Press the  $\nabla$  Down Arrow to advance to the:

#### Low Interval Capacity:

This is the weight capacity for the low range interval. If the setting displayed is acceptable, press the ∇ Down Arrow to advance to Middle Interval Value:

Otherwise, use the numeric keys to enter the weight capacity for the low range interval and then press the  $\nabla$  Down Arrow to advance to the next parameter. Note that the value entered cannot exceed 7 digits and must be less than the overall scale capacity.

#### Middle Interval Value:.

This is the middle range interval value. If the setting displayed is acceptable, press the 

∨ Down Arrow to advance to the Middle Interval Capacity:

Otherwise, use the numeric keys to enter the middle interval weight increment value and then press the  $\nabla$  Down Arrow to advance to the next parameter. Note that the value entered must be bigger than the low interval value.

### Middle Interval Capacity:

This is the weight capacity for the middle range interval. If the setting displayed is acceptable, press the ∇ Down Arrow to advance to the High Interval Value:

Otherwise, use the numeric keys to enter the weight capacity for the middle range interval and then press the  $\nabla$  Down Arrow to advance to the next parameter. Note that the value entered cannot exceed 7 digits and must be less than the overall capacity and greater than the low capacity.

#### High Interval Value:

This is the middle range interval value. If the setting displayed is acceptable, press the **ENTER** key to save the setting and proceed to the **Calibrate Scale** screen.

Otherwise, use the numeric keys to enter the high interval weight increment value (the value entered must be bigger than the middle interval value) and then press the **ENTER** key to save the new setting and proceed to the **Calibrate** Scale screen.

In either case, after pressing the **ENTER** key, the display will briefly show:

Setting Parameters and then Setting Multi-Interval and then change to the Calibrate Scale screen.

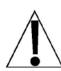

NOTE: The error message Invalid three interval settings will be displayed after pressing the ENTER key, if incorrect values have been entered for Low Interval Capacity: Middle Interval Value: Middle Interval Capacity: and High Interval Value: To change the settings, press the ——/ESC key to return to the Intervals: screen.

### **Totalizer Function**

The Totalizer function will sum the weights of two or more scales and make the total available to the application program. The Totalizer can be referenced as if it were another scale.

#### T. Total

With the Setup Scale Number screen displayed, press the **T** key or use the Navigation Keys to select (highlight) **T. Total** and then press the **ENTER** key. The display will change to show the **Setup** Scales for **Totalize** screen.

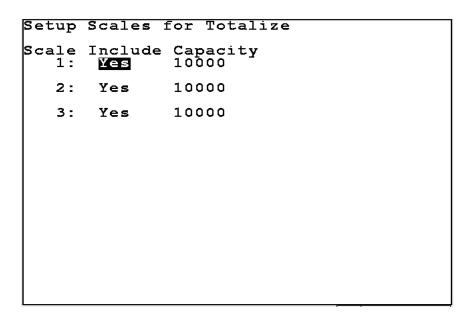

## Scale Include Capacity

With the Setup Scales for Totalize screen displayed, the current setting for each scale will be shown. If the setting displayed is acceptable, press the **ENTER** key to proceed to the next screen or the Navigation Keys  $\triangleleft$  Left Arrow to return to the previous screen.

Otherwise, press the **SPACE** key to **Include** the first scale (toggle from NO to YES) and then press the  $\triangleright$  Right Arrow to advance to the **Capacity** setting. Use the numeric keys to enter the scale capacity and then press the  $\nabla$  Down Arrow to proceed to the next scale.

Repeat the above steps for each scale to be included in the Totalize and then press the **ENTER** key to save the new settings and proceed to the next parameter .

### Total - Calibration - General

### Base Units:

With the Total – Calibration – General screen displayed the current setting for the Base Units: parameter will be shown. If the setting displayed is acceptable, proceed to the next parameter.

Otherwise, press the **SPACE** key to select the Base Units and then press the  $\nabla$  Down Arrow to advance to the next parameter or press the **ENTER** key to save the new setting and proceed to the next screen.

#### Interval:

With the Total – Calibration – General screen displayed the current setting for the Interval: parameter will be shown. If the setting displayed is acceptable, proceed to the next parameter. **NOTE:** If using multiples intervals, this is the low interval.

Otherwise, use the numeric keys to enter the interval (or minimum increment of weight reading) and then press the  $\nabla$  Down Arrow to advance to the next parameter or press the **ENTER** key to save the new setting and proceed to the next screen. Allowable values are 1, 2, 5, 10, 20, 50 or 100.

### Interval Dec:

With the Total – Calibration – General screen displayed the current setting for the Interval Dec: parameter will be shown. If the setting displayed is acceptable, proceed to the next parameter.

#### Conv Units:

With the Total – Calibration – General screen displayed the current setting for the Conv Units: parameter will be shown. If the setting displayed is acceptable, proceed to the next parameter.

Otherwise, press the **SPACE** key to select the Conv Units and then press the **ENTER** key to save the new setting and proceed to the next screen.

Total - Calibration - Filtering

## Zero Track:

With the Total – Calibration – Filtering screen displayed the current setting for the **Zero Track:** parameter will be shown. If the setting displayed is acceptable, proceed to the next parameter.

Otherwise, press the **SPACE** key to step through and select the zero tracking range and then press the ∇ Down Arrow to advance to the next parameter or press the **ENTER** key to save the new setting and proceed to the next screen. Available selections are **Off, 0.5 div., 1 div., 2 div., 3 div., 4 div., 5 div., 6 div., 7 div., 8 div.,** and 9 div.

## Motion Range:

With the Total – Calibration – Filtering screen displayed the current setting for the Motion Range: parameter will be shown. If the setting displayed is acceptable, proceed to the next parameter.

Otherwise, use the numeric keys to enter the motion range (the number of divisions of change permitted before indicating unstable) and then press the  $\nabla$  Down Arrow to advance to the next parameter or press the **ENTER** key to save the new setting and proceed to the next screen. Allowable values are  $\mathbf{0}$  to  $\mathbf{9}$ . Note that entering zero ( $\mathbf{0}$ ) disables the motion range.

## Filtering:

With the Total – Calibration – Filtering screen displayed the current setting for the Filtering: parameter will be shown. If the setting displayed is acceptable, press the ENTER key to proceed to the next screen or the Navigation Keys < Left Arrow to return to the previous screen.

Otherwise, press the **SPACE** key to step through and select the digital filtering and then press the **ENTER** key to save the new setting and proceed to the next screen. Allowable selections are **Off, Minimal, Moderate,** and **Custom**.

Off Disabled (NO Filtering)

Minimal Minimal Filtering (Sample Rate = 2)
Moderate Moderate Filtering (Sample Rate = 1)

Custom Custom Filtering (Additional Parameters Displayed)

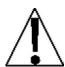

**NOTE:** When Custom Filtering (Custom) has been selected, the following parameters, TYPE:, Filter Break: and Filter Value: will be displayed.

## Type:

With Custom selected for Filtering:, the current setting for the Type: parameter will be shown on the Total — Calibration — Filtering screen.

If the setting displayed is acceptable, press the **ENTER** key to proceed to the next screen or the Navigation Keys < Left Arrow to return to the previous screen.

Otherwise, press the **SPACE** key to toggle between the selections and then press the **ENTER** key to save the new setting and proceed to the next screen. Allowable selections are **IIR** or **FIR**.

IIR (Infinite Impulse Response) – (same as previous custom filtering)

**FIR** (<u>Finite Impulse Response</u>) – Better for high sample rates, high speed weighing.

### Filter Break:

With Custom selected for Filtering:, the current setting for the Filter Break: parameter will be shown on the Total – Calibration – Filtering screen. The filter break range is a number from 1 to 64 that corresponds to the number of division changes to break out of the filtering. If the setting displayed is acceptable, press the ENTER key to proceed to the next screen or the Navigation Keys < Left Arrow to return to the previous screen.

Otherwise, use the numeric keys to enter the value for filter break range and then press the  $\nabla$  Down Arrow to advance to the next parameter or press the **ENTER** key to save the new setting and proceed to the next screen. Allowable values are **0** to **64**.

## Filter Value:

With Custom selected for Filtering:, the current setting for the Filter Value: parameter will be shown on the Total — Calibration — Filtering screen. The filter value is a number from 1 to 255 that corresponds to the level of filtering with 255 being the greatest filtering and 1 the least. If the setting displayed is acceptable, proceed to the next parameter.

Otherwise, use the numeric keys to enter the value for the filter value and then press the **ENTER** key to save the new setting and proceed to the next screen. Allowable values are **0** to **255**.

Total - Calibration - Options

## Sample Rate:

With the Total – Calibration – Options screen displayed the current setting for the Sample Rate: parameter will be shown. If the setting displayed is acceptable, proceed to the next parameter.

Otherwise, use the numeric keys to enter the sample rate in samples per seconds and then press the  $\nabla$  Down Arrow to advance to the next parameter or press the **ENTER** key to save the new setting and proceed to the next screen. Allowable values are **1** to **200**.

**NOTE:** The Sample Rate: will automatically be set to a 2 when Minimal Filtering: has been selected, or a 1 when Moderate has been selected for Filtering:

#### Num Cal Pts:

Calibration of the scale can be performed using multiple calibration points to obtain a more precise weight reading over the entire span of the scale.

With the Total – Calibration – Options screen displayed the current setting for the Num Cal Pts parameter will be shown. If the setting displayed is acceptable, proceed to the next parameter.

Otherwise, use the numeric keys to enter the number of calibration points and then press the  $\nabla$  Down Arrow to advance to the next parameter or press the **ENTER** key to save the new setting and proceed to the next screen. Allowable values are **1** to **4**.

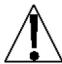

NOTE: The Num Cal Pts parameter is used to set the calibration points in addition to the zero (no load) weight calibration point. DO NOT include the zero (no load) weight calibration point when selecting the number of calibration points. For example, selecting 2 for the Num Cal Pts parameter, you would have a total of three calibration points, the zero (no load) weight and two calibrations points that could correspond to a mid-point weight and the test (load) weight.

#### OIML:

With the Total – Calibration – Options screen displayed the current setting for the OIML: parameter will be shown. This parameter determines whether the indicator will be used in an application requiring an OIML Compliance. If the setting displayed is acceptable, press the **ENTER** key to proceed to the next screen or the Navigation Keys ≺ Left Arrow to return to the previous screen.

Otherwise, press the **SPACE** key to toggle its status (select YES or NO) and then press the **ENTER** key to save the new setting and proceed to the next screen.

OIML: Yes

OIML Compliance Enabled Manual Tare Entry (PT is displayed and printed)

Single Interval weight displays:

Max (Maximum Capacity)
Min (Minimum Capacity)

e (Scale Interval)

OIML: No

OIML Compliance Disabled Manual Tare Entry (MAN WT is displayed and printed) Single Interval weight displays:

Scale Capacity and Interval

Selecting Yes meets International Organization of Legal Metrology (OIML) compliance. When YES is selected, serial port COM3 will be dedicated to outputting scale gross weight whenever the application program is executing. The application program cannot manipulate this output in any way. The serial port communications parameters will default to 9600 baud, 8 data bits, no parity bits and 1 stop bit. Note that the serial port communication parameters can be change in the Communication setup. The data will be sent out at a rate of 2 times per second.

# Total - Calibration - Other Options Zero Limit:

With the Total – Calibration – Other Options screen displayed the current setting for the **Zero Limit:** parameter will be shown. If the setting displayed is acceptable, proceed to the next parameter.

Otherwise, press the **SPACE** key to toggle its status (select YES or NO) and then press the  $\nabla$  Down Arrow to advance to the next parameter or press the **ENTER** key to save the new setting and proceed to the next screen.

Zero Limit: Yes

Select Yes to limit push button zero and zero tracking to ± 2% of capacity

Zero Limit: No

Full capacity (no limit on push button zero and zero tracking)

#### USA:

With the Total – Calibration – Other Options screen displayed the current setting for the USA: parameter will be shown. This parameter selects whether the indicator is used in the USA (domestic) or outside the USA (international). If the setting displayed is acceptable, proceed to the next parameter.

Otherwise, press the **SPACE** key to toggle its status (select YES or NO) and then press the  $\nabla$  Down Arrow to advance to the next parameter or press the **ENTER** key to save the new setting and proceed to the next screen.

USA: YES USA: NO

OC = 104% of scale capacity OC = scale capacity + 9 grads

### 2nd Order Lin:

With the Total – Calibration – Other Options screen displayed the current setting for the 2nd Order Lin: parameter will be shown. 2nd Order Linearization is a method used to correct for nonlinearity in the load cell signal. An extra term, which is proportional to the square of the load cell signal, is used in the conversion of load cell signal into a weight value. If the setting displayed is acceptable, press the **ENTER** key to proceed to the next screen or the Navigation Keys  $\triangleleft$  Left Arrow to return to the previous screen.

Otherwise, press the **SPACE** key to toggle its status (select YES or NO) and then press the **ENTER** key to save the new setting and proceed to the next screen.

2nd Order Lin: Yes

2nd Order Linearization is Enable. The **COEFF** option will be added to Fine Span screen. 2nd Order Lin: No

2nd Order Linearization is Disabled. Fine Span screen contains only Up, Down, Zero and Quit options.

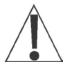

**NOTE:** In order for 2nd Order Linearization to take effect, calibration must be performed with at least a total of three calibration points (no load and two load points with different weights). If only two calibration points (no load and load) are used, the **COEFF** option will NOT be added to the Fine Span screen.

## Total - Calibration - Multi Interval

#### Intervals:

With the Total – Calibration – Multi Interval screen displayed the current setting for the Intervals: parameter will be shown. If the setting displayed is acceptable, press the ENTER key to save the setting and proceed to the next screen.

Otherwise, press the **SPACE** key to step through and select the Interval (number of weight ranges to use). Allowable selections are **One**, **Two**, or **Three**.

#### One

Select One for Single Interval and then press the **ENTER** key to save the new setting and proceed to the **Totalizer** screen.

After pressing the **ENTER** key, the display will briefly show:

Setting Parameters and then Setting Multi-Interval and then change to the Totalizer screen.

#### Two

If **Two** is selected, two (2) additional parameters will be displayed on the screen. Press the  $\nabla$  Down Arrow to advance to the;

## Low Interval Capacity:

This is the weight capacity for the low range interval. If the setting displayed is acceptable, press the ∇ Down Arrow to advance to the Middle Interval Value:

Otherwise, use the numeric keys to enter the weight capacity for the low range interval and then press the  $\nabla$  Down Arrow to advance to the next parameter. Note that the value entered cannot exceed 7 digits and must be less than the overall capacity.

#### Middle Interval Value:.

This is the middle range interval value. If the setting displayed is acceptable, press the **ENTER** key to save the setting and proceed to the **Totalizer** screen.

Otherwise, use the numeric keys to enter the middle interval weight increment value (the value entered must be bigger than the low interval value) and then press the **ENTER** key to save the new setting.

In either case, after pressing the **ENTER** key, the display will briefly show:

Setting Parameters and then Setting Multi-Interval and then change to the Totalizer screen.

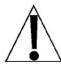

**NOTE:** The error message Invalid two interval settings will be displayed after pressing the **ENTER** key, if incorrect values have been entered for Low Interval Capacity: and Middle Interval Value:. To change the settings, press the ——/ESC key to return to the Intervals: screen.

#### Intervals:

#### Three

If **Three** is selected, four (4) additional parameters will be displayed on the screen. Press the  $\nabla$  Down Arrow to advance to the;

#### Low Interval Capacity:

This is the weight capacity for the low range interval. If the setting displayed is acceptable, press the ∇ Down Arrow to advance to Middle Interval Value:

Otherwise, use the numeric keys to enter the weight capacity for the low range interval and then press the  $\nabla$  Down Arrow to advance to the next parameter. Note that the value entered cannot exceed 7 digits and must be less than the overall scale capacity.

#### Middle Interval Value:.

This is the middle range interval value. If the setting displayed is acceptable, press the 
∇ Down Arrow to advance to the Middle Interval Capacity:

Otherwise, use the numeric keys to enter the middle interval weight increment value and then press the  $\nabla$  Down Arrow to advance to the next parameter. Note that the value entered must be bigger than the low interval value.

### Middle Interval Capacity:

This is the weight capacity for the middle range interval. If the setting displayed is acceptable, press the ∇ Down Arrow to advance to the High Interval Value:

Otherwise, use the numeric keys to enter the weight capacity for the middle range interval and then press the  $\nabla$  Down Arrow to advance to the next parameter. Note that the value entered cannot exceed 7 digits and must be less than the overall capacity and greater than the low capacity.

### High Interval Value:

This is the middle range interval value. If the setting displayed is acceptable, press the **ENTER** key to save the setting and proceed to the **Totalizer** screen.

Otherwise, use the numeric keys to enter the high interval weight increment value (the value entered must be bigger than the middle interval value) and then press the **ENTER** key to save the new setting and proceed to the **Totalizer** screen.

In either case, after pressing the **ENTER** key, the display will briefly show:

Setting Parameters and then Setting Multi-Interval and then change to the Totalizer screen.

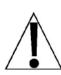

NOTE: The error message Invalid three interval settings will be displayed after pressing the ENTER key, if incorrect values have been entered for Low Interval Capacity:, Middle Interval Value:, Middle Interval Capacity: and High Interval Value:. To change the settings, press the ——/ESC key to return to the Intervals: screen.

### Totalizer

## Capacity:

With the Totalizer screen displayed the current setting for the Capacity: parameter will be shown. If the setting displayed is acceptable, proceed to the next parameter.

Otherwise, use the numeric keys to enter the Totalizer capacity and then press the ∇ Down Arrow to advance to the next parameter or press the **ENTER** key to save the new setting and return to the Setup Scale Number screen. Note that the Capacity cannot exceed 7 digits. Allowable values are **1** through **9,999,999**.

With the Setup Scale Number screen displayed, use the numeric keys to enter the number for the scale to calibrate or press the  $\nabla$  Down Arrow and then press the **ENTER** key to select the scale to calibrate.

### **Calibration Methods**

The 825 has two methods to enter the calibration procedure. One method is performed after entering the calibration setup parameters. The other method is selected from the Setup Menu screen and skips entering the calibration setup parameters.

Calibration of the scale can be performed using up to four calibration points in addition to the zero (no load) weight. The number of calibration points is determined by the Num Cal Pts parameter. When one point is used, only screen prompts for Weight 1 and Weight 2 will be displayed. If more than one point is used, additional screen prompts for Weight 3, Weight 4 and Weight 5 will be displayed. Note that one weighing must be zero (no load) weight.

The following examples use two calibration points in addition to the zero (no load) weight. The two points could correspond to a mid-point weight and the test (load) weight.

## **Calibration after Entering Scale Parameters**

- 1. With the Calibrate Scale screen displayed, the current setting Calibrate: NO will be shown. If calibration is desired, press the SPACE key to toggle its status from No to Yes and then press the ENTER key to proceed with calibration. Otherwise, press the ENTER key to return to the Scale 1 Calibration Options screen.
- 2. The display will change to show the Scale 1 Calibration Weight 1 screen.
- 3. If this is the zero weight (no load), press the **0** key and then press the **ENTER** key. Otherwise, place the weights on the scale and then using the numeric keys, enter the current weight on the scale and then press the **ENTER** key.
- 4. The display will show the percentage of completion and a dashed line proceeding from left to right for this step. When this step has been completed, the display will change to show the Scale 1 Calibration Weight 2 screen.
- 5. If this is the zero weight (no load), press the **0** key and then press the **ENTER** key. Otherwise, place the weights on the scale and then using the numeric keys, enter the current weight on the scale and then press the **ENTER** key.
- 6. The display will show the percentage of completion and a dashed line proceeding from left to right for this step. When this step has been completed, the display will change to change to show the Scale 1 Calibration Weight 3 screen.
- 7. If this is the zero weight (no load), press the **0** key and then press the **ENTER** key. Otherwise, place the weights on the scale and then using the numeric keys, enter the current weight on the scale and then press the **ENTER** key.
- 8. The display will show the percentage of completion and a dashed line proceeding from left to right for this step. When this step has been completed, the display will change to show the Scale 1 Fine Span screen. NOTE: If Span Adjustment is required, proceed to the FINE SPAN ADJUSTMENT.

## **Calibration from the Setup Menu**

- From the Startup screen, press the 3 key or use the Navigation Keys to select (highlight)
   Legal metrology information / setup option and then press the ENTER key.
- 2. From the Legal metrology information / Setup screen, press the 3 key or use the Navigation Keys to select (highlight) 3. Setup menu and then press the ENTER key.
- 3. Enter the Login and Password if the Login screen is displayed.
- **4.** With the Setup Menu screen displayed, press the **3** key or use the Navigation Keys to select (highlight) **3.** Calibration and then press the **ENTER** key.
- 5. With the Setup Scale Number screen displayed, verify the correct scale number is shown and then press the **ENTER** key. Otherwise, use the numeric keys to enter the scale number and then press the **ENTER** key.
- 6. The display will change to show the scale 1 Calibration Options screen, press the 2 key or use the Navigation Keys to select (highlight) 2. Calibration and then press the ENTER key.
- 7. The display will change to show the Scale 1 Calibration Weight 1 screen.
- 8. If this is the zero weight (no load), press the **0** key and then press the **ENTER** key. Otherwise, place the weights on the scale and then using the numeric keys, enter the current weight on the scale and then press the **ENTER** key.
- 9. The display will show the percentage of completion and a dashed line proceeding from left to right for this step. When this step has been completed, the display will change to show the Scale 1 Calibration Weight 2 screen.
- **10.** If this is the zero weight (no load), press the **0** key and then press the **ENTER** key. Otherwise, place the weights on the scale and then using the numeric keys, enter the current weight on the scale and then press the **ENTER** key.
- 11. The display will show the percentage of completion and a dashed line proceeding from left to right for this step. When this step has been completed, the display will change to change to show the scale 1 Calibration Weight 3 screen.
- **12.** If this is the zero weight (no load), press the **0** key and then press the **ENTER** key. Otherwise, place the weights on the scale and then using the numeric keys, enter the current weight on the scale and then press the **ENTER** key.
- 13. The display will show the percentage of completion and a dashed line proceeding from left to right for this step. When this step has been completed, the display will change to show the Scale 1 Fine Span screen. NOTE: If Span Adjustment is required, proceed to the FINE SPAN ADJUSTMENT.

## Scale 1 - Fine Span

If Fine Span adjustment <u>is</u> desired, with the **scale 1 - Fine Span** screen displayed, place a calibrated test weight on the scale.

Use the Navigation Keys to select (highlight) the Fine Span adjustment option and then press the **ENTER** key to perform the function or;

Press the **U** key (U. Up) to increase displayed weight.

Press the **D** key (D. Down) to decrease the displayed weight,

Press the **Z** key (Z. Zero) to zero the scale.

Press the **Q** key (Q. Quit) to save the current settings and Quit.

The display will return to the Scale 1 - Calibration Options screen.

If 2nd Order Linearization was enabled and the Num Cal Pts parameter is set for 2 or more, then a COEFF option will be added to the Fine Span screen. This option is used to make adjustments to the displayed weight after linearization testing has shown an error in a specific range of weight.

Press the **C** key (C. Coeff) or use the Navigation Keys to select (highlight) the **C.** Coeff option and then press the **ENTER** key to proceed to the **Coefficient** screen.

#### Linear Coefficient:

The Linear Coefficient is applied to the load cell signal to calculate weight. If the current setting displayed for this coefficient is acceptable, press the ∇ Down Arrow to advance to the 2nd Order Coeff: parameter.

Otherwise, use the numeric keys to enter a new Linear Coefficient and then press the  $\nabla$  Down Arrow to advance to the next parameter.

#### 2nd Order Coeff:

This coefficient is applied to the square of the load cell signal to calculate weight. If the current 2nd Order Coeff setting displayed is acceptable, press the ∇ Down Arrow to advance to the Tweak low weight: parameter.

Otherwise, use the numeric keys to enter a new 2nd Order Coeff and then press the  $\nabla$  Down Arrow to advance to the next parameter.

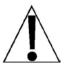

WARNING! Changing the Linear Coefficient or the 2nd Order Coeff will affect the indicator's ability to display the proper weight. Please consult the factory before making any changes.

#### Tweak low weight:

This is the low end of the range of weight that requires adjusting. For example, if after performing linearization testing, the displayed weight is 5 lbs low between 10,000 lbs and 15,000 lbs, the value for the tweak low weight is 10000.

If the setting displayed is acceptable, press the  $\nabla$  Down Arrow to advance to the **Tweak high weight:** parameter.

Otherwise, use the numeric keys to enter the tweak low weight and then press the  $\nabla$  Down Arrow to advance to the next parameter.

### Tweak high weight:

This is the high end of the range of weight that requires adjusting. Using the example above, the value for the tweak high weight is 15000.

If the setting displayed is acceptable, press the  $\nabla$  Down Arrow to advance to the **Tweak weight:** parameter.

Otherwise, use the numeric keys to enter the tweak high weight and then press the  $\nabla$  Down Arrow to advance to the next parameter.

### Tweak weight:

This is the amount of weight that needs to be added (or subtracted) from the range of weight to bring the displayed weight into tolerance. Again, using the example above, the Tweak Weight would be 5.

If the setting displayed is acceptable, press the **ENTER** key to return to the **Scale 1 - Fine Span** screen.

Otherwise, use the numeric keys to enter a new tweak weight and then press the **ENTER** key to return to the **Scale 1 - Fine Span** screen.

## **PREFERENCES**

- 1. Press the **ON/OFF** key to turn on the 825. The display will perform a short self-test and then change to the Startup screen showing the software versions and status of the option cards.
- 2. Press the Navigation Keys ∇ Down Arrow to "advance" to (highlight) the Legal metrology information / Setup menu option and then press the ENTER key or press the 3 key to select the Legal metrology information / Setup option. The display will change to show the Legal metrology information / Setup screen.

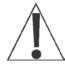

**NOTE:** If the Login and Password protection feature has been enable, the Login screen will be displayed instead of the Legal metrology information / Setup screen. Enter the login and then press the  $\nabla$  Down Arrow to advance to the password prompt. Enter the password and then press the **ENTER** key to proceed to the Legal metrology information / Setup.

- 3. From the Legal metrology information / Setup screen, press the 3 key or use the Navigation Keys to select (highlight) 3. Setup menu and then press the ENTER key.
- **4.** With the Setup Menu displayed, press the **5** key or use the Navigation Keys to select (highlight) **5.** Preferences and then press the **ENTER** key. The display will change to show the Preferences Menu screen.

Preferences Menu
Press:

1. Date/Time
2. Color Scheme
3. Color Palette
4. LCD Settings
5. Sound Settings

#### Date/Time

With the Preferences Menu displayed, press the 1 key or use the Navigation Keys to select (highlight) 1. Date/Time and then press the **ENTER** key. The display will change to show the Setup Preferences screen for the Date and Time.

76

# PREFERENCES, CONT.

### Date Format:

With the Setup preferences screen displayed the current setting for the Date Format: parameter will be shown. If the setting displayed is acceptable, proceed to the next parameter.

Otherwise, press the **SPACE** key to step through and select the date format and then press the  $\nabla$  Down Arrow to advance to the next parameter or press the **ENTER** key to save the new setting and return to the previous screen. The formats available are:

Day Month Year Year Month Day Month Day Year

### Date Separator:

With the Setup preferences screen displayed the current setting for the **Date Separator:** parameter will be shown. If the setting displayed is acceptable, proceed to the next parameter.

Otherwise, use the alphanumeric keys to enter a new character for the date separator and then press the  $\nabla$  Down Arrow to advance to the next parameter or press the **ENTER** key to save the new setting and return to the previous screen.

### Time Format:

With the Setup preferences screen displayed the current setting for the Time Format: parameter will be shown. If the setting displayed is acceptable, proceed to the next parameter.

Otherwise, press the SPACE key to toggle between the 12 Hour or 24 Hour time format and then press the  $\nabla$  Down Arrow to advance to the next parameter or press the **ENTER** key to save the new setting and return to the previous screen.

### Time Separator:

With the Setup preferences screen displayed the current setting for the **Time Separator:** parameter will be shown. If the setting displayed is acceptable, proceed to the next parameter.

Otherwise, use the alphanumeric keys to enter a new character for the time separator and then press the  $\nabla$  Down Arrow to advance to the next parameter or press the **ENTER** key to save the new setting and return to the previous screen.

#### a.m.:

With the Setup preferences screen displayed the current setting for the a.m.: parameter will be shown. If the setting displayed is acceptable, proceed to the next parameter.

# PREFERENCES, CONT.

### p.m.:

With the Setup preferences screen displayed the current setting for the p.m.: parameter will be shown. If the setting displayed is acceptable, press the **ENTER** key or the Navigation Keys < Left Arrow to return to the previous screen.

Otherwise, use the alphanumeric keys to specify the text for p.m. time and then press the **ENTER** key to save the new setting and return to the previous screen.

## **PREFERENCES**

## **Sound Settings**

The sound settings parameters allow you to customize the beep that occurs each time a key is pressed. The duration of the beep as well as the note and octave produced can be set or the key beep can be turned off.

### 5. Sound Settings

With the Preferences Menu displayed, press the **5** key or use the Navigation Keys to select (highlight) **5.** Sound Settings and then press the **ENTER** key. The display will change to show the Setup Sound Preferences screen.

## Key sound time:

With the Setup Sound Preferences screen displayed, the current setting for the **Key sound time:** parameter will be shown. This is the length of time the beep sounds each time a key is pressed. The key sound time (key beep duration) can be from no beep or off to a full one second. If the setting displayed is acceptable, proceed to the next parameter.

Otherwise, press the **SPACE** key to step through and select the key sound time and then press the ∇ Down Arrow to advance to the next parameter or press the **ENTER** key to save the new setting. The available selections are **None** (no key beep), 31.25ms, 62.5ms, 125ms, 250ms, 500ms and 1sec. Note that ms = millisecond (1/1000 of a second).

### Key sound freq:

With the Setup Sound Preferences screen displayed, the current setting for the **Key sound freq:** parameter will be shown. This is the note and octave of the key beep sound. If the setting displayed is acceptable, press the **ENTER** key or the Navigation Keys  $\triangleleft$  Left Arrow to return to the previous screen.

Otherwise, press the **SPACE** key to step through and select the keynote and octave and then press the **ENTER** key to save the new setting and return to the previous screen. The available selections are **None** (no key beep), 31.25ms, 62.5ms, 125ms, 250ms, 500ms and 1sec. Note that ms = millisecond or 1/1000 of a second. The available selections are C5, D5, E5, F5, G5, A5, B5, C6, E6, G6, A6, C7, D7, and E7.

## After Pressing the ENTER key

After pressing the **ENTER** key (at either parameter), the display will change to show:

Power off and on for changes to take effect.

Press and hold (about 4 seconds) the **ON/OFF** key to turn off the indicator. Wait a few seconds and then press it again to turn the indicator back ON. The sound settings have been saved and are now effective.

## **OPERATORS**

The Model 825 supports up to eight operators. One operator, the Administrator has full access to all functions and features of the 825. The remaining seven can be configured to allow or prevent access to various functions and features. Note that only the login name and password can be changed for the Administrator operator.

- 1. Press the **ON/OFF** key to apply power to the 825. The display will perform a short self-test and then change to the Startup screen showing the software versions and status of the option cards.
- 2. Press the Navigation Keys ∇ Down Arrow to "advance" to (highlight) the Legal metrology information / Setup option and then press the ENTER key or press the 3 key to select the Legal metrology information / Setup option. The display will change to show the Legal metrology information / Setup screen.

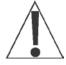

**NOTE:** If the Login and Password protection feature has been enable, the Login screen will be displayed instead of the Legal metrology information / Setup screen. Enter the login (ADMIN) and then press the ∇ Down Arrow to advance to the password prompt. Enter the password and then press the ENTER key to proceed to the Legal metrology information / Setup.

- 3. From the Legal metrology information / Setup screen, press the 3 key or use the Navigation Keys to select (highlight) 3. Setup menu and then press the ENTER key.
- **4.** With the Setup Menu displayed, press the **7** key or use the Navigation Keys to select (highlight) **7.** Operators and then press the **ENTER** key. The display will change to show the Setup Operators screen.

Setup Operators

Press:

1. List Operators

2. Add Operator

3. Edit Operator

4. Delete Operator

5. Set Default Operator

MAC Address: 00:50:C2:88:E0:26

### 1. List Operators

- 1. With the Setup Operators screen displayed, press the 1 key or use the Navigation Keys to select (highlight) 1. List Operators and then press the ENTER key.
- 2. The display will change to show the Operator List screen for the current programmed operators.
- **3.** After viewing the list, press any key to return to the **Setup Operators** screen.

## 2. Add Operator

When you add an operator to the indicator, you are allowing that individual to have access to functions and features of the indicator.

With the Setup Operators screen displayed, press the 2 key or use the Navigation Keys to select (highlight) 2. Add Operator and then press the ENTER key. The display will change to show the Add Operator screen.

| Add Operato | or   |           |     |
|-------------|------|-----------|-----|
| Login:      | _    | Config:   | Yes |
| Password:   |      | File Mgr: | Yes |
| Zero:       | Yes  | Custom 1: | No  |
| Keybd tare: | Yes  | Custom 2: | No  |
| Push tare:  | Yes  | Custom 3: | No  |
| Print:      | Yes  | Custom 4: | No  |
| Units:      | Yes  | Custom 5: | No  |
| Sel Scale:  | Yes  | Custom 6: | No  |
| Date/time:  | Yes  | Custom 7: | No  |
| Enter login | ı ID |           |     |
|             |      | _         |     |

## Login:

Use the alphanumeric keys to enter a login (name) for the operator (up to 8 characters, e.g., CARDINAL) and then press the  $\nabla$  Down Arrow to advance to the next parameter.

#### Password:

Use the alphanumeric keys to enter a password for the operator (up to 8 characters) and then press the  $\nabla$  Down Arrow to advance to the next parameter. Note that if a password is not required (or desired), it can be left blank. **IMPORTANT!** The password will be visible while entering it. During operations, a row of asterisks will be shown when entering the password.

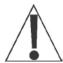

**NOTE:** To change the displayed setting on the following parameters, press the **SPACE** key to toggle between Yes and No or press the **Y** key for Yes or the **N** key for No.

#### Zero:

With the Add Operator screen displayed, the current setting for **zero:** will be shown. If the operator is allowed to zero the scale, press the  $\nabla$  Down Arrow to proceed to the next parameter.

Otherwise, press the **SPACE** key (or the **Y** or **N** key) to toggle between the **Yes** and **No** and then press the  $\nabla$  Down Arrow to advance to the next parameter.

### Keybd tare:

With the Add Operator screen displayed, the current setting for **Keybd tare:** will be shown. If the operator is allowed to manually enter a tare weight, press the  $\nabla$  Down Arrow to proceed to the next parameter.

Otherwise, press the **SPACE** key (or the **Y** or **N** key) to toggle between the **Yes** and **No** and then press the  $\nabla$  Down Arrow to advance to the next parameter.

#### Push tare:

With the Add Operator screen displayed, the current setting for Push tare: will be shown. If the operator is allowed to use the Push Button tare function to enter a tare weight, press the  $\nabla$  Down Arrow to proceed to the next parameter.

Otherwise, press the **SPACE** key (or the **Y** or **N** key) to toggle between the **Yes** and **No** and then press the  $\nabla$  Down Arrow to advance to the next parameter.

### Print:

With the Add Operator screen displayed, the current setting for Print: will be shown. If the operator is allowed to print a ticket, press the  $\nabla$  Down Arrow to proceed to the next parameter.

Otherwise, press the **SPACE** key (or the **Y** or **N** key) to toggle between the **Yes** and **No** and then press the  $\nabla$  Down Arrow to advance to the next parameter.

### Units:

With the Add Operator screen displayed, the current setting for  $\mathtt{Units:}$  will be shown. If the operator is allowed to select the alternate weighing units, press the  $\nabla$  Down Arrow to proceed to the next parameter.

Otherwise, press the **SPACE** key (or the **Y** or **N** key) to toggle between the **Yes** and **No** and then press the  $\nabla$  Down Arrow to advance to the next parameter.

#### Sel Scale:

With the Add Operator screen displayed, the current setting for sel scale: will be shown. In a multiple scale operation, if the operator is allowed to choose between available scales, press the ∇ Down Arrow to proceed to the next parameter.

Otherwise, press the **SPACE** key (or the **Y** or **N** key) to toggle between the **Yes** and **No** and then press the  $\nabla$  Down Arrow to advance to the next parameter.

### Date/Time:

With the Add Operator screen displayed, the current setting for Date/Time: will be shown. If the operator is allowed to change the date and time, press the ENTER key to save the settings and return to the previous screen.

Otherwise, press the **SPACE** key (or the **Y** or **N** key) to toggle between the **Yes** and **No** and then press the **ENTER** key to save the settings and return to the previous screen.

### Config:

With the Add Operator screen displayed, the current setting for Config: will be shown. If the operator is allowed to change the configuration, press the **ENTER** key to save the settings and return to the previous screen.

Otherwise, press the **SPACE** key (or the **Y** or **N** key) to toggle between the **Yes** and **No** and then press the **ENTER** key to save the settings and return to the previous screen.

### File Mgr:

With the Add Operator screen displayed, the current setting for File Mgr: will be shown. If the operator is allowed to access the File Manager function, press the ENTER key to save the settings and return to the previous screen.

Otherwise, press the **SPACE** key (or the **Y** or **N** key) to toggle between the **Yes** and **No** and then press the **ENTER** key to save the settings and return to the previous screen.

## 3. Edit Operator

The Edit Operator screen allows to you to change the operators previously configured access to functions and features of the indicator.

1. With the Setup Operators screen displayed, press the 3 key or use the Navigation Keys to select (highlight) 3. Edit Operator and then press the ENTER key. The display will change to show the Edit Operator screen and prompt for the operator login (name).

| Edit Operator |
|---------------|
| Login:        |
|               |
|               |
|               |
|               |
|               |
|               |
|               |
|               |
|               |
|               |
|               |
|               |

**2.** Enter the operator login and then press the **ENTER** key. The display will change to the Edit Operator screen and show the current settings.

```
Edit Operator
Login:
           USER
                     Config:
                                 No
Password:
                     File Mgr:
                                 No
                     Custom 1:
Zero:
           Yes
                                 No
Keybd tare:Yes
                     Custom 2:
                                 Nο
Push tare: Yes
                     Custom 3:
                                 No
Print:
           Yes
                     Custom 4:
                                 No
Units:
           Yes
                     Custom 5:
                                 Νo
Sel Scale: No
                     Custom 6:
                                 No
Date/time: Yes
                     Custom 7:
                                 No
Enter login ID
```

## Login:

With the Edit Operator screen displayed, the current login (name) will be shown. If the login displayed is acceptable, proceed to the next parameter.

Otherwise, use the alphanumeric keys to enter a new login for the operator (up to 8 characters) and then press the  $\nabla$  Down Arrow to advance to the next parameter.

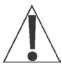

NOTE: Changing the login REPLACES the current login. It DOES NOT create a new login in addition to existing login. It will however, retain the settings from the old login for the new login (e.g., Zero: Yes, Keybd tare: No, etc...).

### Password:

With the Edit Operator screen displayed, the current password will be shown. If the password displayed is acceptable, proceed to the next parameter.

Otherwise, use the alphanumeric keys to enter a new password for the operator (up to 8 characters) and then press the  $\nabla$  Down Arrow to advance to the next parameter. Note that if a password is not required (or desired), it can be left blank. **IMPORTANT!** The password will be visible while entering it. During operations, a row of asterisks will be shown when entering the password.

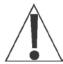

**NOTE:** To change the displayed setting on the following parameters, press the **SPACE** key to toggle between Yes and No or press the **Y** key for Yes or the **N** key for No.

### Zero:

With the Edit Operator screen displayed, the current setting for **Zero:** will be shown. If the setting displayed is acceptable, proceed to the next parameter.

Otherwise, press the **SPACE** key (or the **Y** or **N** key) to toggle between the **Yes** and **No** and then press the  $\nabla$  Down Arrow to advance to the next parameter.

### Keybd tare:

With the Edit Operator screen displayed, the current setting for Keybd tare: will be shown. If the setting displayed is acceptable, proceed to the next parameter.

Otherwise, press the **SPACE** key (or the **Y** or **N** key) to toggle between the **Yes** and **No** and then press the  $\nabla$  Down Arrow to advance to the next parameter.

### Push tare:

With the Edit Operator screen displayed, the current setting for Push tare: will be shown. If the setting displayed is acceptable, proceed to the next parameter.

Otherwise, press the **SPACE** key (or the **Y** or **N** key) to toggle between the **Yes** and **No** and then press the  $\nabla$  Down Arrow to advance to the next parameter.

#### Print:

With the Edit Operator screen displayed, the current setting for Print: will be shown. If the setting displayed is acceptable, proceed to the next parameter.

Otherwise, press the **SPACE** key (or the **Y** or **N** key) to toggle between the **Yes** and **No** and then press the  $\nabla$  Down Arrow to advance to the next parameter.

#### Units:

With the Edit Operator screen displayed, the current setting for Units: will be shown. If the setting displayed is acceptable, proceed to the next parameter.

Otherwise, press the **SPACE** key (or the **Y** or **N** key) to toggle between the **Yes** and **No** and then press the  $\nabla$  Down Arrow to advance to the next parameter.

### Sel Scale:

With the Edit Operator screen displayed, the current setting for sel scale: will be shown. If the setting displayed is acceptable, proceed to the next parameter.

Otherwise, press the **SPACE** key (or the **Y** or **N** key) to toggle between the **Yes** and **No** and then press the  $\nabla$  Down Arrow to advance to the next parameter.

### Date/Time:

With the Edit Operator screen displayed, the current setting for Date/Time: will be shown. If the setting displayed is acceptable, proceed to the next parameter.

Otherwise, press the **SPACE** key (or the **Y** or **N** key) to toggle between the **Yes** and **No** and then press the **ENTER** key to save the settings and return to the previous screen.

### Config:

With the Edit Operator screen displayed, the current setting for Config: will be shown. If the setting displayed is acceptable, proceed to the next parameter.

Otherwise, press the **SPACE** key (or the **Y** or **N** key) to toggle between the **Yes** and **No** and then press the **ENTER** key to save the settings and return to the previous screen.

### File Mgr:

With the Edit Operator screen displayed, the current setting for File Mgr: will be shown. If the setting displayed is acceptable, proceed to the next parameter.

Otherwise, press the **SPACE** key (or the **Y** or **N** key) to toggle between the **Yes** and **No** and then press the **ENTER** key to save the settings and return to the previous screen.

## 4. Delete Operator

The Delete Operator screen allows you to delete (remove) an operator login and all previously configured settings for that login.

1. With the Setup Operators screen displayed, press the 4 key or use the Navigation Keys to select (highlight) 4. Delete Operator and then press the ENTER key. The display will change to show the Delete Operator screen and prompt for the operator login (name).

| Delete | Operator |  |  |
|--------|----------|--|--|
| Login: |          |  |  |
|        | _        |  |  |
|        |          |  |  |
|        |          |  |  |
|        |          |  |  |
|        |          |  |  |
|        |          |  |  |
|        |          |  |  |
|        |          |  |  |
|        |          |  |  |
|        |          |  |  |
|        |          |  |  |
|        |          |  |  |
|        |          |  |  |
|        |          |  |  |
|        |          |  |  |

- 2. Enter the operator login and then press the ENTER key.
- 3. The display will change to show

### Are you sure?

- **4.** To delete the login, press the **Y** key (for Yes) and then press the **ENTER** key.
- **5.** The display will change to show the Setup Operators screen. All settings for that operator login have been deleted.
- **6.** Otherwise, press the **N** key (for No) and then press the **ENTER** key to return to the Setup Operators screen.

## 5. Set Default Operator

The Set Default Operator screen allows to you to select which operator login the 825 will use when it is first turned on.

With the Setup Operators screen displayed, press the **5** key or use the Navigation Keys to select (highlight) **5.** Set Default Operator and then press the **ENTER** key. The display will change to show the Set Default Operator screen and the current default operator login (name).

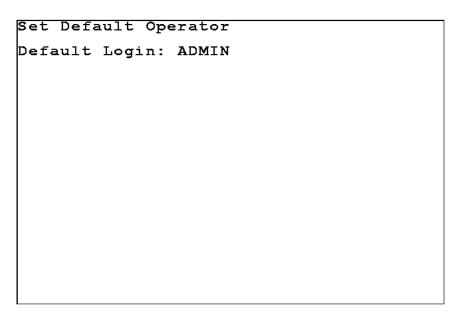

## Default Login:

With the Set Default Operator screen displayed, the current login (name) will be shown. If the login displayed is acceptable, press the **ENTER** key to return to the Setup Operators screen.

Otherwise, use the alphanumeric keys to enter a new login for the default operator login and then press the **ENTER** key to return to the Setup Operators screen.

## CONFIGURATION

Configuration is used to: Calibrate the touch screen, Show the touch screen tracking (a target, the "+" sign will appear where the screen is touched), Set the color settings, Configure the weight server (the TCP/IP server, the serial ports and to view the Electronic Talley Roll), configure Ticket Settings and Configure the application menu.

## To Begin Configuration

- Press the ON/OFF key to apply power to the 825. The display will perform a short selftest and then change to the Startup screen showing the software versions and diagnostics of the option cards.
- 2. When the 825 is initially started, a countdown staring at 7 seconds will appear to the right of 1. Application Program. Allow the countdown to complete or press the ENTER key or press the 1 key to select the Application Program option. The display will change to show:

Starting application mode

and then change to show:

Cardinal 825-loading...

Starting...

and then change to show the Application Menu.

| Application Menu | OS Version 1.12.009  |
|------------------|----------------------|
| Truck / ID       | DFC                  |
| Storage          | Batcher              |
| By Cardinal      | By Cardinal          |
| <u>C</u> heck    | <u>H</u> ighway      |
| Weigher          | Weigh Station        |
| By Cardinal      | By Cardinal          |
| Multi            | Multi                |
| Scale            | Scale ( <u>E</u> IP) |
| By Cardinal      | By Cardinal          |
|                  |                      |
| IP: 127.0.0.1    | <u>N</u> ext >>      |

With the Application Menu displayed, press the **Next** >> key or use the Navigation Keys to select (highlight) **Next** >> and then press the **ENTER** key. The display will change to show the **Application** Menu screen for the additional applications.

| Application Menu       | OS Version 1.12.009 |
|------------------------|---------------------|
| Config <u>u</u> ration | <u>F</u> ile        |
|                        | Manager             |
| By Cardinal            | By Cardinal         |
| Slide                  |                     |
| Show                   |                     |
| By Cardinal            |                     |
|                        |                     |
|                        |                     |
|                        |                     |
| << Prev                |                     |
| IP: 127.0.0.1          |                     |

## Configuration

3. With the Application Menu displayed, press the **U** key or use the Navigation Keys to select (highlight) Configuration and then press the **ENTER** key. The display will change to show the Configuration screen.

| Configuration               |
|-----------------------------|
| Calibrate touch screen      |
| Show Touch Screen Tracking  |
| Set Co <u>l</u> or Settings |
| Configure Weight Server     |
| <u>T</u> icket Settings     |
| Configure Menu              |
| Set Factory Defaults        |

## Calibrate touch screen

With the Configuration screen displayed, press the **C** key or use the Navigation Keys to select (highlight) <u>Calibrate</u> touch screen and then press the **ENTER** key. The display will change to show the **Touch** screen calibration screen.

**1.** With the Touch screen calibration screen displayed, the target, a plus sign "+" will be shown in the upper left corner of the display.

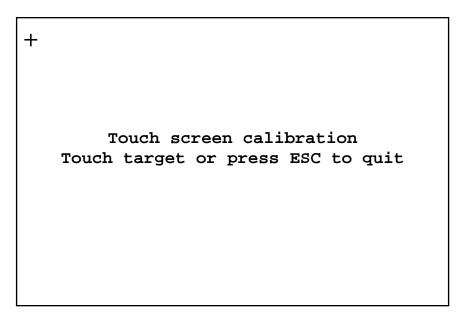

2. Press the target firmly and accurately at each location on the screen. The target will continue to move until the screen is calibrated.

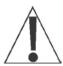

**NOTE:** Best accuracy will be obtained using a stylus (e.g. from a touch screen tablet, phone or computer).

## Show Touch Screen Tracking

With the Configuration screen displayed, press the **R** key or use the Navigation Keys to select (highlight) **Show Touch Screen Tracking** and then press the **ENTER** key. The display will change to show a tracking screen. Note that the screen will be blank except for a message (**Press [ESC] exit**) at the top center of the display.

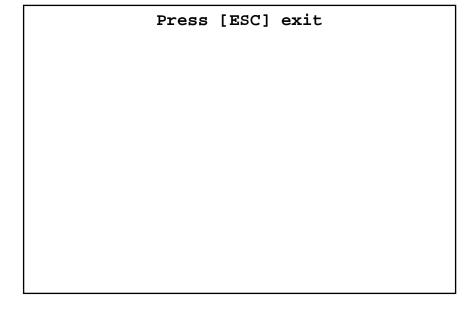

- 1. With the blank tracking screen displayed, touch the screen in several locations.
- **2.** The target, a plus sign "+" will move to each location touched.

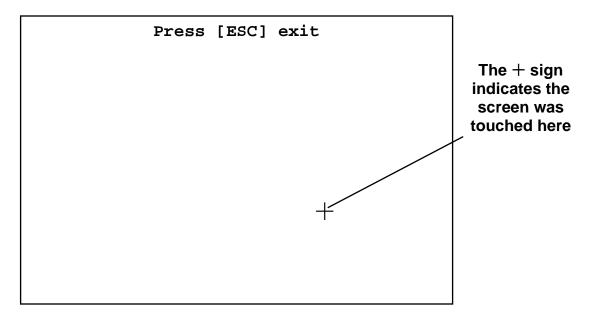

**3.** After checking several locations on the screen, press the **ESC** key to return to the Configuration screen.

## Color Settings

With the Configuration screen displayed, press the **L** key or use the Navigation Keys to select (highlight) Color Settings and then press the **ENTER** key. The display will change to show the color selection screen.

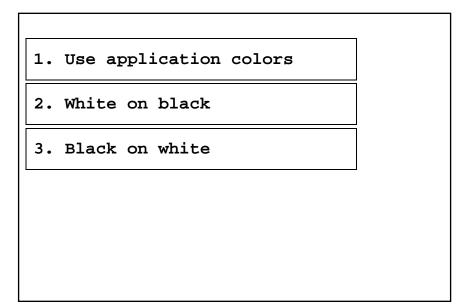

## 1. Use application color

If the screen colors are to be controlled by the application program, press the 1 key or use the Navigation Keys to select (highlight) 1. Use application color and then press the ENTER key. The screen will change to the new colors.

### 2. White on black

If it is desired to have white characters on a black background for the screen colors, press the **2** key or use the Navigation Keys to select (highlight) **2.** White on black and then press the **ENTER** key. The screen will change to the white characters on a black background.

## White on black

#### 3. Black on white

If it is desired to have black characters on a white background for the screen colors, press the **3** key or use the Navigation Keys to select (highlight) **3. Black on white** and then press the **ENTER** key. The screen will change to a white background with black characters on it.

Black on white

After setting the screen colors, press the **ESC** key to return to the Configuration screen.

## Configure Weight Server

With the Configuration screen displayed, press the **W** key or use the Navigation Keys to select (highlight) Configure Weight Server and then press the **ENTER** key. The display will change to show the Configure Weight Server screen.

| Configure Weight Server    |  |
|----------------------------|--|
| 1. Configure TCP/IP Server |  |
| 2. Configure Serial Ports  |  |
| 3. Electronic Talley Roll  |  |
|                            |  |
|                            |  |
|                            |  |

## 1. Configure TCP/IP Server

With the Configure Weight Server screen displayed, press the 1 key or use the Navigation Keys to select (highlight) 1. Configure TCP/IP Server and then press the ENTER key. The display will change to show the Select TCP/IP Server screen.

| Select | TCP/IP Server    |
|--------|------------------|
| Num Sc | Type Port        |
| 1. 0   | Custom 1100      |
| 2. 1   | On Demand 1101   |
|        | ** Add Server ** |
|        |                  |
|        |                  |
|        |                  |

### Select TCP/IP Server

With the Select TCP/IP Server screen displayed, press the 1 key or use the Navigation Keys to select (highlight) and then press the **ENTER** key to select Num 1. The display will change to show the **Setup TCP/IP Server 1** screen.

### Setup TCP/IP Server 1

#### Enable:

With the Select TCP/IP Server 1 screen displayed, the current setting for the **Enable:** parameter will be shown. If the setting displayed is acceptable, proceed to the next parameter.

Otherwise, press the **SPACE** key to toggle its status. Select YES $^*$  to enable TCP/IP Server 1 or NO to disable TCP/IP Server 1 and then press the  $\nabla$  Down Arrow to advance to the next parameter or press the **ENTER** key to save the new setting and return to the previous screen.

\* If Yes is selected for Enable:, the following additional parameters will be shown (below the Enable: parameter) and requires data to be entered. Otherwise, press the ENTER key to return to the Select TCP/IP Server screen.

### Port:

With the Select TCP/IP Server 1 screen displayed, the current setting for the Port: parameter will be shown. If the setting displayed is acceptable, proceed to the next parameter.

Otherwise, use the numeric keys to enter the TCP/IP port number and then press the ∇ Down Arrow to advance to the next parameter or press the **ENTER** key to save the new setting and return to the previous screen.

### Scale:

With the Select TCP/IP Server 1 screen displayed, the current setting for the scale: parameter will be shown. If the setting displayed is acceptable, proceed to the next parameter.

Otherwise, use the numeric keys to enter the scale number for the server to use and then press the  $\nabla$  Down Arrow to advance to the next parameter or press the **ENTER** key to save the new setting and return to the previous screen.

### Type:

With the Select TCP/IP Server 1 screen displayed, the current setting for the Type: parameter will be shown. If the setting displayed is acceptable, press the **ENTER** key to return to the Select TCP/IP Server screen.

Otherwise, press the **SPACE** key to step through and select the communication type and then press the **ENTER** key to save the new setting and return to the **Select TCP/IP Server** screen. Available types are:

| SB250  | <b>SB250M</b> | SB500     | SB500M |
|--------|---------------|-----------|--------|
| SB80   | SB200         | SB300     | SB400  |
| SMA    | Computer Fmt  | On Demand | iSite  |
| Custom |               |           |        |

### Setup TCP/IP Server 2

With the Select TCP/IP Server screen displayed, press the **2** key or use the Navigation Keys to select (highlight) and then press the **ENTER** key to select Num 2. The display will change to show the **Setup TCP/IP Server 2** screen.

The setup parameters for TCP/IP Server 2 are the same as TCP/IP Server 1. Refer to the Setup TCP/IP Server 1 parameters.

#### \*\* Add Server \*\*

With the Select TCP/IP Server screen displayed, press the **A** key or use the Navigation Keys to select (highlight) and then press the **ENTER** key to select \*\* Add Server \*\*. The display will change to show the **Setup TCP/IP Server 3** screen.

The setup parameters for adding an additional TCP/IP Server are the same as the setup for TCP/IP Server 1. Refer to the Setup TCP/IP Server 1 parameters.

## 2. Configure Serial Ports

With the Configure Weight Server screen displayed, press the **2** key or use the Navigation Keys to select (highlight) **2.** Configure Serial Ports and then press the **ENTER** key. The display will change to show the Select Serial screen.

| Select<br>Num Sc | Serial<br>Type Port |
|------------------|---------------------|
| 1. 0             | On Demand COM1      |
|                  | ** Add Serial **    |
|                  |                     |
|                  |                     |
|                  |                     |
|                  |                     |

### Select Serial

With the Select Serial screen displayed, press the 1 key or use the Navigation Keys to select (highlight) and then press the **ENTER** key to select Num 1. The display will change to show the Setup Serial 1 screen.

### Setup Serial 1

#### Enable:

With the Select Serial 1 screen displayed, the current setting for the **Enable:** parameter will be shown. If the setting displayed is acceptable, proceed to the next parameter.

Otherwise, press the **SPACE** key to toggle its status. Select YES $^*$  to enable the serial item or NO to disable the serial item and then press the  $\nabla$  Down Arrow to advance to the next parameter or press the **ENTER** key to save the new setting and return to the previous screen.

\* If Yes is selected for Enable:, the following additional parameters will be shown (below the Enable: parameter) and requires data to be entered. Otherwise, press the ENTER key to return to the Select Serial screen.

#### Port:

With the Select Serial 1 screen displayed, the current setting for the Port: parameter will be shown. If the setting displayed is acceptable, proceed to the next parameter.

Otherwise, press the **SPACE** key to step through and select the port to use for serial 1 and then press the  $\nabla$  Down Arrow to advance to the next parameter or press the **ENTER** key to save the new setting and return to the previous screen. Available ports are:

| COM1         | COM2            | COM3     | COM4     |
|--------------|-----------------|----------|----------|
| USB-PRT1     | USB-PRT2        | USB-PRT3 | USB-PRT4 |
| USB-PRT5     | <b>USB-PRT6</b> | USB-PRT6 | USB-PC   |
| NONE (blank) |                 |          |          |

### Scale:

With the Select Serial 1 screen displayed, the current setting for the scale: parameter will be shown. If the setting displayed is acceptable, proceed to the next parameter.

Otherwise, use the numeric keys to enter the scale number for the serial port to use and then press the  $\nabla$  Down Arrow to advance to the next parameter or press the **ENTER** key to save the new setting and return to the previous screen.

## Type:

With the Select Serial 1 screen displayed, the current setting for the Type: parameter will be shown. If the setting displayed is acceptable, press the **ENTER** key to return to the Select Serial screen.

Otherwise, press the **SPACE** key to step through and select the communication type and then press the **ENTER** key to save the new setting and return to the **Select Serial** screen. Available types are:

| SB250 | SB250M       | SB500     | <b>SB500M</b> |
|-------|--------------|-----------|---------------|
| SB80  | SB200        | SB300     | SB400         |
| SMA   | Computer Fmt | On Demand | Custom        |

### \*\* Add Serial \*\*

With the Select Serial screen displayed, press the **A** key or use the Navigation Keys to select (highlight) and then press the **ENTER** key to select \*\* Add Serial \*\*. The display will change to show the **Setup Serial 2** screen.

The setup parameters for adding an additional Serial port are the same as the setup for Serial 1. Refer to the Setup Serial 1 parameters.

## **Configuration of Weight Server Complete**

To return to the Weight Screen and resume normal weighing operations, with the Select Serial screen (or the Select TCP/IP Server screen) displayed, press the Navigation Keys ⊲ Left Arrow two (2) times. The display will change to show the Restart Weight Server screen.

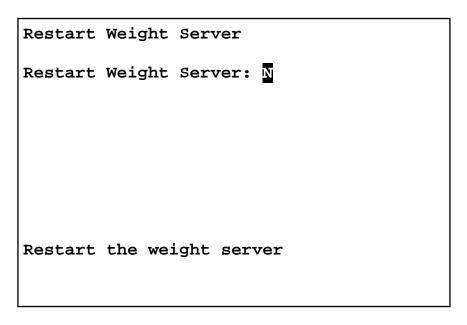

1. With the Restart Weight Sever screen displayed, the current setting

Restart Weight Server: N will be shown. If you are finished with the Configuration

parameters, press the SPACE key to toggle its status from No to Yes and then press the

ENTER key to restart the weight server.

Otherwise, press the **ENTER** key to return to the **Configuration** screen.

**2.** The display will change to show:

```
Stopping weight server and then show:
```

Starting weight server

and then change to show the Configuration screen.

- 3. With the Configuration screen displayed, press the Navigation Keys < Left Arrow to return to the Application Menu.
- **4.** With the Application Menu displayed, press the key corresponding to the application to run and then press the **ENTER** key or use the Navigation Keys to select (highlight) the application to run and then press the **ENTER** key.
- **5.** The application will be loaded and the display will change to the application screen.

## TICKET SETTINGS

With the Application Menu displayed, press the **U** key or use the Navigation Keys to select (highlight) Configuration and then press the ENTER key. The display will change to show the Configuration screen.

## Ticket Settings

With the Configuration screen displayed, press the T key or use the Navigation Keys to select (highlight) Ticket Settings and then press the ENTER key. The display will change to show the Configure Ticket screen.

| Configure Ticket |              |
|------------------|--------------|
| 1. Standard      | 6. Special 2 |
| 2. Alternate     | 7. Special 3 |
| 3. First Pass    | 8. Special 4 |
| 4. Log           | 9. Special 5 |
| 5. Special 1     | A. Special 6 |
|                  |              |
|                  |              |

**NOTE:** The setup parameters for the following tickets are the same.

- 1. Standard
  - 4. Log
- 7. Special 3
- A. Special 6

- 2. Alternate
- 5. Special 1 8. Special 4
- 3. First Pass 6. Special 2
- 9. Special 5

After selecting the desired ticket to configure, refer to the following steps and parameters.

With the Configure Ticket screen displayed, press the key corresponding to the ticket to be configured and then press the ENTER key or use the Navigation Keys to select (highlight) the ticket to be configured and then press the ENTER key. The display will change to show the selected configure ticket screen.

#### Format:

With the configure ticket screen displayed, the current setting for Format: will be shown. If the setting displayed is acceptable, press the  $\nabla$  Down Arrow to advance to the next parameter or press the **ENTER** key to return to the previous screen.

Otherwise, use the alphanumeric keys to enter the form name to use (up to 8 characters) and then press the  $\nabla$  Down Arrow to advance to the next parameter or press the **ENTER** key to save the new setting and return to the previous screen.

# TICKET SETTINGS, CONT.

#### Port:

With the configure ticket screen displayed, the current setting for the Port: parameter will be shown. If the setting displayed is acceptable, press the **ENTER** key to return to the previous screen.

Otherwise, press the **SPACE** key to step through and select the port to use for the standard ticket and then press the **ENTER** key to save the new setting and return to the previous screen. Available ports are:

| COM1-RS232 | COM1-Bluetooth | COM2     | COM3     |
|------------|----------------|----------|----------|
| COM4       | USB-PRT1       | USB-PRT2 | USB-PRT3 |
| USB-PRT4   | USB-PRT5       | USB-PRT6 | USB-PRT6 |
| USB-PC     | Custom*        |          |          |

<sup>\*</sup> If Custom is selected, an additional parameter (below the Port:) will be shown.

#### Custom:

With the configure ticket screen displayed and Custom selected for the Port: parameter, the current setting for Custom: will be shown. If the setting displayed is acceptable, press the **ENTER** key to return to the previous screen.

Otherwise, use the alphanumeric keys to enter the port name to use and then press the **ENTER** key to save the new setting and return to the previous screen.

#### Ticket:

With the Ticket Coordinates screen displayed, the current setting for the Ticket: parameter will be shown. If the setting displayed is acceptable, press the **ENTER** key to return to the previous screen.

Otherwise, press the **SPACE** key to step through and select the ticket to use and then press the **ENTER** key to save the new setting and return to the previous screen. Available tickets are:

| Default*  | Standard  | Alternate | First Pass |
|-----------|-----------|-----------|------------|
| Log       | Special 1 | Special 2 | Special 3  |
| Special 4 | Special 5 | Special 6 |            |

<sup>\*</sup> If Default is selected, the display will change to the Configure tabs page 1 screen. This is the screen to input the Print Tabs Settings.

# **PRINT TABS SETTING (General Format Information)**

The general format for the input is:

Label: Row, Col, Len, Label

Where:

**Row** = the number of lines down.

**Col** = the number of spaces to the right.

**Len** = the number of data characters.

**Label** = the characters identifying the data printed.

**NOTE:** Enter 0 in **Row**, **Col** or **Len** to disable the data from printing.

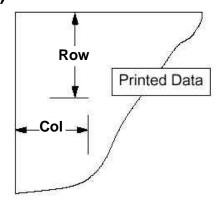

### Configure tabs page 1

With the Ticket Coordinates screen displayed, and Default selected for the Ticket: parameter, the display will change to the Configure tabs page 1 screen.

| Configure tak<br>Gross: |      | ge 1<br>Col<br>1 | Len<br>7 | Label<br>Gross: |
|-------------------------|------|------------------|----------|-----------------|
| Tare:                   | 2    | 1                | 7        | Tare:           |
| Net:                    | 3    | 1                | 7        | Net:            |
| Dsp Wt:                 | 0    | 0                | 7        |                 |
| Cnv. Gross:             | 0    | 0                | 0        |                 |
| Cnv. Tare:              | 0    | 0                | 0        |                 |
| Cnv. Net:               | 0    | 0                | 0        |                 |
| Cnv. Dsp Wt:            | 0    | 0                | 0        |                 |
| Display wt ro           | w co | ordina           | ate      |                 |
|                         |      |                  |          |                 |
|                         |      |                  |          |                 |

If the setting displayed for each label is acceptable, press the **ENTER** key to advance to the **Configure tabs page 2** screen or press the press the  $\triangleleft$  Left Arrow to return to the previous screen.

Otherwise, use the numeric keys to enter the Row, Col and Len, pressing the  $\triangleright$  Right Arrow to advance between each parameter and then press the  $\triangleright$  Right Arrow to advance to the Label. Use the alphanumeric keypad for the Label characters.

Press the  $\nabla$  Down Arrow to advance to the next parameter.

### Configure tabs page 2

With the Configure tabs page 1 screen displayed, press the **ENTER** key to advance to the **Configure tabs** page 2 screen.

| Configure tab | Row | Col | Len | Label  |
|---------------|-----|-----|-----|--------|
| G Accum:      | 0   | 0   | 10  |        |
| N Accum:      | 0   | 0   | 10  |        |
| Cnv G Accum:  | 0   | 0   | 0   |        |
| Cnv N Accum:  | 0   | 0   | 0   |        |
| Time:         | 5   | 1   | 8   | Time:_ |
| Date:         | 6   | 1   | 10  | Date:  |
| ID:           | 0   | 0   | 10  |        |
| Consec #:     | 0   | 0   | 10  |        |
| Time label    |     |     |     |        |
|               |     |     |     |        |
|               |     |     |     |        |

If the setting displayed for each label is acceptable, press the **ENTER** key to advance to the **Configure tabs** page 3 screen or press the press the  $\triangleleft$  Left Arrow to return to the previous screen.

Otherwise, use the numeric keys to enter the Row, Col and Len, pressing the  $\triangleright$  Right Arrow to advance between each parameter and then press the  $\triangleright$  Right Arrow to advance to the Label. Use the alphanumeric keypad for the Label characters.

Press the  $\nabla$  Down Arrow to advance to the next parameter.

### Configure tabs page 3

With the Configure tabs page 2 screen displayed, press the **ENTER** key to advance to the **Configure tabs** page 3 screen.

| Configure ta | bs p |        | Len  | Label |
|--------------|------|--------|------|-------|
| Piece Cnt:   | 0    | 0      | 10   | nabei |
| Tot Cnt:     | 0    | 0      | 10   |       |
| ID 1:        | 0    | 0      | 10   |       |
| ID 2:        | 0    | 0      | 10   |       |
| ID 3:        | 0    | 0      | 10   |       |
| Prompt 1:    | 0    | 0      | 10   |       |
| Prompt 2:    | 0    | 0      | 10   |       |
| Prompt 3:    | 0    | 0      | 10   |       |
| Piece count  | row  | coordi | nate |       |
|              |      |        |      |       |
|              |      |        |      |       |

If the setting displayed for each label is acceptable, press the **ENTER** key to advance to the **Configure tabs page 4** screen or press the press the **Left** Arrow to return to the previous screen.

Otherwise, use the numeric keys to enter the Row, Col and Len, pressing the  $\triangleright$  Right Arrow to advance between each parameter and then press the  $\triangleright$  Right Arrow to advance to the Label. Use the alphanumeric keypad for the Label characters.

Press the  $\nabla$  Down Arrow to advance to the next parameter.

### Configure tabs page 4

With the Configure tabs page 3 screen displayed, press the **ENTER** key to advance to the **Configure tabs** page 4 screen.

| Configure to<br>Ref 1:      |        |       | Len<br>10 | Label      |
|-----------------------------|--------|-------|-----------|------------|
| Ref 2:                      | 0      | 0     | 10        |            |
| Ref 3:                      | 0      | 0     | 10        |            |
| In Time:                    | 0      | 0     | 10        |            |
| In Date:                    | 0      | 0     | 10        |            |
| ID 4:                       | 0      | 0     | 10        |            |
| Prompt 4:                   | 0      | 0     | 10        |            |
| Custom:                     | 0      | 0     | 10        |            |
| Reference 1<br>Row coordina | ate (1 | -132, | 0=Do      | not print) |

If the setting displayed for each label is acceptable, press the **ENTER** key to advance to the **Configure** tabs page 5 screen or press the press the  $\triangleleft$  Left Arrow to return to the previous screen.

Otherwise, use the numeric keys to enter the Row, Col and Len, pressing the  $\triangleright$  Right Arrow to advance between each parameter and then press the  $\triangleright$  Right Arrow to advance to the Label. Use the alphanumeric keypad for the Label characters.

Press the  $\nabla$  Down Arrow to advance to the next parameter.

### Configure tabs page 5

With the Configure tabs page 4 screen displayed, press the **ENTER** key to advance to the **Configure tabs** page 5 screen.

```
Configure tabs page 5

Header 1 - Row: Col:0
:

Header 2 - Row: Col:0
:

Header 3 - Row: Col:0
:

Header 4 - Row: Col:0
:

Header 5 - Row: Col:0
:

Header 5 - Row: Col:0
```

If the setting displayed for each label is acceptable, press the **ENTER** key to advance to the **Configure tabs** page 6 screen or press the press the  $\triangleleft$  Left Arrow to return to the previous screen.

Otherwise, use the alphanumeric keys to enter the description (up to 35 characters) for the first line of the header and then press the  $\nabla$  Down Arrow to advance to the next line. Note that pressing the  $\triangle$  UP Arrow key will "backup" to the previous line.

Continue using the alphanumeric keys to enter the description for each line of the Header, pressing the  $\nabla$  Down Arrow key to advance to the next line.

Press the  $\nabla$  Down Arrow to advance to the next parameter.

### Configure tabs page 6

With the Configure tabs page 5 screen displayed, press the **ENTER** key to advance to the **Configure tabs** page 6 screen.

```
Configure tabs page 6

Footer 1 - Row: Col:0
:

Footer 2 - Row: Col:0
:

Footer 3 - Row: Col:0
:

Footer 4 - Row: Col:0
:

Footer 5 - Row: Col:0
:

Footer 1 row coord
```

If the setting displayed for each label is acceptable, press the **ENTER** key to advance to the **Configure tabs page** 6 screen or press the press the  $\triangleleft$  Left Arrow to return to the previous screen.

Otherwise, use the alphanumeric keys to enter the description (up to 35 characters) for the first line of the footer and then press the  $\nabla$  Down Arrow to advance to the next line. Note that pressing the  $\triangle$  UP Arrow key will "backup" to the previous line.

Continue using the alphanumeric keys to enter the description for each line of the Footer, pressing the  $\nabla$  Down Arrow key to advance to the next line.

Press the  $\nabla$  Down Arrow to advance to the next parameter.

**NOTE:** Use the  $\triangle$  UP Arrow key to "backup" to the previous coordinate or parameter.

When the description for all lines of the Header and Footer have been entered, press the **ENTER** key to save the new settings and return to the **Configure Ticket** screen.

#### Configure tabs page 7

With the Configure tabs page 5 screen displayed, press the **ENTER** key to advance to the **Configure tabs** page 7 screen.

```
Configure tabs page 7

Begin Print Codes

1: __
2: __
3: __
4: __
5:

End Print Codes

1: __
2: __
3: __
4: __
5:

Begin Print Codes 1
```

If the setting displayed for each line of the Begin Print Codes or the End Print Codes is acceptable, press the **ENTER** key to return to the **Configure Ticket** screen.

Otherwise, use the alphanumeric keys to enter Begin Print Codes (up to 35 characters) for the first line and then press the  $\nabla$  Down Arrow to advance to the next line. Note that pressing the  $\triangle$  UP Arrow key will "backup" to the previous line.

Continue using the alphanumeric keys to enter the codes for each line of the Begin Print Codes and End Print Codes, pressing the  $\nabla$  Down Arrow key to advance to the next line.

| 825 Enter As | Hex | Dec | Description                                                                                                    |
|--------------|-----|-----|----------------------------------------------------------------------------------------------------|
| <cr></cr>    | 0D  | 13  | Carriage return                                                                                                    |
| <lf></lf>    | 0A  | 10  | Line feed                                                                                                    |
| <esc></esc>  | 1B  | 27  | Escape                                                                                                    |
| <stx></stx>  | 02  | 2   | Start of text                                                                                                    |
| <etx></etx>  | 03  | 3   | End of text                                                                                                    |
| <0xHH>       | НН  |     | Send any character code for example <0x1B> would output the escape character (the same as <esc>), &lt;0xFE&gt; would output the character FE hex (254 decimal).</esc> |

When all Begin and End Print Codes have been entered, press the **ENTER** key to save the new settings and return to the **Configure Ticket** screen.

# CONFIGURE APPLICATION MENU

With the Application Menu displayed, press the **U** key or use the Navigation Keys to select (highlight) Configuration and then press the **ENTER** key. The display will change to show the Configuration screen.

### Configure Menu

With the Configuration screen displayed, press the **M** key or use the Navigation Keys to select (highlight) Configure Menu and then press the **ENTER** key. The display will change to show the Configure Application Menu Screen.

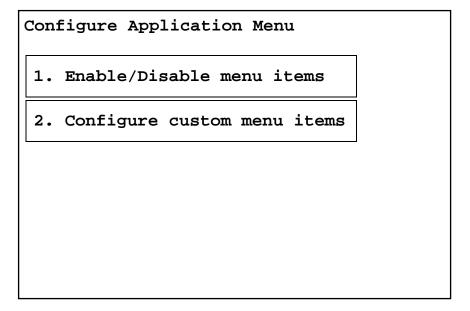

#### 1. Enable/Disable menu items

With the Configure Application Menu displayed, press the 1 key or use the Navigation Keys to select (highlight) 1. Enable/Disable menu items and then press the ENTER key. The display will change to show the Configure Menu screen.

# Application:

With the Configure Menu screen displayed, the current setting for the Application: parameter will be shown. If the setting displayed is acceptable, press the  $\nabla$  Down Arrow to proceed to the next parameter.

Otherwise, press the **SPACE** key to step through and select the applications to be shown on the Application Menu screen and then press the  $\nabla$  Down Arrow to advance to the next parameter or press the **ENTER** key to save the new setting and return to the previous screen. Available applications are:

| All         | None              | Truck / ID Storage           |
|-------------|-------------------|------------------------------|
| DFC Batcher | Checkweigher      | <b>Highway Weigh Station</b> |
| Multi Scale | Multi Scale (EIP) |                              |

# CONFIGURE APPLICATION MENU, CONT.

### Custom Activity:

With the Configure Menu screen displayed, the current setting for the Custom Activity: parameter will be shown. If the setting displayed is acceptable, press the  $\nabla$  Down Arrow to proceed to the next parameter.

Otherwise, press the **SPACE** key to toggle its status (select ALL or NONE) and then press the  $\nabla$  Down Arrow to advance to the next parameter or press the **ENTER** key to save the new setting and return to the previous screen.

Custom Activity: All

Custom Activity is enabled for ALL applications.

Custom Activity: None With None selected, Custom Activity is disable.

### File Manager:

With the Configure Menu screen displayed, the current setting for the File Manager: parameter will be shown. If the setting displayed is acceptable, press the  $\nabla$  Down Arrow to proceed to the next parameter.

Otherwise, press the **SPACE** key to toggle its status (select YES or NO) and then press the ∇ Down Arrow to advance to the next parameter or press the ENTER key to save the new setting and return to the previous screen.

File Manager: Yes

Select Yes to include the File Manager selection on the Application Menu.

File Manager: No

The File Manager selection is not displayed on the Application Menu.

#### Slide Show:

With the Configure Menu screen displayed, the current setting for the slide Show: parameter will be shown. If the setting displayed is acceptable, press the  $\nabla$  Down Arrow to proceed to the next parameter.

Otherwise, press the **SPACE** key to toggle its status (select YES or NO) and then press the ∇ Down Arrow to advance to the next parameter or press the ENTER key to save the new setting and return to the previous screen.

Slide Show: Yes

Select Yes to include the Slide Show selection on the Application Menu.

Slide Show: No

The Slide Show selection is not displayed on the Application Menu.

# **CONFIGURE APPLICATION MENU, CONT.**

#### Auto run: \*

With the Configure Menu screen displayed, the current setting for the Auto run: parameter will be shown. If the setting displayed is acceptable, press the ENTER key or the Navigation Keys < Left Arrow to return to the previous screen.

Otherwise, press the **SPACE** key to step through and select the application to auto run (automatically load and run from the Application Menu screen) and then press the  $\nabla$  Down Arrow to advance to the next parameter or press the **ENTER** key to save the new setting and return to the previous screen. Available applications are:

| None         | Truck / ID Storage | DFC Batcher       |
|--------------|--------------------|-------------------|
| Checkweigher | Configuration      | File Manager      |
| Transfer     | Slide Show         | Return to Startup |

<sup>\*</sup> If an application is selected to "auto run", an additional parameter (below the Auto run:) will be shown.

#### Auto run secs:

With the Configure Menu screen displayed and an application selected to "auto run", the current setting for Auto run secs: will be shown. If the setting displayed is acceptable, press the ENTER key to return to the previous screen.

Otherwise, use the numeric keys to enter the number of seconds before the application automatically loads and runs (countdown timer on the Application Menu screen) and then press the **ENTER** key to save the new setting and return to the previous screen. Supported countdown times are 2 through 90 seconds.

# **SET FACTORY DEFAULTS**

With the Application Menu displayed, press the **U** key or use the Navigation Keys to select (highlight) Configuration and then press the **ENTER** key. The display will change to show the Configuration screen.

#### Set Factory Defaults

With the Configuration screen displayed, press the **D**key or use the Navigation Keys to select (highlight) Set Factory <u>Defaults</u> and then press the **ENTER** key. The display will change to show the **Configure Application Menu** screen.

Warning - This will erase all application data such as truck IDs and custom applications.

Calibration will not be affected.

ERASE (Y/N)?

#### ERASE (Y/N)?

With the Set Defaults Warning message displayed, press the **Y** key to proceed with setting the indicator back to the factory defaults.

Otherwise, press the **N** key to return to the **Configuration** screen.

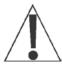

**IMPORTANT:** To set the indicator back to the factory defaults, you must type

# ERASE

one letter per screen and then press the **ENTER** key on the last screen.

**NOTE:** You can cancel the operation at any time by pressing **any other key**.

# SET FACTORY DEFAULTS, CONT.

#### Confirm Set Defaults

After pressing the **Y** key to proceed with setting the indicator back to the factory defaults, the display will change to show the first of six (6) Confirm Set Defaults screens.

Press the **E** key to proceed to the next Confirm Set Defaults screen.

Otherwise, press any other key to cancel and return to the Configuration screen.

Press the **R** key to proceed to the next Confirm Set Defaults screen.

Otherwise, press any other key to cancel and return to the Configuration screen.

Press the **A** key to proceed to the next Confirm Set Defaults screen.

Otherwise, press any other key to cancel and return to the Configuration screen.

Press the **S** key to proceed to the next Confirm Set Defaults screen.

Otherwise, press **any other key** to cancel and return to the **Configuration** screen.

Press the **E** key to proceed to the next Confirm Set Defaults screen.

Otherwise, press **any other key** to cancel and return to the **Configuration** screen.

# SET FACTORY DEFAULTS, CONT.

Confirm Set Defaults
Press ENTER (Erase will begin)

Press the **ENTER** key to begin erasing ALL application data and custom applications in the indicator.

Otherwise, press **any other key** to cancel and return to the **Configuration** screen.

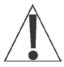

**IMPORTANT:** Even though the "press any other key to cancel" message is not displayed, you CAN press **any other key** to cancel erasing the indicator memory and setting the indicator back to the factory defaults. The display will show Cancelled and return to the Configuration screen.

# **APPLICATION MENU SCREEN**

The Application Menu screen may consist of more than one screen. Press the **NEXT >>** key to view additional selections. Press the **<< Prev** key to return to the first screen.

| Application Menu | OS Version 1.12.009  |
|------------------|----------------------|
| Truck / ID       | DFC                  |
| Storage          | Batcher              |
| By Cardinal      | By Cardinal          |
| Check            | <u>H</u> ighway      |
| Weigher          | Weigh Station        |
| By Cardinal      | By Cardinal          |
| Multi            | Multi                |
| Scale            | Scale ( <u>E</u> IP) |
| By Cardinal      | By Cardinal          |
|                  |                      |
| IP: 127.0.0.1    | <u>N</u> ext >>      |

With the Application Menu displayed, press the **Next >>** key or use the Navigation Keys to select (highlight) **Next** >> and then press the **ENTER** key. The display will change to show the **Application Menu** screen for the additional applications.

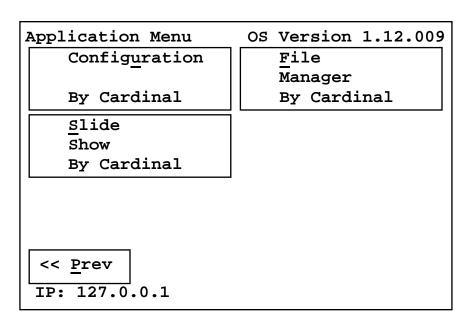

# TROUBLESHOOTING

The 825 is equipped with diagnostic software that tests various portions of the indicator's circuitry and verifies proper operation. Should a problem be detected, an error or status message will be displayed alerting the operator to that condition. The following lists these status messages and errors and their meaning.

# Weight Status Messages (Displayed concurrently with weight) MOTION

The scale is in motion based on motion range parameter.

#### BELOW ZERO

The gross scale weight reading is below zero.

#### CENTER ZERO

The gross scale weight reading is at center of zero.

### Weight Status Messages (Displayed in place of weight)

#### OVER CAPACITY

The scale weight is over capacity (104% of calibrated capacity).

#### WEIGHT ERROR

Weight input signal is out of acceptable range. This may indicate a disconnected or failing load cell.

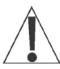

**IMPORTANT!** The Totalizer display shows the individual weighing element status in abbreviated form – MO = MOTION, BZ = BELOW ZERO, CZ = CENTER ZERO, OVERCAP = OVER CAPACITY. The Total weight display status is displayed as above.

# Operation Messages (Momentarily displayed after operator attempts an action)

#### CANNOT ZERO - MOTION

Attempt to zero scale while in motion.

#### CANNOT ZERO - OUT OF RANGE

Attempt to zero beyond allowed range.

#### Cannot set tare

Tare value invalid.

### Cannot change weight units

Scale configured for single weight units: custom, lb, or kg.

# TROUBLESHOOTING, CONT.

# **Operation Messages, Cont.**

### Cannot show net - no tare

The "NET" key operation to show gross, tare, and net weights is not permitted when there is no tare weight.

### Cannot print MOTION

Attempt to print ticket while scale is in motion.

#### Cannot print OVER CAPACITY

Attempt to print ticket while scale is over capacity.

#### Cannot print BELOW ZERO

Attempt to print ticket while scale is below zero.

#### Cannot print WEIGHT ERROR

Attempt to print ticket during WEIGHT ERROR condition.

#### Operator not allowed to change scale

The current operator login does not permit changing the current scale selection.

### Operator not allowed tare

The current operator login does not permit using the keypad tare selection.

### Operator not allowed push button tare

The current operator login does not permit using the push-button tare selection.

#### Operator not allowed to set date/time

The current operator login does not permit setting the date/time.

#### Operator not allowed to chg units

The current operator login does not permit changing the current unit selection.

#### Operator not allowed to print

The current operator login does not permit using the print function.

# TROUBLESHOOTING, CONT.

### **Error Codes (Diagnostic Messages)**

ERROR - LOST

COMMUNICATION

WITH MAINBOARD

The operator interface board did not receive response from main board before timeout. This could indicate a problem with the main board processor, power connections, or connections between main board and operator interface board.

### **Error Codes (During Startup)**

#### Mainboard Test Program

The main board is loaded with diagnostic test software. Weight indicator functions are not possible.

#### Cannot receive status from mainboard

The operator interface board requested status from the main board and there was no response before a timeout occurred. This could indicate a problem with the main board processor, power connections, or connections between main board and operator interface board.

#### Mainboard status: good

Initial startup response from main board indicates no problems.

#### Mainboard status: A000

Initial startup response from main board indicates main board bootloader software is present, but main board program is not present or damaged. Weight indicator functions are not possible.

#### SIB status: good

Initial startup response from main board indicates no problems with scale interface card.

### Press ENTER or self-test in X secs(X = countdown)

Operator interface board flash memory indicates the unit has not completed initial board tests successfully. Press enter before countdown completes to bypass testing. However, this message will continue to appear upon power-up until testing is completed successfully.

# **Error Codes (During View Audit Trail)**

### Mnbd reports 01 EEPROM corrupt

The checksum failed. There may be a problem with the EEPROM chip on the mainboard.

# TROUBLESHOOTING, CONT.

### **Error Codes (During Add Operator)**

## Cannot use same login as existing operator

An attempt was made to enter a new operator using the same login as an existing operator.

### No space for new operator

An attempt was made to add a new operator when all operator login spaces are filled. The Model 825 supports a total of eight operators. One operator is the Administrator (with full access to all functions and features). The remaining seven are for users and can be configured to allow or prevent access to various functions and features.

# Error Codes (During Edit Operator / Delete Operator / Set Default Operator) Operator not found

The operator login entered does not exist.

### Cannot delete ADMIN operator

An attempt was made to delete the administer login. The administrator login cannot be deleted.

#### **Before You Call Service**

The Model 825 indicator has been designed to provide you with years of trouble-free operation. In spite of this, troubles sometimes happen. Before calling for service assistance, you should make some initial checks to verify that a problem does exist. The following describes several types of symptoms along with suggested remedies.

| PROBLEM                           | POSSIBLE SOLUTIONS                                                                                                    |
|-----------------------------------|----------------------------------------------------------------------------------------------------|
| Display does not turn on          | Is the AC power cord fully inserted into the wall receptacle? Check wall receptacle for proper AC power. Try another electrical appliance in the same receptacle. Does it work? Check the circuit breaker. Has there been power failure?                                                               |
| Incorrect weight displayed        | Has the indicator been calibrated? Insure that the scale platform is not touching an adjacent object. Check the load cell connector wiring. If using four (4) wire load cells, insure the sense lead jumpers (J1 and J3) on the 825-SIB are installed. Have proper operation procedures been followed? |
| Indicator will not display weight | Refer to Weight Status Messages section and make certain that the <b>OVER CAPACITY</b> message is not displayed. If so, and scale is not loaded, perform the calibration procedure.                                                                                                    |

# **DIAGNOSTICS**

### **Startup Screen**

- 1. Press the **ON/OFF** key to turn on the 825.
- 2. The display will perform a short self-test and then change to the Startup screen. Note that when the 825 is initially started, a countdown starting at 7 seconds will appear to the right of 1. Application program. When the countdown is complete, the application program will automatically start.
- **3.** To allow unlimited time to review the Startup screen, press the Navigation Keys  $\nabla$  Down Arrow or  $\triangle$  UP Arrow to stop the countdown.
- **4.** The following describes the Startup screen.

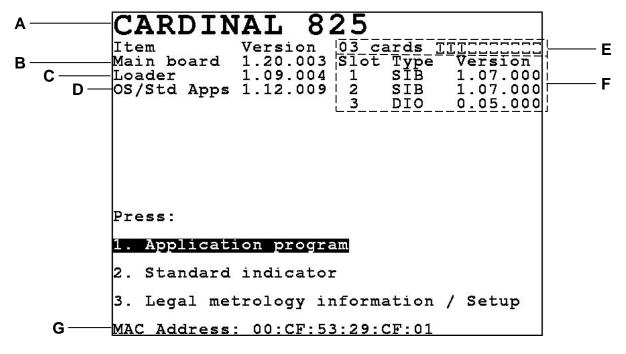

- A. The top left of the Startup screen displays the indicator model number, Cardinal 825.
- **B.** This is the main board software version.
- **C.** This item identifies the version of the boot loader software (e.g., Loader: 1.09.004).
- **D.** This is the operating system (OS) version (e.g., 1.12.009).
- **E.** This line identifies how many option cards are installed into the main board and what slots they are installed in. A graphic representation of the 10 slots is shown with the filled ones indicator. From the left to right, the slots are numbered one through ten.
- **F.** This part of the screen lists the installed option cards. Each option card is shown on one line in the slot it occupies, the type of card and the card software version
- **G.** This is the MAC Address of the indicator.

# DIAGNOSTICS, CONT.

### **To Begin Diagnostics**

With the Startup screen showing, press the Navigation Keys  $\nabla$  Down Arrow to "advance" to (highlight) the Setup menu option and then press the ENTER key or press the 3 key to select the Setup menu option. The display will change to show the Setup Menu screen.

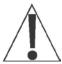

**NOTE:** If the Login and Password protection feature has been enable, the Login screen will be displayed instead of the Setup Menu screen. Enter the login and then press the  $\nabla$  Down Arrow to advance to the password prompt. Enter the password and then press the **ENTER** key to proceed to the Setup Menu.

Setup Menu
Press:

1. Date/Time

2. Communication

3. Calibration

4. Update software menu

5. Preferences

6. Diagnostics

7. Operators

MAC Address: 00:CF:53:29:CF:01

### Diagnostic Menu

With the Setup Menu displayed, press the 6 key or use the Navigation Keys to select (highlight) 6. Diagnostics and then press the ENTER key. The display will change to show the Diagnostics Menu screen.

Diagnostics Menu
Press:

1. Mainboard comm. test
2. Mainboard I/O test
3. SDRAM test
4. NOR Flash test

# DIAGNOSTICS, CONT.

#### Mainboard comm test

With the Diagnostics Menu displayed, press the 1 key or use the Navigation Keys to select (highlight) 1. Mainboard comm. test and then press the ENTER key. The display will change to show the Mainboard comm. test screen.

| comm. test<br>Action | Address    | Errors                       |
|----------------------|------------|------------------------------|
|                      |            |                              |
|                      |            |                              |
|                      |            |                              |
|                      |            |                              |
|                      |            |                              |
|                      |            |                              |
|                      |            |                              |
|                      | comm. test | comm. test<br>Action Address |

#### Test Mainboard I/O

With the Diagnostics Menu displayed, press the 2 key or use the Navigation Keys to select (highlight) 2. Mainboard I/O test and then press the ENTER key. The display will change to show the Test Mainboard I/O screen.

```
Test Mainboard I/O

This test cycles digital outputs and reads inputs. Loop-back connections are required to prevent errors.

I/O Code From:

I/O Code To:

15

Card (0 mnbd):

Enter the starting code out1=1,out2=2,out3=4,out4=8 example 5=out1 and 3
```

# **DIAGNOSTICS, CONT.**

#### SDRAM Test

With the Diagnostics Menu displayed, press the **3** key or use the Navigation Keys to select (highlight) **3. SDRAM** test and then press the **ENTER** key. The display will change to show the **Test SDRAM** screen.

Test SDRAM

Address from: 40020000

Address to: 41F7FFFF

Address increment: 00000001

Starting value: 0

Value increment: 1

Enter the starting address in hexadecimal.

#### NOR Flash Test

With the Diagnostics Menu displayed, press the **4** key or use the Navigation Keys to select (highlight) **4. NOR Flash test** and then press the **ENTER** key. The display will change to show the **Test NOR Flash** screen.

Test NOR Flash
This test ERASES the boot-loader
and operating sytem. This test must
be performed only at properly equipped
programming stations.

NOR test password: \_\_

# \* \* \* WARNING! \* \* \*

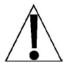

Performing the Test NOR Flash test will ERASE the boot-loader and operating system. This test must be performed only at properly equipped programming stations.

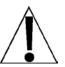

# **FINE SPAN ADJUSTMENT**

If after performing linearization testing, an error in the overall weight (span setting of the scale) or an error in a specific range of weight is found, adjustments can be made using the procedures described below.

- Press the ON/OFF key to turn on the 825. The display will perform a short self-test and then change to the Startup screen showing the software versions and diagnostics of the option cards.
- 2. Press the Navigation Keys ∇ Down Arrow to "advance" to (highlight) the Legal metrology information / Setup option and then press the ENTER key or press the 3 key to select the Legal metrology information / Setup option. The display will change to show the Legal metrology information / Setup screen.

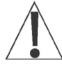

**NOTE:** If the Login and Password protection feature has been enable, the Login screen will be displayed instead of the Legal metrology information / Setup screen. Enter the login and then press the  $\nabla$  Down Arrow to advance to the password prompt. Enter the password and then press the **ENTER** key to proceed to the Setup Menu.

- 3. With the Setup Menu displayed, press the 3 key or use the Navigation Keys to select (highlight) 3. Calibration and then press the ENTER key. The display will change to show the Setup Scale Number screen.
- **4.** With the Setup Scale Number screen displayed, verify the correct scale number is shown and then press the **ENTER** key. Otherwise, use the numeric keys to enter the scale number and then press the **ENTER** key.
- 5. The display will change to show the Scale 1 Calibration Options screen.
- **6.** From the Scale 1 Calibration Options screen, press the **3** key or use the Navigation Keys to select (highlight) **3.** Fine Span and then press the **ENTER** key.
- 7. With the scale 1 Fine Span screen displayed, place a calibrated test weight on the scale.

Use the Navigation Keys to select (highlight) the Fine Span adjustment option and then press the **ENTER** key to perform the function or;

Press the **U** key (U. Up) to increase displayed weight.

Press the **D** key (D. Down) to decrease the displayed weight,

Press the **Z** key (Z. Zero) to zero the scale.

Press the **Q** key (Q. Quit) to save the current settings and Quit.

The display will return to the Scale 1 - Calibration Options screen.

# FINE SPAN ADJUSTMENT, CONT.

If 2nd Order Linearization was enabled and the Num Cal Pts parameter is set for 2 or more, then a COEFF option will be added to the Fine Span screen. This option is used to adjust the displayed weight after testing has shown an error in a specific range of weight.

Press the **C** key or use the Navigation Keys to select (highlight) the **Coeff** option and then press the **ENTER** key to proceed to the **Coefficient** screen.

#### Linear Coefficient:

The Linear Coefficient is applied to the load cell signal to calculate weight. If the current setting displayed for this coefficient is acceptable, press the ∇ Down Arrow to advance to the 2nd Order Coeff: parameter.

Otherwise, use the numeric keys to enter a new Linear Coefficient and then press the  $\nabla$  Down Arrow to advance to the next parameter.

#### 2nd Order Coeff:

This coefficient is applied to the square of the load cell signal to calculate weight. If the current 2nd Order Coeff setting displayed is acceptable, press the ∇ Down Arrow to advance to the Tweak low weight: parameter.

Otherwise, use the numeric keys to enter a new 2nd Order Coeff and then press the  $\nabla$  Down Arrow to advance to the next parameter.

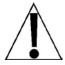

WARNING! Changing the Linear Coefficient or the 2nd Order Coeff will affect the indicator's ability to display the proper weight. Please consult the factory before making any changes.

#### Tweak low weight:

This is the low end of the range of weight that requires adjusting. For example, if after performing linearization testing, the displayed weight is 5 lbs low between 10,000 lbs and 15,000 lbs, the value for the tweak low weight is 10000.

If the setting displayed is acceptable, press the  $\nabla$  Down Arrow to advance to the **Tweak high weight:** parameter.

Otherwise, use the numeric keys to enter the tweak low weight and then press the  $\nabla$  Down Arrow to advance to the next parameter.

#### Tweak high weight:

This is the high end of the range of weight that requires adjusting. Using the example above, the value for the tweak high weight is 15000.

If the setting displayed is acceptable, press the  $\nabla$  Down Arrow to advance to the **Tweak weight:** parameter.

Otherwise, use the numeric keys to enter the tweak high weight and then press the  $\nabla$  Down Arrow to advance to the next parameter.

# FINE SPAN ADJUSTMENT, CONT.

#### Tweak weight:

This is the amount of weight that needs to be added (or subtracted) from the range of weight to bring the displayed weight into tolerance. Again, using the example above, the Tweak Weight would be 5.

If the setting displayed is acceptable, press the **ENTER** key to return to the **Scale 1 - Fine Span** screen.

Otherwise, use the numeric keys to enter a new tweak weight and then press the **ENTER** key to return to the **Scale 1 - Fine Span** screen.

# **EVENT COUNTERS**

A Category 1 Event Counter is provided on the 825 with two counters that increment when a change is made to features that are required by NTEP or OIML to be sealed. One counter is designated for calibration parameters and one is designated for configuration changes as required in NCWM Publication 14, 2007. Each event counter has a capacity to record 999 changes. The data for the counters is maintained in non-volatile memory and can be viewed by a weights and measures inspector. When selected, the display will show the number of changes and the date and time of the last update to the Calibrate and Config counters.

#### To View the Event Counters

1. Press the **ON/OFF** key to turn on the 825. A self-test will be performed showing the software versions and status of the option cards and then display the Startup screen.

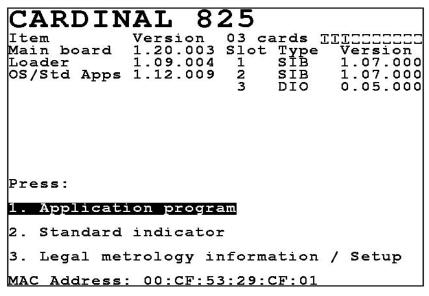

2. Press the Navigation Keys ∇ Down Arrow to "advance" to (highlight) the Legal metrology information / Setup option and then press the ENTER key or press the 3 key to select the Legal metrology information / Setup option. The display will change to show the Legal metrology information / Setup screen.

```
Legal metrology information / Setup
Press:

1. View event counters

2. View certifications / ID information

3. Setup menu

MAC Address: 00:CF:53:29:CF:01
```

# **EVENT COUNTERS, CONT.**

3. With the Legal metrology information / Setup displayed, press the 1 key or press the ENTER key. The display will change to show the Event Counters screen.

```
Last Update
Count Date Time
Calibrate 1 10/26/2010 03:21:23 p.m.
Config 2 10/26/2010 03:20:38 p.m.
Press any key or 'P' to print
```

**4.** After viewing the Event Counters, press the **P** key to print the counters (using COM1 at the default baud rate) or press any key to return to the **Legal metrology information** / **Setup** screen.

# **Return to Normal Operations**

To return to the Weight Screen and resume normal weighing operations, with the Legal metrology / Setup screen displayed, press the Navigation Keys ⊲ Left Arrow to return to the Startup screen.

# **CERTIFICATIONS / ID INFORMATION**

### To View the Certifications / ID Information

1. Press the **ON/OFF** key to turn on the 825. A self-test will be performed showing the software versions and status of the option cards and then display the Startup screen.

2. Press the Navigation Keys ∇ Down Arrow to "advance" to (highlight) the Legal metrology information / Setup option and then press the ENTER key or press the 3 key to select the Legal metrology information / Setup option. The display will change to show the Legal metrology information / Setup screen.

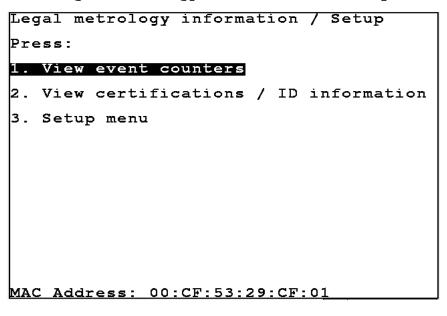

3. With the Legal metrology information / Setup displayed, press the 2 key to select View certifications / ID information or press the ▽ Down Arrow and then the ENTER key to select View certifications / ID information. The display will change to show the Certifications / ID Information screen.

# **CERTIFICATIONS / ID INFORMATION, CONT.**

Certifications / ID Information

NTEP certificate: 08-046

CANADA certificate: AM-5700C

OIML certificate: DK0199.160

Serial Number:

Sales Order:

Press any key

MAC Address: 00:CF:53:29:CF:01

**5.** After viewing the Certifications / ID Information, press any key to return to the Legal metrology information / Setup screen.

# **Return to Normal Operations**

To return to the Weight Screen and resume normal weighing operations, with the Legal metrology / Setup screen displayed, press the Navigation Keys ≺ Left Arrow to return to the Startup screen.

CARDINAL 825

Item Version 03 cards TITECEEEE
Main board 1.20.003 Slot Type Version
Loader 1.09.004 1 SIB 1.07.000
OS/Std Apps 1.12.009 2 SIB 1.07.000
3 DIO 0.05.000

Press:

1. Application program
2. Standard indicator
3. Legal metrology information / Setup
MAC Address: 00:CF:53:29:CF:01

# **ELECTRONIC TALLEY ROLL (ETR) FILE**

The 825 is equipped with an Electronic Talley Roll (ETR) file, which stores transaction data each time the indicator receives a Talley command from the computing peripheral. The data is maintained in non-volatile memory for viewing by a weights and measures inspector.

Each time the indicator receives an ETR request (SMA XT command), an internal consecutive transaction number (that cannot be modified), the date, time, and the current weight will be stored in memory. The 825 has memory capacity to store up to 7000 transactions in the ETR file. Note that when its capacity is reached, the newest transaction will replace the oldest.

# To View the Electronic Talley Roll (ETR) File

- 1. Press the **ON/OFF** key to apply power to the 825. The display will perform a short self-test and then change to the Startup screen showing the software versions and diagnostics of the option cards.
- 2. When the 825 is initially started, a countdown staring at 7 seconds will appear to the right of 1. Application Program. Allow the countdown to complete or press the ENTER key or press the 1 key to select the Application Program option. The display will change to show:

Starting application mode

and then change to show:

Loading...

Starting...

and then change to show the Application Menu with the countdown seconds appearing to the right of the last menu selection.

| Application Menu | OS Version 1.12.009 |
|------------------|---------------------|
| Truck / ID       | DFC                 |
| Storage          | Batcher             |
| By Cardinal      | By Cardinal         |
| Check            | <u>H</u> ighway     |
| Weigher          | Weigh Station       |
| By Cardinal      | By Cardinal         |
| <u>M</u> ulti    | Multi               |
| Scale            | Scale (EIP)         |
| By Cardinal      | By Cardinal         |
|                  |                     |
| IP: 127.0.0.1    | <u>N</u> ext >>     |

# **ELECTRONIC TALLEY ROLL (ETR) FILE, CONT.**

## Configuration

- 3. With the Application Menu displayed, press the **NEXT** key or use the Navigation Keys to select (highlight) **Next** and then press the **ENTER** key. The display will change to show the second page of the Application Menu.
- **4.** With the second page of the Application Menu displayed, press the **Configuration** key or use the Navigation Keys to select (highlight) **Configuration** and then press the **ENTER** key. The display will change to show the **Configuration** screen.

| Configuration                 |
|-------------------------------|
| <u>Calibrate</u> touch screen |
| Show Touch Screen Tracking    |
| Set Color Settings            |
| Configure Weight Server       |
| <u>T</u> icket Settings       |
| Configure Menu                |
| Set Factory <u>D</u> efaults  |
|                               |

### Configure Weight Server

With the Configuration screen displayed, press the **W** key or use the Navigation Keys to select (highlight) Configure Weight Server and then press the **ENTER** key. The display will change to show the Configure Weight Server screen.

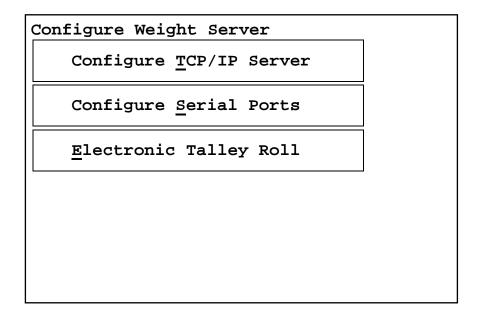

# **ELECTRONIC TALLEY ROLL (ETR) FILE, CONT.**

### 3. Electronic Talley Roll

With the Configure Weight Server screen displayed, press the E key or use the Navigation Keys to select (highlight) Electronic Talley Roll and then press the ENTER key. The display will change to show the select ETR Range screen.

#### Select ETR Range

#### From:

With the Select ETR Range screen displayed, the setting for From: (the ETR range starting number) will be shown. If the number displayed is acceptable, press the ∇ Down Arrow to proceed to the To: parameter.

Otherwise, use the numeric keys to enter the ETR starting number and then press the  $\nabla$  Down Arrow to "advance" to the **To:** parameter.

#### To:

With the Select ETR Range screen displayed, the setting for To: (the ETR range ending number) will be shown. If the number displayed is acceptable, press the **ENTER** key to proceed to the **ETR Report** screen.

Otherwise, use the numeric keys to enter the ETR ending number and then press the **ENTER** key to proceed to the **ETR** Report screen.

#### Output:

With the Select ETR Range screen displayed, the current setting for the Output: parameter will be shown. If the setting displayed is acceptable, press the ENTER key to proceed to the ETR Report screen.

Otherwise, press the **SPACE** key to toggle its status (select View or Print).

If Print is selected, press the  $\nabla$  Down Arrow to advance to the next parameter and then press the **SPACE** key to select the Output port. Available output ports are:

| COM1-RS232 | COM1-Bluetooth | COM2     |
|------------|----------------|----------|
| COM3       | USB-PRT1       | USB-PRT2 |
| USB-PRT3   | USB-PRT4       | USB-PRT5 |
| USB-PRT6   |                |          |

When the desired output port has been selected, press the **ENTER** key to proceed to the **ETR Report** screen.

# **ELECTRONIC TALLEY ROLL (ETR) FILE, CONT.**

### ETR Report

After viewing the ETR Report for the number or range of numbers entered, press any key to return to the Select ETR Range screen.

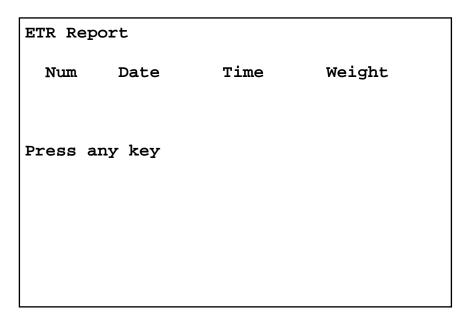

## **Return to Normal Operations**

To return to the Weight Screen and resume normal weighing operations, with the Select ETR Range screen displayed, press the Navigation Keys ◁ Left Arrow three (3) times to return to the Application Menu.

| Application Menu   | OS Version 1.12.009  |
|--------------------|----------------------|
| Truck / <u>I</u> D | DFC                  |
| Storage            | Batcher              |
| By Cardinal        | By Cardinal          |
| Check              | <u>H</u> ighway      |
| Weigher            | Weigh Station        |
| By Cardinal        | By Cardinal          |
| Multi              | Multi                |
| Scale              | Scale ( <u>E</u> IP) |
| By Cardinal        | By Cardinal          |
|                    |                      |
| IP: 127.0.0.1      | <u>N</u> ext >>      |

With the Application Menu displayed, press the number key of the application to run or use the Navigation Keys to select (highlight) the application to run and then press the **ENTER** key. The display will change to show the Weight screen. Normal weighing operations can now resume.

# LEAD AND WIRE SECURITY SEAL INSTALLATION

If your Model 825 indicator is used in a commercial application and your local metrology laws require the use of physical sealing, a lead and wire security seal can be installed to prevent the rear panel from being removed from the indicator. Refer to the Figure No. 24 for a suggested location and details on the installation of the security seal.

**NOTE:** In order to install the lead and wire security seal, two (2) acorn nuts on the rear panel MUST be replaced with drilled acorn nuts. They are available from the Cardinal Scale Mfg. Parts Department. The part number is 8200-B026-08 (NUT HEX #10-32 ACORN SS DRILLED).

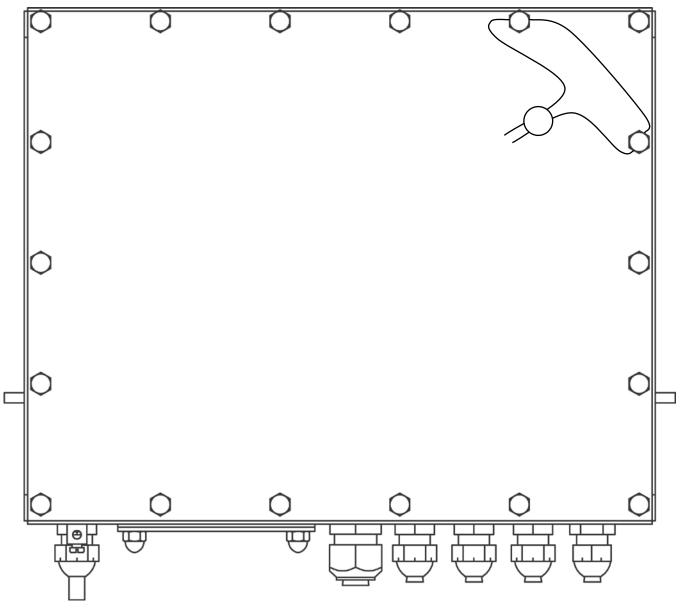

Figure No. 24

# PART IDENTIFICATION (Side View)

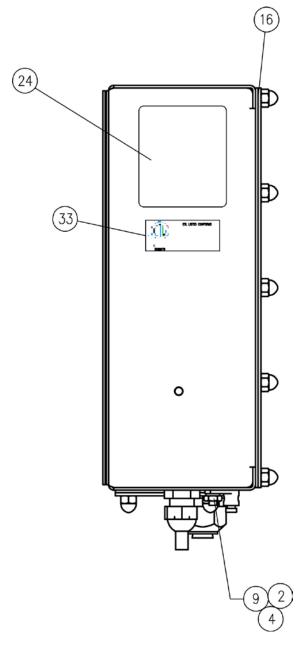

| ITEM# | QTY. | PART NUMBER  | DESCRIPTION                       |
|-------|------|--------------|-----------------------------------|
| 2     | 1    | 6013-0297    | NUT #10-32 HEX                    |
| 4     | 1    | 6024-0037    | WASHER LOCK HELICAL SP #10 REG SS |
| 9     | 1    | 6610-5002    | GROUND LUG L-35                   |
| 16    | 1    | 8545-C860-08 | REAR PANEL GASKET                 |
| 24    | 1    | 593GR986     | SERIAL TAG ASSY.                  |
| 33    | 1    | 5930-B124-08 | LABEL: ETL FOR 825                |

# PART IDENTIFICATION

(Front View)

| ITEM# | QTY. | PART NUMBER  | DESCRIPTION                      |
|-------|------|--------------|----------------------------------|
| 12    | 1    | 6980-1030    | POWER CORD 18/3 SJTW CEE 6.3 FT. |
| 17    | 1    | 8545-C822-0A | BEZEL WELDMENT                   |
| 20    | 1    | 8545-D810-08 | KEYPAD: 825 INDICATOR            |
| 24    | 1    | 593GR986     | SERIAL TAG ASSY.                 |
| 27    | 1    | 6980-0250    | POWER CORD EURO (                |
| 28    | 1    | 8545-D853-08 | KEYPAD: C.A.T. INDICATOR         |

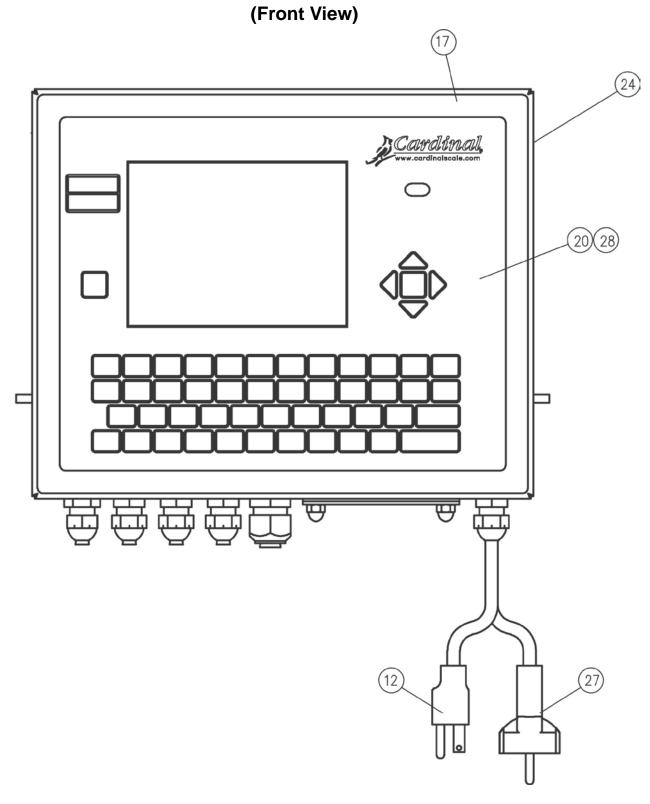

(Rear – Inside View)

| ITEM# | QTY. | PART NUMBER  | DESCRIPTION                          |
|-------|------|--------------|--------------------------------------|
| 1     | 26   | 6013-0039    | NUT #6-32 HEX                        |
| 5     | 10   | 6024-1022    | WASHER FLAT #6 Z/P                   |
| 6     | 14   | 6024-1078    | WASHER FLAT #6 NEOPRENE BACKING SS   |
| 10    | 12   | 6680-0004    | WASHER LOCK INT TOOTH #6 TYPE A Z-PL |
| 11    | 4    | 6680-0220    | SPACER #6 x .875 NYLON               |
| 18    | 1    | 8545-C834-0A | POWER SUPPLY ASSEMBLY                |
| 19    | 1    | 8545-D835-1A | SUB-CHASSIS ASSEMBLY – LED           |
| 26    | 1    | 6610-5084    | TERMINAL BLOCK, 3 POS.               |

(Rear - Inside View)

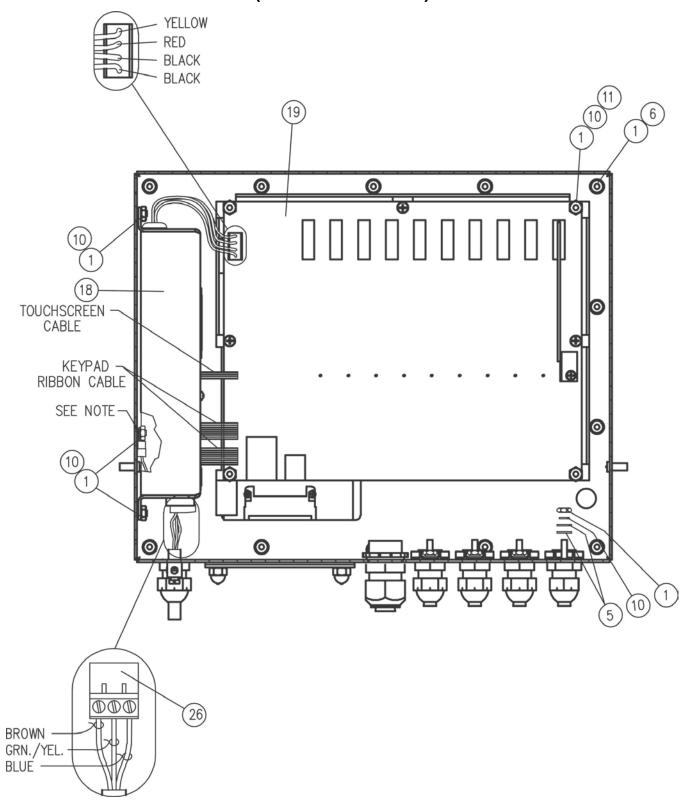

NOTE: The ground wire for the power supply is attached to the enclosure wall at the ground lug located under the power supply housing as show.

# PART IDENTIFICATION (ITEM # 19, 8545-D835-1A, SUB-CHASSIS ASSEMBLY – LED)

| ITEM# | QTY | PART NUMBER  | DESCRIPTION                               |  |  |  |  |
|-------|-----|--------------|-------------------------------------------|--|--|--|--|
| 1     | 3   | 6021-0004    | SCW PAN-HEAD MACHINE-SCW 02-56X.5625      |  |  |  |  |
| 2     | 4   | 6021-0409    | SCW ROUND-HEAD MACHINE-SCW 04-40X.312     |  |  |  |  |
| 3     | 1   | 6021-0423    | SCW PAN-HEAD MACHINE-SCW 04-40X.250       |  |  |  |  |
| 4     | 3   | 6021-0654    | SCW PAN-HEAD MACHINE-SCW 06-32X.250       |  |  |  |  |
| 5     | *   | 6560-0005    | TAPE DBL SIDED 1.0" WIDE 10 MIL THICK     |  |  |  |  |
| 6     | 2   | 6610-1218    | CABLE CLIP, 1/2"X1/2" ADHESIVE BACKED     |  |  |  |  |
| 7     | 1   | 6645-2254    | DISPLAY LCD GRAPHIC TFT 6.5", 640*480 LED |  |  |  |  |
| 8     | 3   | 6680-0004    | WASHER LOCK INT TOOTH #6 TYPE A Z-PL      |  |  |  |  |
| 9     | 3   | 6680-0084    | WASHER LOCK HELICAL SP #2 REG Z-PL        |  |  |  |  |
| 10    | 5   | 6680-0026    | WASHER LOCK INT TOOTH #4 TYPE A Z-PL      |  |  |  |  |
| 11    | 3   | 6680-1109    | SPACER # 2 X 0.125 ROUND NYLON            |  |  |  |  |
| 12    | 1   | 8545-B847-0A | PCB ASS'Y 825 LED BACKLIGHT CONTROLLER    |  |  |  |  |
| 13    | 1   | 8545-D801-0A | PCB: OPERATOR INTERFACE, 825 INDICATOR    |  |  |  |  |
| 14    | 1   | 8545-C803-0A | PCB: SCALE INPUT, 825 INDICATOR           |  |  |  |  |
| 15    | 1   | 8545-D800-0A | PCB: CONTROLLER, 825 INDICATOR            |  |  |  |  |
| 16    | 1   | 8545-D802-08 | BOARD MOUNT BRACKET                       |  |  |  |  |
| 17    | 1   | 8545-B812-08 | BACKLIGHT INVERTER CABLE                  |  |  |  |  |

# PART IDENTIFICATION (ITEM # 19, 8545-D835-1A, SUB-CHASSIS ASSEMBLY – LED)

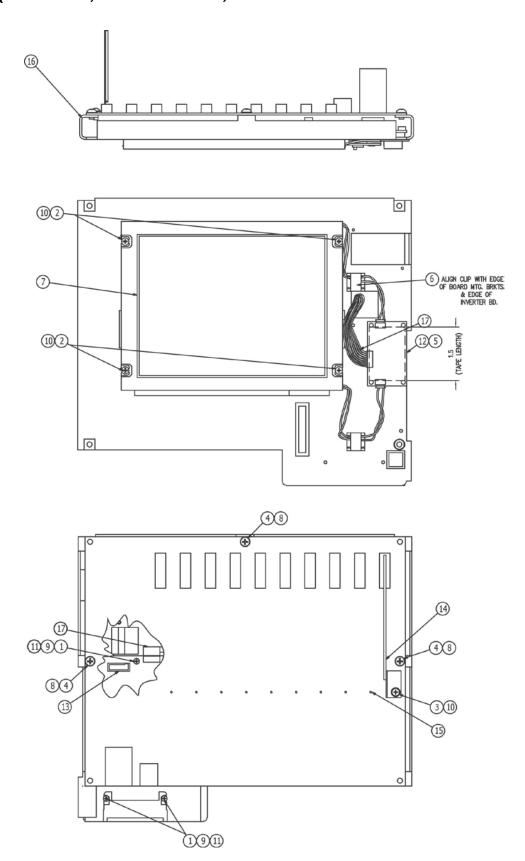

(Mounting Touch Screen Cable)

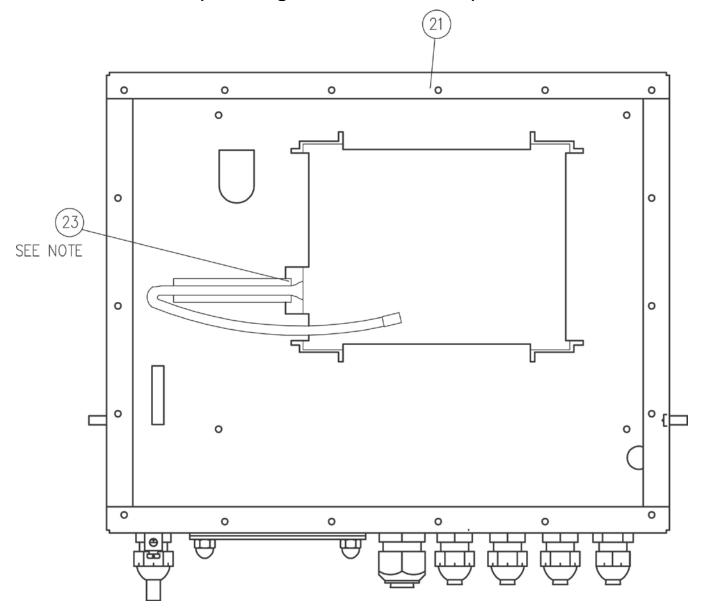

NOTE: Tape must extend past the edge of enclosure as shown.

| ITEM# | QTY. | PART NUMBER  | DESCRIPTION                |
|-------|------|--------------|----------------------------|
| 21    | 1    | 8545-D897-0A | FRONT ENCLOSURE WELDMENT   |
| 23    | *    | 6710-0030    | TAPE, DBL. SIDED 0.5" WIDE |

(Bottom View)

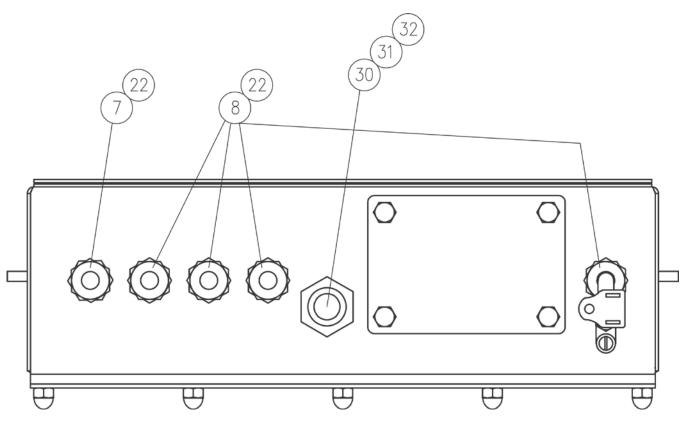

| ITEM# | QTY. | PART NUMBER | DESCRIPTION                            |  |  |  |  |
|-------|------|-------------|----------------------------------------|--|--|--|--|
| 7     | 1    | 6610-1506   | CONN GLAND .160310 GRIP .60 MTG NICKEL |  |  |  |  |
| 8     | 4    | 6610-2248   | CONN GLAND .187312 GRIP .599 MTG BLK   |  |  |  |  |
| 22    | 4    | 6540-1104   | HOLE PLUG, 0.173-0.240                 |  |  |  |  |
| 30    | 1    | 6560-0311   | PLUG RUBBER 734506                     |  |  |  |  |
| 31    | 1    | 6610-2081   | CONN GLAND .179470 GRIP .875 MTG BLK   |  |  |  |  |
| 32    | 1    | 6910-0171   | NUT CONDUIT 1/2 LOCK                   |  |  |  |  |

(Rear View)

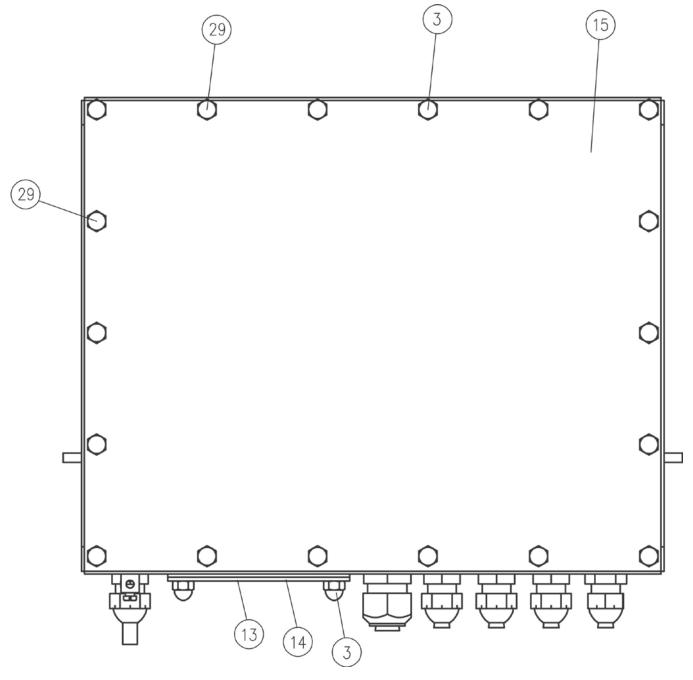

| ITEM# | QTY. | PART NUMBER  | DESCRIPTION                            |  |  |  |  |
|-------|------|--------------|----------------------------------------|--|--|--|--|
| 3     | 16   | 6013-0433    | NUT #10-32 HEX ACORN LOCK SS           |  |  |  |  |
| 13    | 1    | 8545-B813-08 | ACCESS PLATE                           |  |  |  |  |
| 14    | 1    | 8545-B814-08 | ACCESS PLATE GASKET                    |  |  |  |  |
| 15    | 1    | 8545-C896-08 | REAR PANEL                             |  |  |  |  |
| 29    | 2    | 8200-B026-08 | NUT #10-32 HEX ACORN LOCK, DRILLED, SS |  |  |  |  |

#### STATEMENT OF LIMITED WARRANTY

#### **WARRANTY TERMS**

Cardinal Scale Manufacturing Company warrants the equipment we manufacture against defects in material and workmanship. The length and terms and conditions of these warranties vary with the type of product and are summarized below:

| PRODUCT<br>TYPE                                                               | TERM                                       | MATERIAL AND<br>WORKMAN-<br>SHIP | LIGHTNING<br>DAMAGE<br>See note 9 | WATER DAMAGE See note 7 | CORROSION<br>See note 4 | ON-SITE<br>LABOR | LIMITATIONS<br>AND<br>REQUIREMENTS |
|-------------------------------------------------------------------------------|--------------------------------------------|----------------------------------|-----------------------------------|-------------------------|-------------------------|------------------|------------------------------------|
| WEIGHT<br>INDICATORS                                                          | 90 DAY<br>REPLACEMENT<br>1<br>1 YEAR PARTS | YES                              | YES                               | YES                     | YES                     | NO               | 1, 2, 3, 5, 6<br>A, B, C, D        |
| LOAD CELLS<br>(Excluding<br>Hydraulic)                                        | 1<br>YEAR                                  | YES                              | YES                               | YES                     | YES                     | NO               | 1, 2, 3, 5, 6<br>A, B, C, D        |
| HYDRAULIC<br>LOAD CELLS<br>(When purchased<br>with Guardian<br>Vehicle Scale) | LIFETIME                                   | YES                              | YES                               | YES                     | YES                     | 90 DAYS          | 1, 5, 6, 8<br>A, B, C, D           |
| HYDRAULIC<br>LOAD CELLS<br>(When purchased<br>separately)                     | 10 YEARS                                   | YES                              | YES                               | YES                     | YES                     | NO               | 1, 5, 6, 8, 9<br>A, B, C, D        |
| VEHICLE<br>SCALE<br>(Deck and Below<br>Excl. PSC Series)                      | 5<br>YEARS                                 | YES                              | YES                               | YES                     | YES                     | 90 DAYS          | 1, 2, 3, 5, 6<br>A, B, C, D, E     |
| LSC SCALE<br>(Deck and Below)                                                 | 3<br>YEARS                                 | YES                              | YES                               | YES                     | YES                     | 90 DAYS          | 1, 2, 3, 5, 6, 11<br>A, B, C, D    |
| GUARDIAN<br>FLOOR SCALES                                                      | 10 YEARS                                   | YES                              | YES                               | YES                     | YES                     | NO               | 1, 2, 3, 5, 6, 9, 10<br>A, B, C, D |
| ALL OTHER<br>CARDINAL<br>PRODUCTS                                             | 1<br>YEAR                                  | YES                              | YES                               | YES                     | YES                     | NO               | 1, 2, 5, 6<br>A, B, C, D, E        |
| REPLACEMENT<br>PARTS                                                          | 90<br>DAYS                                 | YES                              | YES                               | YES                     | YES                     | NO               | 1, 2, 4, 5, 6<br>A, B, C, D        |
| SWIM AND 760<br>SERIES VEHICLE<br>SCALES                                      | 1<br>YEAR                                  | YES                              | YES                               | YES                     | YES                     | 90 DAYS          | 1, 2, 5, 6<br>A, B, C, D           |
| SOFTWARE                                                                      | 90<br>DAYS                                 | YES                              | N/A                               | N/A                     | N/A                     | NO               | 1, 6<br>B, C, D                    |
| CONVEYOR BELT<br>SCALES<br>(including Belt-Way)                               | 1 YEAR                                     | YES                              | YES                               | YES                     | YES                     | NO               | 1, 2, 3, 5, 6<br>A, B, C, D, E, F  |

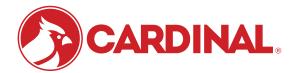

Ph. (800) 441-4237 E-mail: cardinal@cardet.com 102 E. Daugherty Webb City, MO 64870

04/24 Printed in USA 315-WARRANTY-CAR-M

#### APPLICABLE LIMITATIONS AND REQUIREMENTS

- This warranty applies only to the original purchaser. The warranty does not apply to equipment that has been tampered with, defaced, damaged, or had repairs or modifications not authorized by Cardinal or has had the serial number altered, defaced or removed.
- 2. This warranty is not applicable to equipment that has not been grounded in accordance with Cardinal's recommendations.
- 3. This equipment must be installed and continuously maintained by an authorized Cardinal / Belt-Way dealer.
- 4. Applies only to components constructed from stainless steel.
- 5. This warranty does not apply to equipment damaged in transit. Claims for such damage must be made with the responsible freight carrier in accordance with freight carrier regulations.
- 6. Warranty term begins with date of shipment from Cardinal.
- 7. Only if device is rated NEMA 4 or better or IP equivalent.
- 8. Lifetime warranty applies to damages resulting from water, lightning, and voltage transients and applies only to the hydraulic load cell structure itself (does not include pressure transducers, rubber seals, o-rings, and associated wiring).
- 9. 10-Year prorated warranty on hydraulic load cells.
- 10. 1-Year warranty for scale structure.
- 11. PSC models' warranty coverage applies only to agricultural installations on farms up to 3,000 acres (LSC models not limited in this manner).
- 12. Load cell kits MUST be installed in accordance with Cardinal Scale instructions. Failure to follow these instructions will void the warranty.

#### **EXCLUSIONS**

- A.) This warranty does not include replacement of consumable or expendable parts. The warranty does not apply to any item that has been damaged due to unusual wear, abuse, improper line voltage, overloading, theft, fire, water, prolonged storage or exposure while in purchaser's possession or acts of God unless otherwise stated herein.
- B.) This warranty does not apply to peripheral equipment not manufactured by Cardinal. This equipment will normally be covered by the equipment manufacturer's warranty.
- C.) This warranty sets forth the extent of our liability for breach of any warranty or deficiency in connection with the sale or use of our product. Cardinal will not be liable for consequential damages of any nature, including but not limited to loss of profit, delays or expenses, whether based on tort or contract. Cardinal reserves the right to incorporate improvements in material and design without notice and is not obligated to incorporate said improvements in equipment previously manufactured.
- D.) This warranty is in lieu of all other warranties expressed or implied including any warranty that extends beyond the description of the product including any warranty of merchantability or fitness for a particular purpose. This warranty covers only those Cardinal products installed in the forty-eight contiguous United States and Canada.
- E.) This warranty does not cover paint coatings due to the variety of environmental conditions.
- Do not cut load cell cables on load cells returned for credit or warranty replacement. Cutting the cable will void the warranty.
- G.) Software is warranted only for performance of the functions listed in the software manual and/or the Cardinal proposal.
- H.) The software warranty does not cover hardware. Warranties on hardware are provided from the hardware vendor only.
- 1.) The software warranty does not cover interfacing issues to non-Cardinal supplied hardware.
- The software warranty does not include automatic software upgrades unless purchased separately.

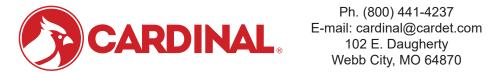

Ph. (800) 441-4237 Webb City, MO 64870

04/24 Printed in USA 315-WARRANTY-CAR-M

### **Cardinal Scale Mfg. Co.**

102 E. Daugherty, Webb City, MO 64870 USA

Ph: 417-673-4631 or 1-800-641-2008

Fax: 417-673-2153 www.cardinalscale.com

Technical Support: 1-866-254-8261 E-mail: tech@cardet.com

Printed in USA 8545-M838-O1 Rev D 09/12